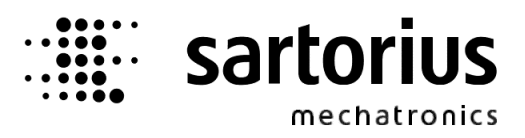

# **X5, X6 - Application TruckLine**

#### **Operating Manual**

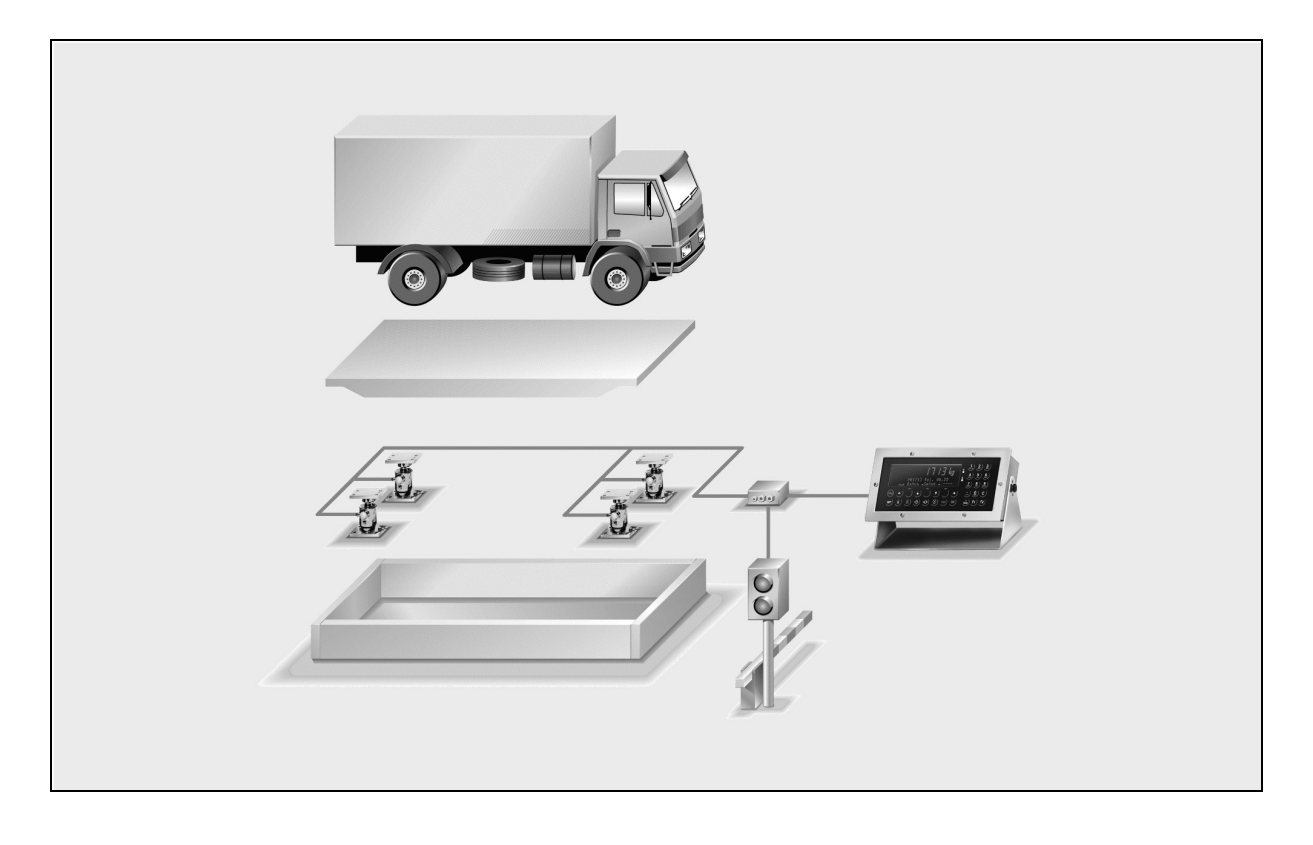

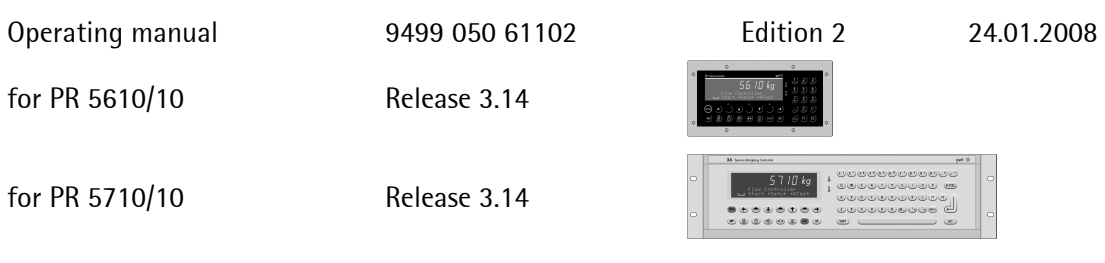

#### Please note

Any information in this document is subject to change without notice and does not represent a commitment on the part of Sartorius. This product should be operated only by trained and qualified personnel. In correspondence concerning this product the type, name and release number as well as all license numbers in relation to the product have to be quoted.

#### Important

This product is partly copyrighted. It may not be modified or copied and may not be used without purchasing or written authority from the copyright owner (Sartorius). By using this product, you agree to be bound by the terms stated herein.

#### Bitte beachten

Alle Angaben in diesem Dokument sind unverbindlich für Sartorius und stehen unter Änderungsvorbehalt. Die Bedienung des Produktes darf nur von geschultem, fach- und sachkundigem Personal durchgeführt werden. Bei Schriftwechsel über dieses Produkt bitte Typ, Bezeichnung und Versionsnummer sowie alle mit dem Produkt in Zusammenhang stehenden Lizenznummern angeben.

#### Wichtig

Dieses Produkt ist in Teilen urheberrechtlich geschützt. Es darf nicht verändert oder kopiert und ohne Erwerb oder schriftliche Einwilligung des urheberrechtlichen Eigentümers (Sartorius) nicht benutzt werden. Durch die Benutzung dieses Produktes werden obige Bestimmungen von Ihnen anerkannt.

# **LIST OF CONTENTS**

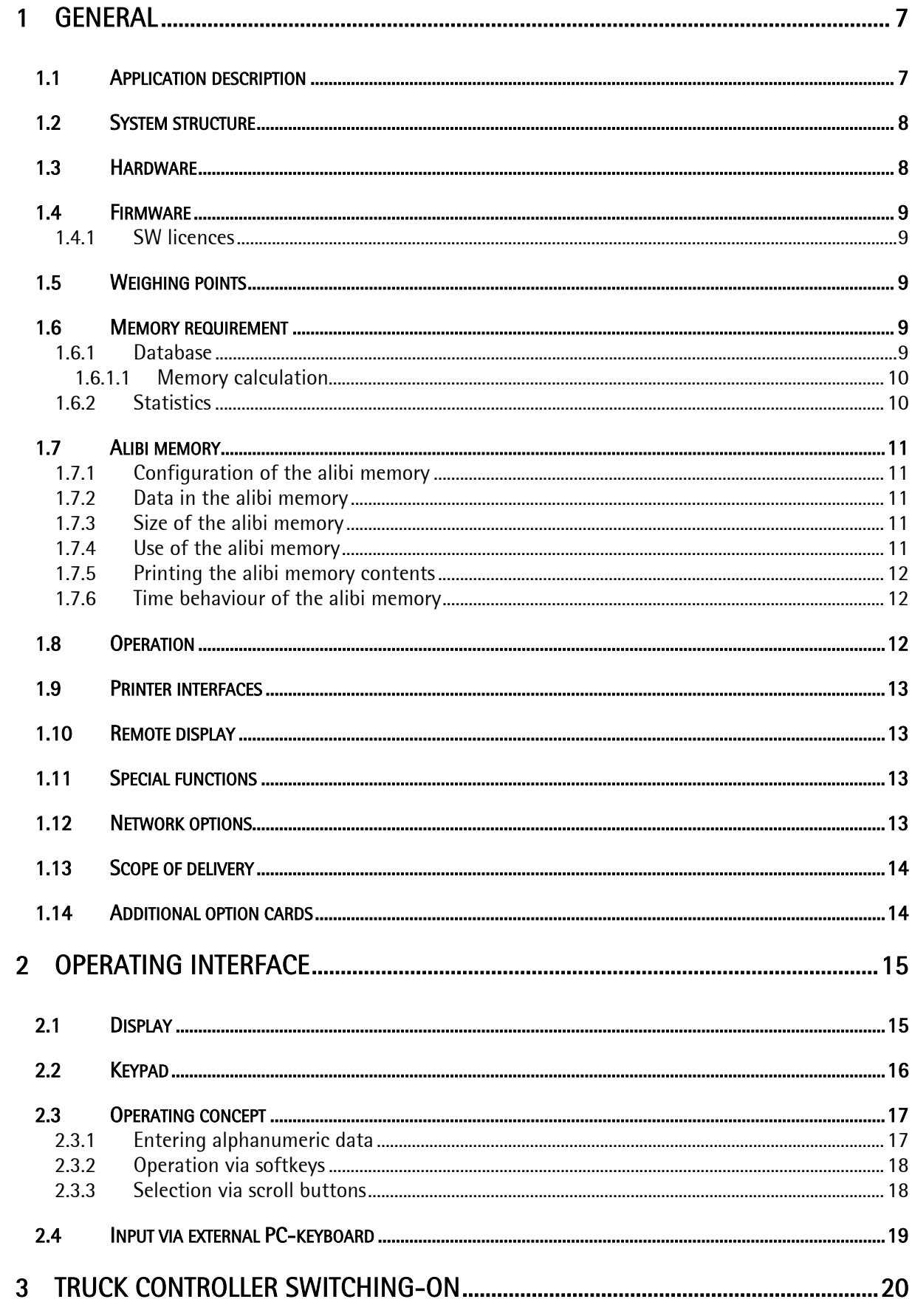

# **List of Contents**

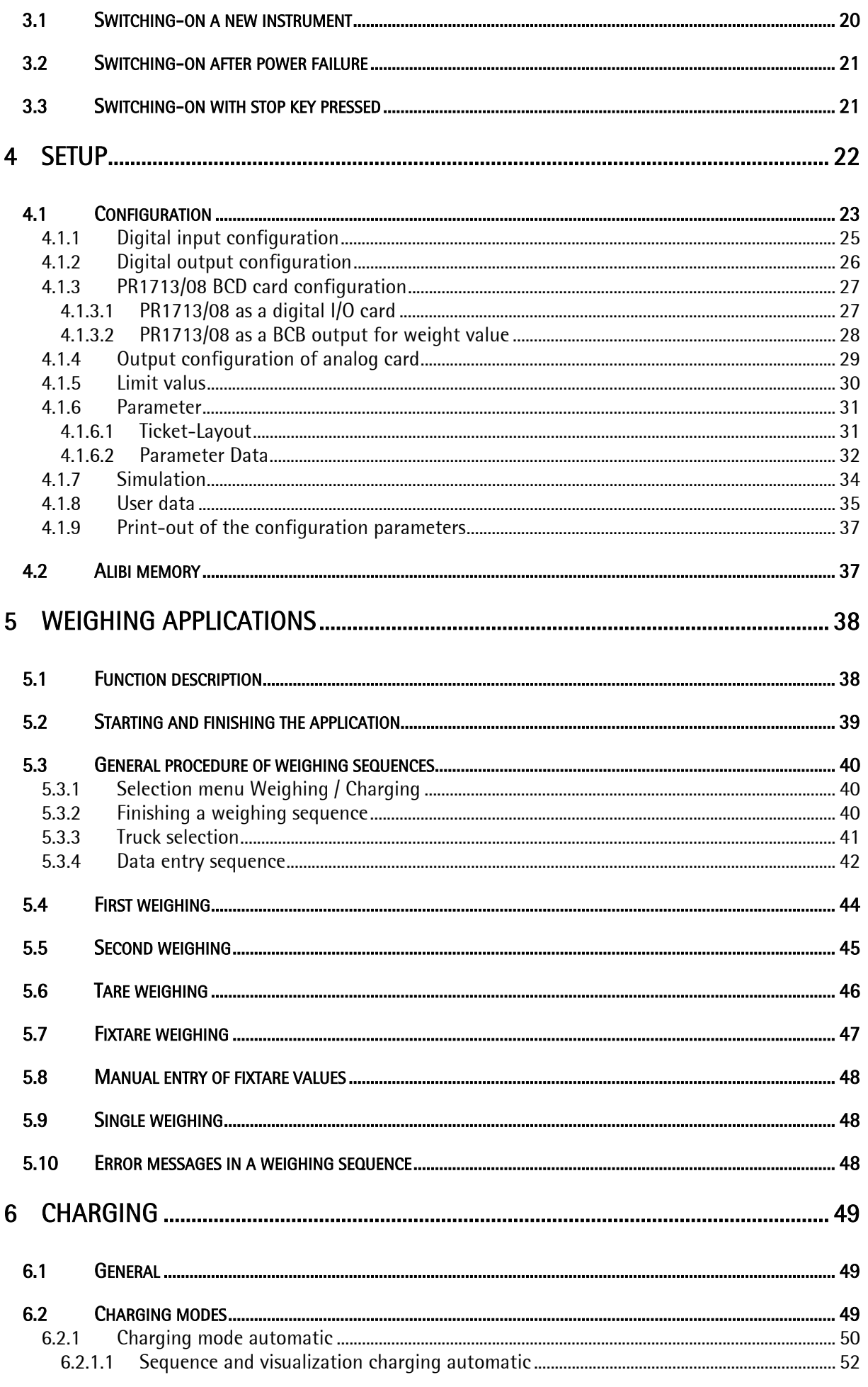

# **TRUCK Operating Manual**

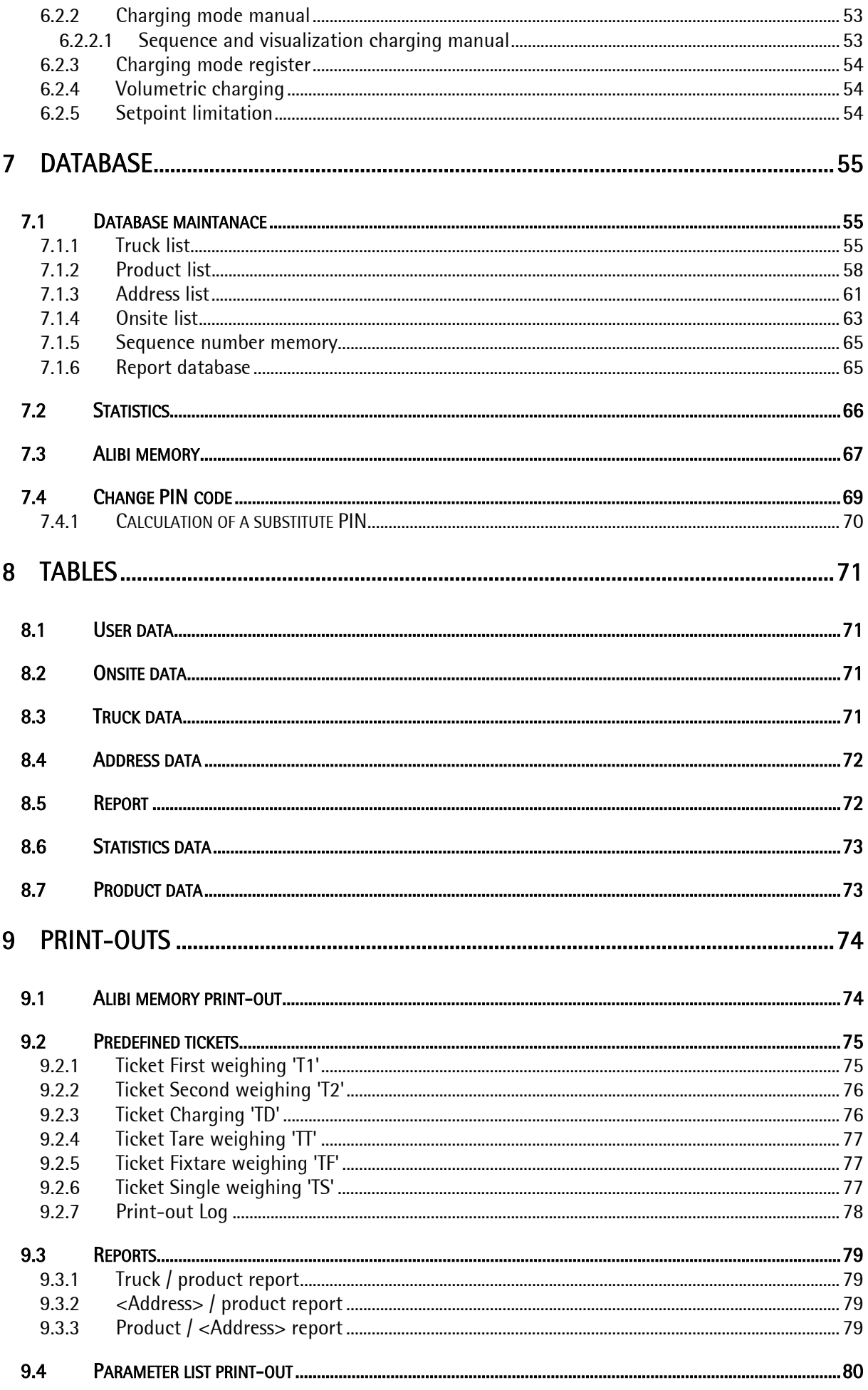

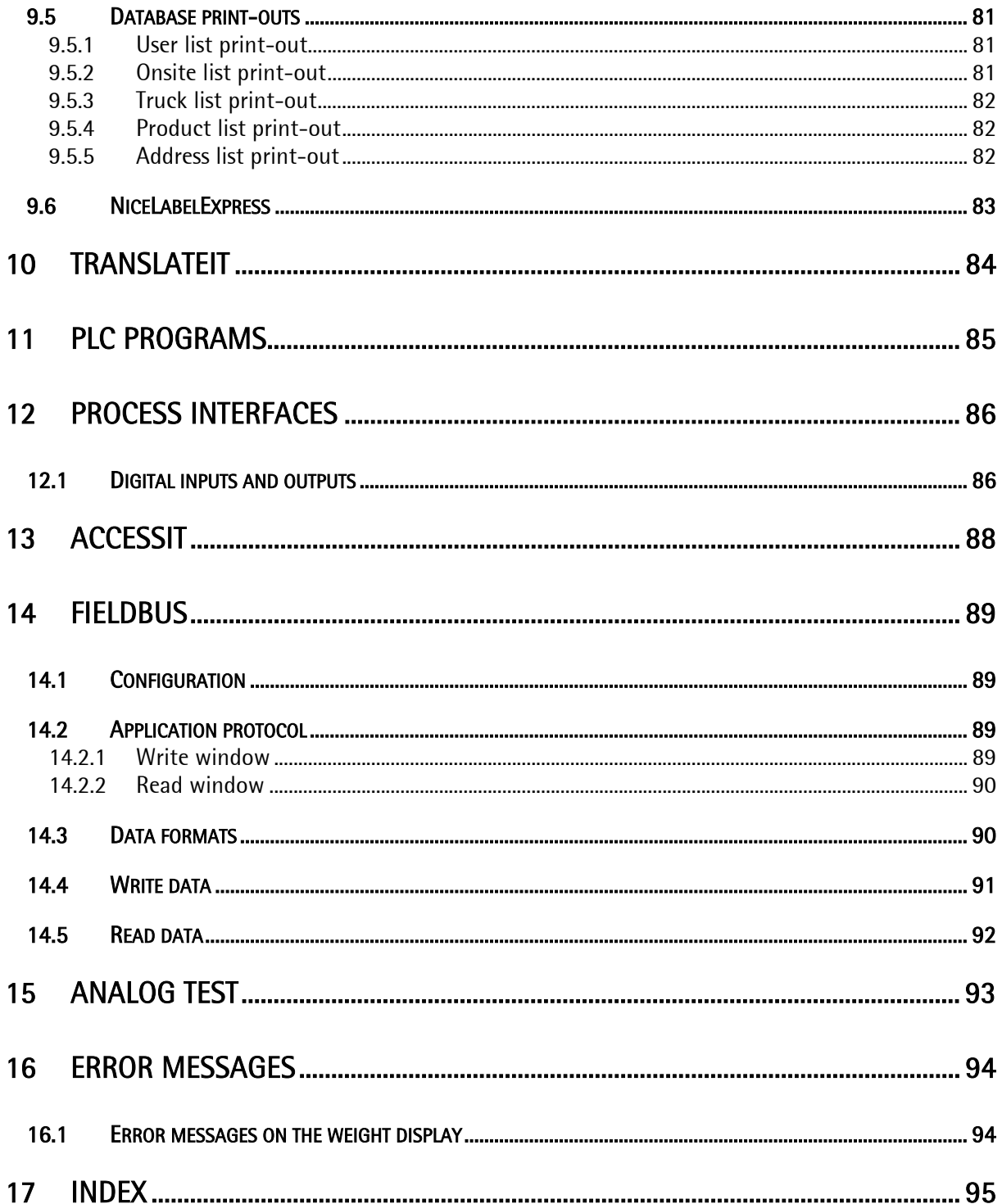

# **1 GENERAL**

# **1.1 Application description**

A truckscale is used to determine the parameters of 'how much' (weight) 'of what' (product/material) is transported 'when' (date and time), 'on which truck' (ident) by whom to whom in a goods transaction: these parameters are the basis for administration processes such as invoicing, payment, statistics, etc. These weighing transactions must meet the regulations (weights & measures, trade legislation) of the user country.

Dependent of application, various methods of determination of the material or product weight are used:

- weight determination by means of first and second weighing operation as well as calculation of the difference as a transaction weight (net).
- weight determination by weighing the loaded truck using the truck fixtare weight. The difference, i.e. the transaction weight (net), is calculated automatically.
- determination of the truck tare weight.
- weight determination of a loaded truck as individual weighing operation.

If the charging function has been activated at [Setup]-[Config]-[Parameter] and the license PR 1713/32 has been entered, the following charging modes are activated:

- Charging of a truck with coarse / fine control and overshoot correction
- Manual charging or discharging with setpoint definition
- Registration (Charging or discharging without setpoint definition)

The procedures include a number of data input, output and control functions:

- control of truck scale entry and exit with traffic lights and barriers (PLC program)
- indication of weight data for the driver on a large figure display (serial interfaces)
- print-out of a weight ticket with the weighing process data for the driver. The weight ticket must be kept by the driver during the tour and presented to the official authorities on request (serial interfaces)
- acquisition and power failure safe storage of data weight, order number, products, trucks, customers, hauler and delivery addresses with date and time in a database

The typical scale at the gate of a plant determines the supply or removal of products by means of entrance or exit weighing as well as calculation of the difference and print-out of a ticket in compliance with the weights & measures legislation. Further functions such as specification of order number, product, customer and hauler data as well as delivery address can be realized optionally. All weight data are stored in the alibi memory and in a database.

A special gate scale version typically determines product supplies by means of single truck weighing operation with a fixtare weight per truck. This form of application is used e.g. as an alternative with waste incineration plants. Hereby, print-out of a ticket in compliance with the weights & measures legislation is also required. The fixtare values are measured by special weighing operation per truck, and stored. All weight data are stored in the alibi memory and in a database.

Moreover, single weighing operations are possible, as encountered e.g. with truck checking by the police authorities. In these applications, no other functions in addition to the output of a weights & measures ticket are normally required, and no data are saved.

# **1.2 System structure**

The technical solution of a Sartorius truck weighing system comprises the following components:

- PR 5610/10 TRUCK Controller or PR 5710/10 TRUCK Controller,
- built-in serial interface RS 232 for data communication,
- built-instandard memory extension PR 1713/05,
- digital inputs/outputs for process control by built-in interface card PR 1713/15 on slot 1,
- connection of a printer for weight tickets via built-in serial interface RS 232 of card PR 1713/04 on slot 2,
- optional connection of a large figure display for weight data via serial interface RS 485 of card PR 1713/04,
- optional connection of further printers or of a superordinate data processing system via optional serial interface RS 232 or RS 485,
- connection of an optional PC keyboard using a 5-pole DIN connector, e.g. Cherry make, type Business Line G83-6300,
- max. 8 load cells (also a higher number of PR 6221 series load cells in exceptional cases),
- load cell mounting plates,
- cable junction box for mounting at or in the truck weighbridge,
- truck scale in steel-concrete or steel construction for installation above ground, or pit installation. This part of the overall system is not comprised in the Sartorius scope of delivery.

### **1.3 Hardware**

For these applications, the following standard and optional hardware is used:

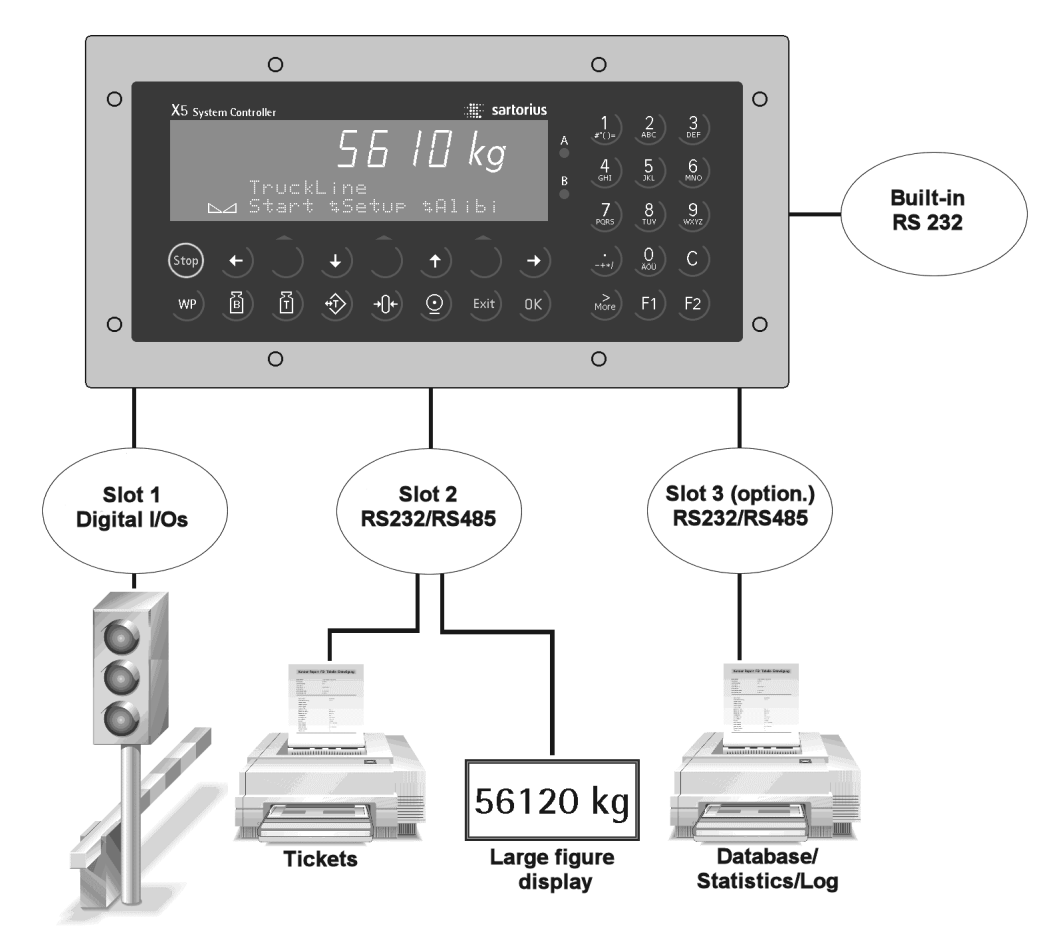

# **1.4 Firmware**

Firmware release 3.14 is min. requirement.

#### **1.4.1 SW licences**

For using application program TRUCK Controller, application licence 105 is required and is checked when starting the application.

A licence is also required for the alibi memory. If the charging function has to be activated, the license PR 1713/32 Phase batching is required. The mentioned licences are included in the standard scope of delivery of the TRUCK Controller.

# **1.5 Weighing points**

The weighing point shown on the TRUCK Controller display A, B and A+B displayed as C is always used for the weighing process. Weighing point matching is necessary. Using different weight units for weighing points A and B is not possible. The scale of an external weighing point must not be switched over during operation.

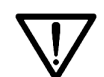

When re-calibrating a scale from metric units into lb or vice versa, a cold start must follow, whereby all data, including those in the alibi memory, are lost.

All measured weights are gross weights.

Net values are generated by calculating the difference between first and second weighing operation, or between first weighing operation and fixtare value. Weighing operations are marked by a sequence number. First and second weighing operation have the same number. The number can be reset with a suitable password.

Weights can be replaced by manual entries. Neither weighing point nor pointed brackets as with weight values of a W&M scale are provided on the print-outs of weighing operations with manual entries, furthermore no saving in the alibi memory is done.

### **1.6 Memory requirement**

In the instrument RAM memory, approx. 200 kBytes are needed for system and application. The remainder of approx. 1,1MBytes is available as a working memory for databases.

#### **1.6.1 Database**

The instrument provides databases for trucks, products, addresses, users, onsite list, statistics, reports and alibi memory. A database entry is marked by a number (ident) and a name. Idents and names must be unambiguous. Selection of an entry is either by the name or the ident.

The address list contains all addresses of customers and hauler, as well as all delivery addresses. The user list contains all users, associated with one of the levels operator, supervisor or administrator. The onsite list contains all trucks, which have already undergone first weighing. After second weighing, the weight data are entered into the statistics, and the truck is deleted from the onsite list.

#### **1.6.1.1 Memory calculation**

**Example:** 

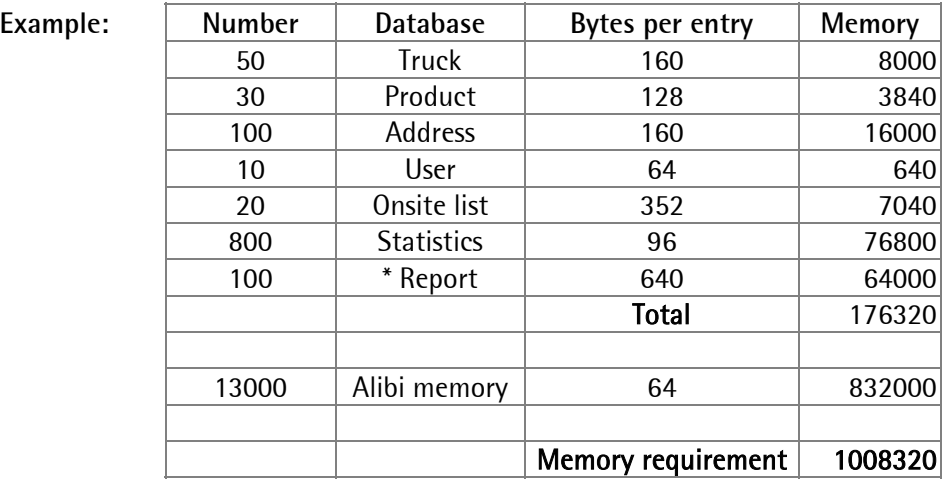

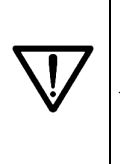

Care has to be taken, that the reports are collected by AccessIt (with REP as [Polling table] activated) !!

If communication problems occur (e.g. PC not online, wrong settings in AccessIt or OPC), the adminstrator can manually with [Start]-[DBase]-[Reports] erase the reports with [Yes]. Reports are stored in the database only if at

[Setup]-[Config]-[Change]-[Parameter]-[Log to database] is set to [Yes].

Memory space requirements per weighing operation (without alibi memory)

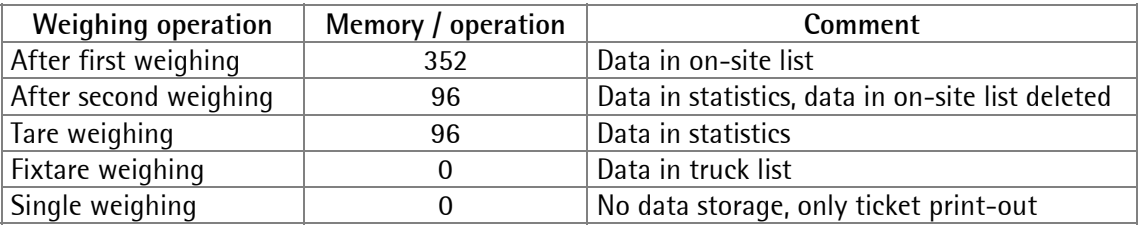

Some data entries are configurable. In this case, only selected data are available in operating mode (see chapter 4.1).

Name entries in the databases are 18 characters long, i.e. the full name can always be displayed when paging. The address fields are 30 characters long. The data field names can be adapted to the customer requirements using program in the dialogues and print-outs ( if necessary, the local language can also be mixed with English expressions).

After each weighing operation, the available memory space is checked. Unless at least 20 kBytes are free, a warning is displayed. Before each weighing operation, a minimum of 3000 bytes must be free, in order to start weighing. Below 3000 bytes, some functions are not available any more. In this case, free memory space must be provided by deleting database entries. After exit from the database editor, the available memory capacity is displayed.

Database entries are not possible directly in the database function ( More data - ... ) or during a weighing operation ( selection ... – exit ).

#### **1.6.2 Statistics**

In the stastistics, product reception and removal are distinguished by a preceding sign. The following statistics are possible:

- all products which were transported by means of a truck.
- all products related to a delivery address.
- all delivery addresses for a product.

Each address includes customer, hauler and delivery address.

## **1.7 Alibi memory**

The alibi memory is standard, but must be configured. Only measured weights, but no manual entries are recorded in the alibi memory. Normally, the alibi memory is designed for storage of all weight data for a 3-month period.

Instead of the internal alibi memory, OmniScale can be used via a serial interface. For this purpose, the log function is used. The function can be allocated to an own interface.

#### **1.7.1 Configuration of the alibi memory**

The memory is configured during commissioning and cannot be erased or changed in size , if the CAL switch is closed. A cold start or re-configuration erases the memory and its configuration. A data set has 64 bytes (see chapter 1.6.1).

The application memory requirement (all databases !) must be taken into account by the user himself.

#### **1.7.2 Data in the alibi memory**

- Weight value, contains the weight, the weight type and the weighing point identification ( WEIGHT ).
- Date & time (DT)
- Operation number within 1 and 999999 ( DINT ).
- Modified CRC-16 ( WORD ). The type of modification is not disclosed. I.e. stored data cannot be changed also by application programming. Records with faulty CRC check contain a sequence of minus signs instead of a weight.

The data are stored in a ring memory. After the memory is full, further new data shift the earliest data out of the memory. The function is transparent for the user.

#### **1.7.3 Size of the alibi memory**

100 kbytes for the dynamic memory, e.g. databases, are reserved for the application program. Dependent of firmware release, approx. 200 kBytes are occupied by system and application.

During database creation, the entry is limited to the actual conditions due to already occupied memory space, i.e. the actual memory extension and the firmware memory requirement are taken into account. An own main program, which can be called up at the uppermost operating level, is used for operation. It includes the following functions:

- Configuration, if the CAL switch is open.
- Search and print-out of data sets, if the CAL switch is closed.

#### **1.7.4 Use of the alibi memory**

An own main program which can be called up at the uppermost operating level is used for operation. This function is available also during operation of the application.

#### **1.7.5 Printing the alibi memory contents**

The print function of the alibi memory uses two different printers:

- Print-out from the started program [Alibi] is on the ticket printer (PRN: ).
- When printing from the application  $[Start] [User] \frac{sinh}{2} [Alibi]$ , the configured log printer is used.

#### **1.7.6 Time behaviour of the alibi memory**

As the database can contain several thousand entries, handling times in the range of seconds must be expected. The time requirement for handling a database operation increases with the number of possible entries. For this reason, no more than the indispensable number of entries should be made available by configuration. During searching in the database, 3 dots are shown in the upper left corner of the two-line display.

# **1.8 Operation**

The operation of the TRUCK Controller is divided into functions Setup and Application. Setting up requires detailed knowledge, which is provided in the PR 5610 operating manual. Configuration of the application is part of the setup. Configuration and operation of the TRUCKapplication are explained in detail in this operating manual.

Faulty operations are displayed with a message. Some messages have to be acknowledged. Messages which do not need acknowledgement are displayed during 3 s.

The  $\frac{f(x,t)}{f(x)}$  key cancels an entry. Unlike other X5 applications, the exit function does not always lead to the next higher operating level, unless an entry for a weighing process is made. In this case it leads to special selection menus. Therefore early weighing process cancelation always requires pressing of the  $rel$   $\circled{5}$  key

A table with users, where [Admin] is always present and cannot be deleted, is created. the table contains the PIN ( 1111 ... 9999 ) and the user privileges. The default PIN for [Admin] after a cold start is 9999. User [Admin] allocates the privileges and the first PIN for all new operators. The user can change this PIN, provided that he has logged in. In emergency cases, a PIN which provides unique access can be calculated by means of a pocket calculator. The instructions for calculation are given on a supplement included in the manual.

Three classes of operators are provided:

- 1. The [Operator] may operate the weighing process
- 2. The [Supervisor] can also handle the database level and statistics ( this should be the 'normal' privilege of the supervisor)
- 3. The [Admin] has all privileges. In particular, he is allowed to leave the application programm, in order to change the configuration

The user must identify himself at 2 stages:

- 1. When starting the application. In the application, he can handle all work corresponding to his privileges
- 2. When leaving the application. For this, the administrator privilege is necessary. Thus, all configuration data are protected against unauthorized access

After a cold start, the operator has the privileges of an adminstrator. After completing the configuration, the application shall be started. Without corresponding privileges, leaving the application is not possible any more.

# **1.9 Printer interfaces**

The print functions Ticket, Log and Statistics can be combined or allocated to separate interfaces. The possible interfaces are:

- no printer
- $=$  ticket
- serial interface 2 RS485
- serial interface 2 RS232
- serial interface 3 RS485
- serial interface 3 RS232

Adjusting the interface of the ticket printer is done in [Setup]–[Serial Ports]-[Printer device at]. The settings for the log printer and statistic printer are done at [Setup]-[Config]-[Change]- [Parameter]-[Log printer] / [Statistic printer].

All weight tickets can be printed via NiceLabelExpress. For this, a ticket layout must exist. Unless a layout generated by NLE exists, print-out is direct as determined by the program. Individual tickets can be switched off or printed out repeatedly. Statistics, configuration, database extracts and alibi memory are always printed directly.

A log printer can provide a record for each weighing operation. This printer should provide W & M print-outs. This interface can be used for OmniScale instead of the internal alibi memory. The log print-out is possible only, unless the print-out shall be provided via the ticket printer.

For statistics, database extracts and configuration, it is possible to use an own printer, the ticket printer or the log printer.

Print-out is with a timeout of 3 s for the first line. After successful printing of this first line, a multiple of 3 s  $($  e.g.  $5 * 3 s$  ) is possible.

## **1.10 Remote display**

The firmware functions for remote displays are available.

# **1.11 Special functions**

A database back-up is possible via RecoverIt or AccessIt. RecoverIt also permits EAROM saving. Language adaptation is by means of TranslateIt.

### **1.12 Network options**

For use of a fieldbus card please refer to chapter 14. The database contents can be transmitted to a PC using the program AccessIt. The connection is done via Ethernet card or a serial interface, see. chapter 13If AccessIt is used, all data belonging to a weighing operation, can be taken from the table REP. .

# **1.13 Scope of delivery**

The TRUCK Controller contains the following hardware and software:

- 1) In Slot 1 the digital input/output card PR 1713/15 with 4 optocoupler inputs and 4 relay outputs is fitted
- 2) In Slot 2 the serial interface card PR 1713/04 with 1 interface RS232 and RS 485 is fitted
- 3) Slot 3 is free for e.g. another optional interface card PR 1713/04
- 4) Slot 4 is free for a fieldbus or the ethernet card
- 5) Firmware PR 5610 release 3.14 or higher with the relevant BIOS for the release
- 6) Software licence TRUCK (105)
- 7) Software licence ALIBI (PR 1713AL)
- 8) Software licence Charging (PR 1713/23)
- 9) Docu-CD with the Installation and Operating Manual in English and German

### **1.14 Additional option cards**

Detailed information can be obtained from the Installation Manual.

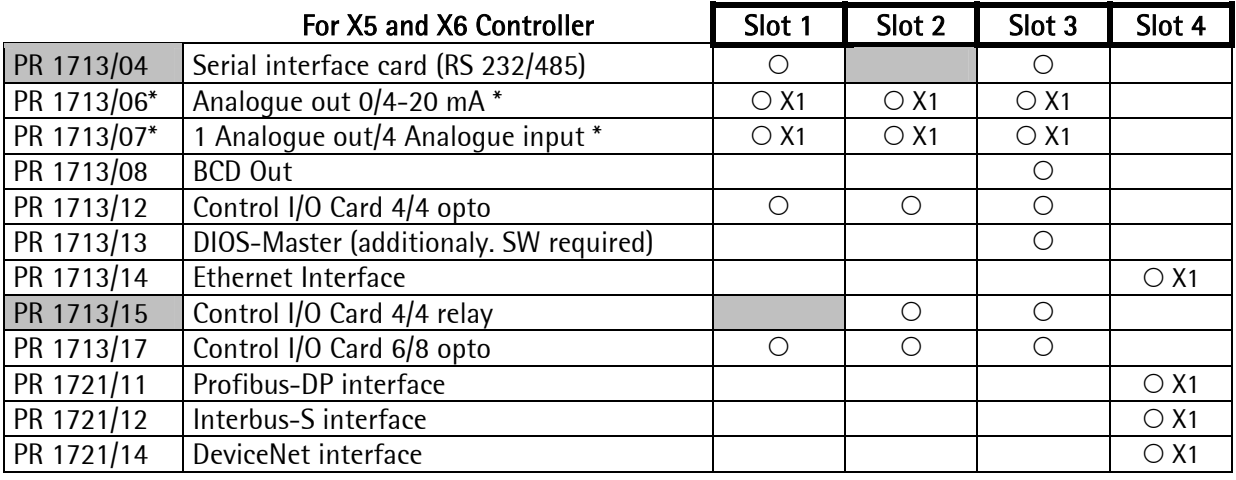

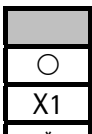

- $=$  Fitted as standard in the delivery condition.
- $\overline{O}$  = Can be fitted additionally.
- $X1$  = Note restrictions due to high current consumption !
	- $=$  Max. 1 analogue output card each controller-

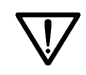

If a card is inserted in Slot 4, only one analogue output card is allowed in Slot 1 or Slot 2.

# **2 OPERATING INTERFACE**

# **2.1 Display**

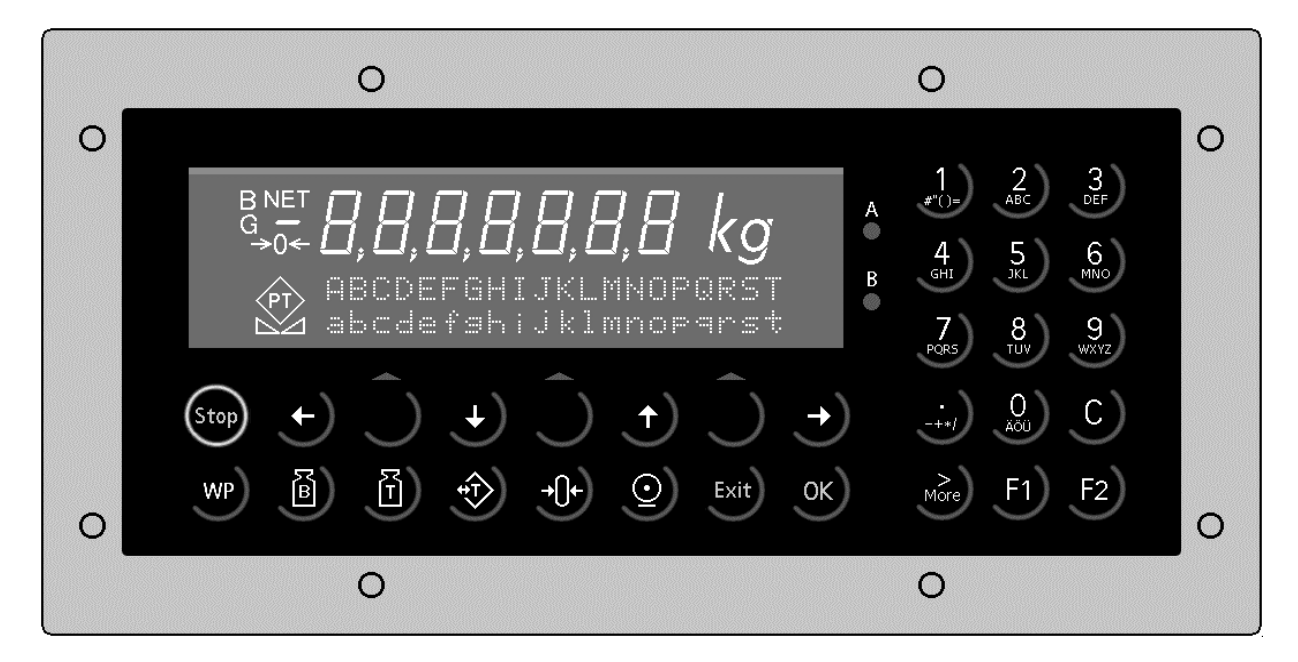

The weight display allows the display of 7 digits of weight plus a decimal point. The unit can be selected as tons, kilograms, grams or lbs. The display is capable of handling two lines of text of 20 characters each in addition to the numeric output. The other symbols in the display are listed below:

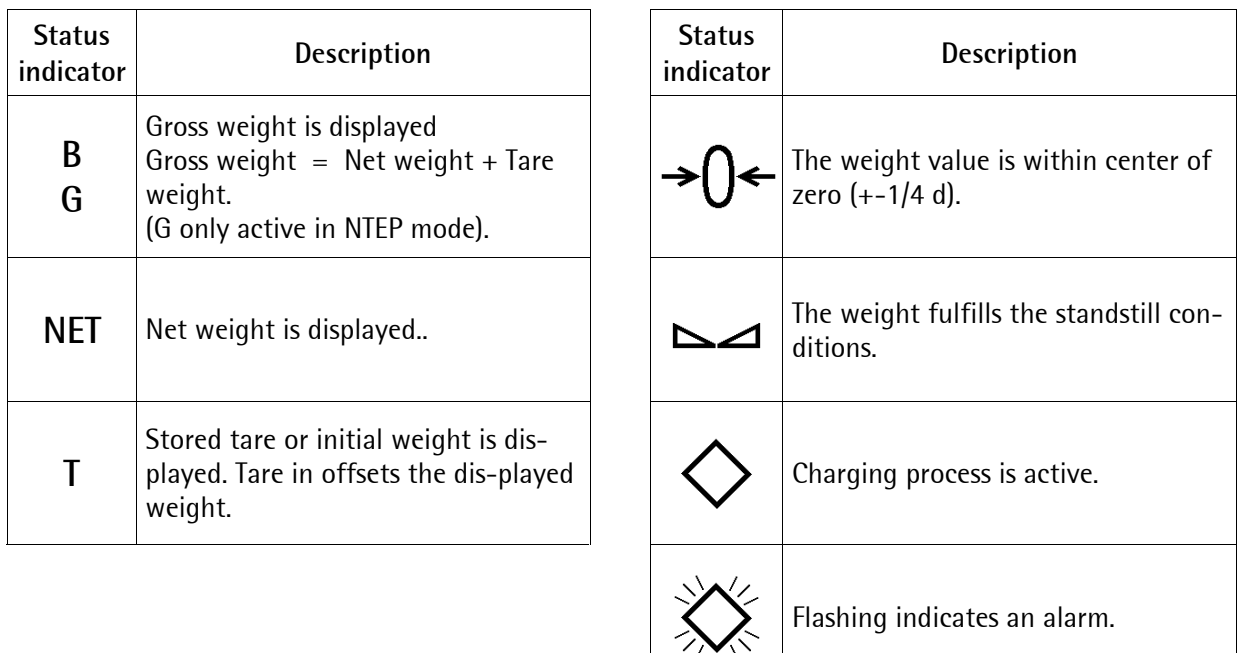

# **2.2 Keypad**

The symbols on the front panel keys and their signification are:

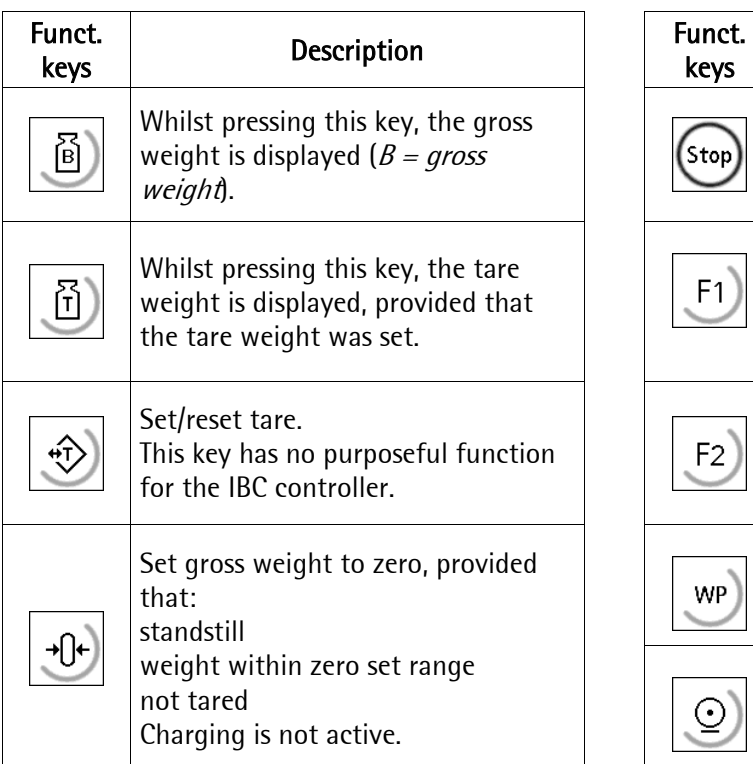

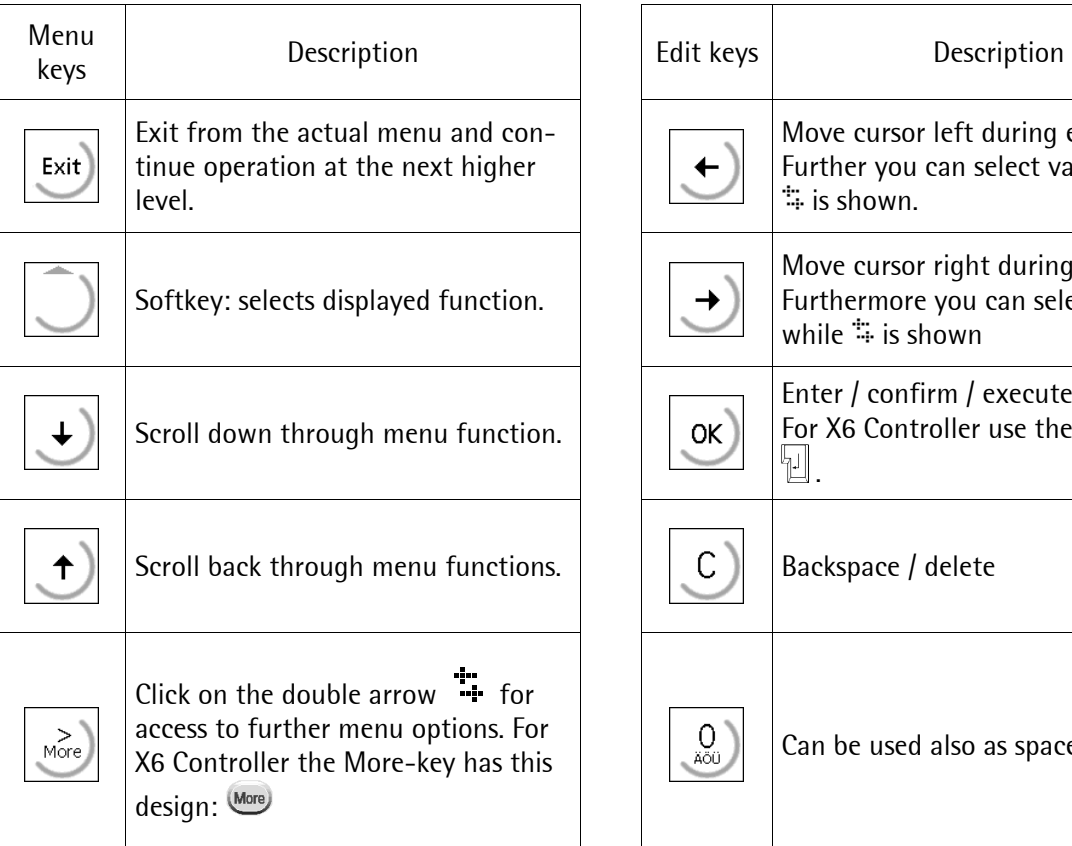

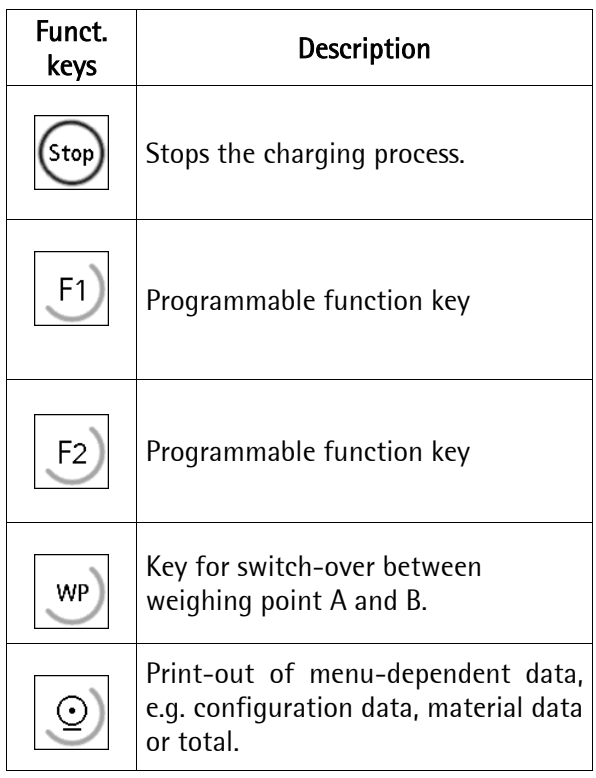

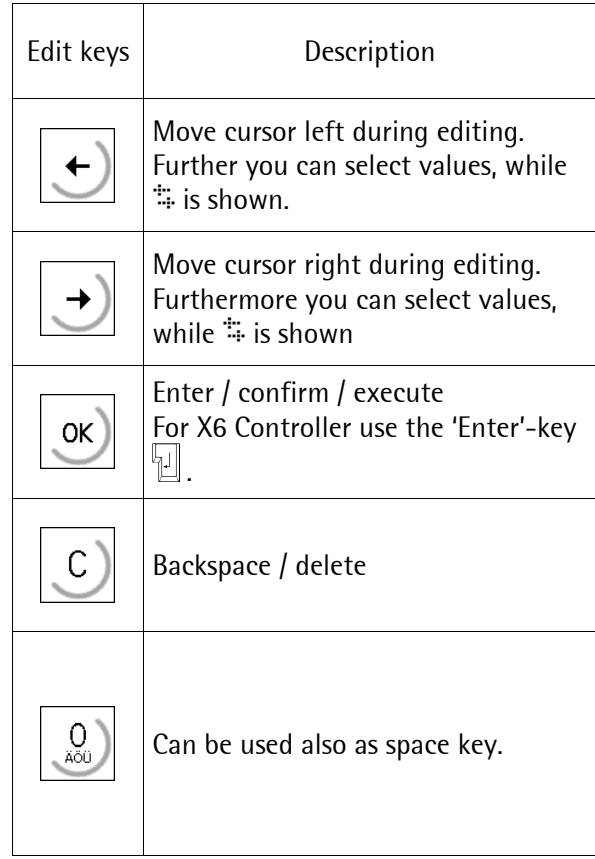

# **2.3 Operating concept**

The operation of both controllers are very similar. Therefore this manual will only describe the operation of the X5 controller. Differences in the operation between the different controllers will be explained.

### **2.3.1 Entering alphanumeric data**

In the alphanumeric entry mode, a cursor is flashing in the entry field. This mode is accessible by pressing a key from the alphanumeric keypad

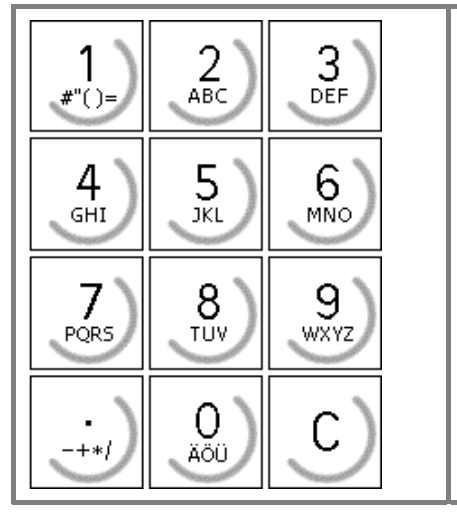

The alphanumeric keys have got more than one assignment. After pressing a key for the first time, the relevant first character, e.g. 'A' is displayed in the cursor position. After pressing for the second time, e.g. 'B' instead of 'A' is displayed; 'C' is displayed after pressing for the third time, etc. After the last signification, the first one is displayed again.

Pressing another character key (or  $\Box$ ) completes the entry of a character. To complete an entry, the key  $\infty$  has to be used.

If only numeric values are required for an entry, letters are not selectable. Therefore, values such as 555 can be entered by pressing the key successively three times without using the arrow key.

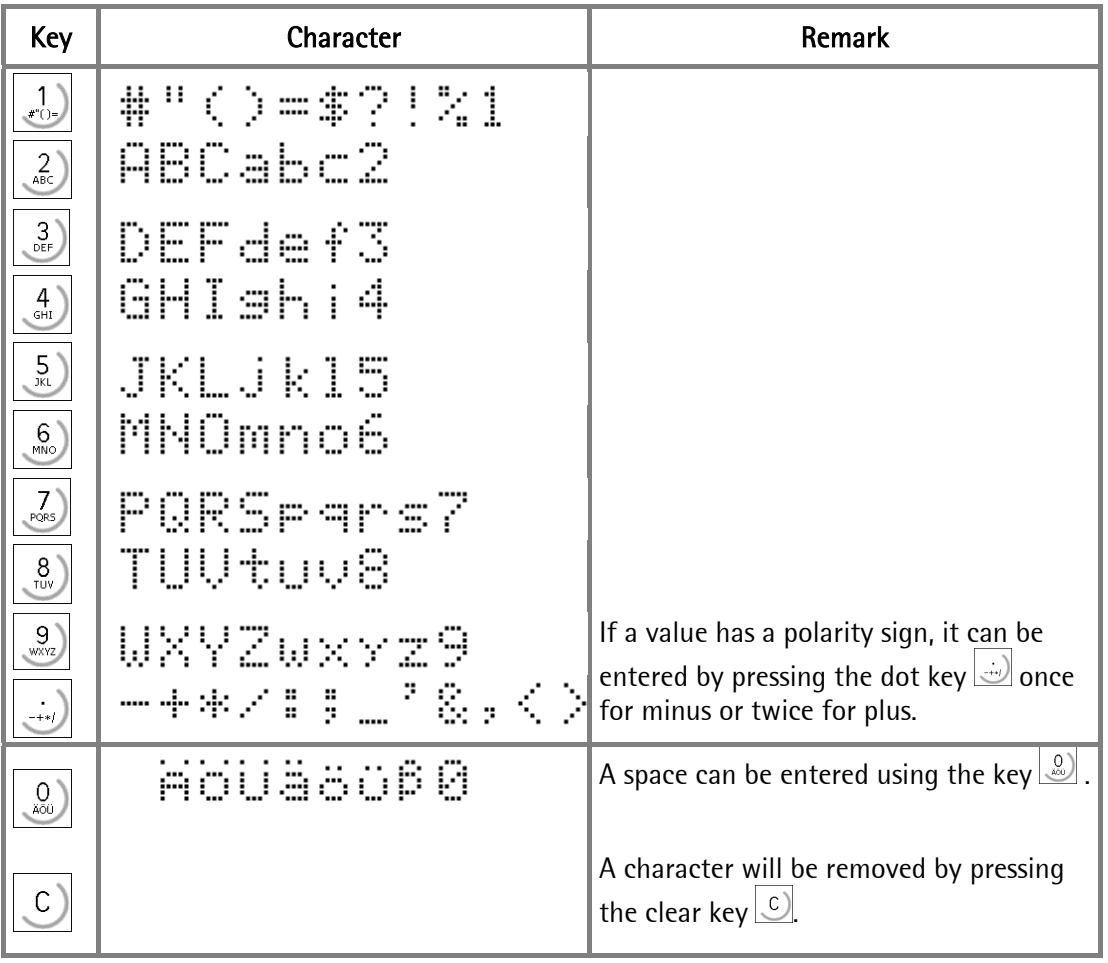

### **2.3.2 Operation via softkeys**

The controllers operation is menu-guided. For this purpose, the controller is provided with a 'Softkey' functionality: The three softkeys with the upward arrow below the display  $\Box$  have the function described in the lower text line. For the X6 Controller these softkeys have this design  $\bigcirc$ .

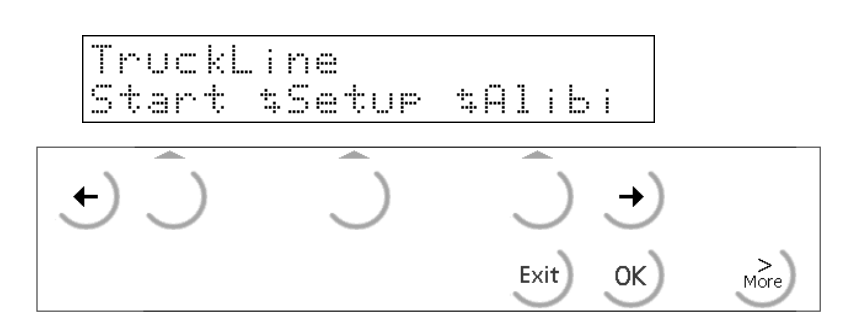

If more than three functions can be selected, the double arrows  $\ddot{=}$  indicate that further functions can be displayed and called up by pressing key  $\frac{1}{\sqrt{2}}$ .

 $\ket{\cdot}$  permits scrolling downwards through the menus,  $\ket{\cdot}$  permits scrolling backwards through the me-

nu.  $\boxed{\text{Ext}}$  can be used to leave the menu and to continue the operation at the next higher level.

 $\infty$  permits selection of the value displayed between  $\cdot \cdot \cdot$  as menu item.

#### **2.3.3 Selection via scroll buttons**

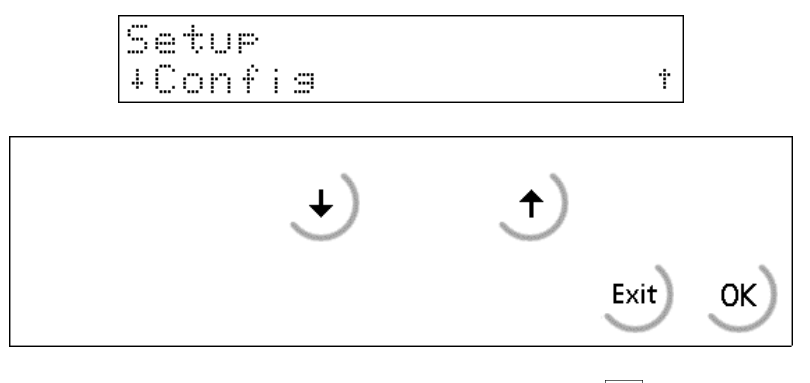

The functions in the menu can be scrolled in forward direction using  $\bigcup$  or in reverse direction  $\bigcup$ . is used to leave the menu item and to continue at the next higher level.

 $\frac{d}{dt}$  selects the item indicated in  $\frac{d}{dt}$  .  $\frac{d}{dt}$  .

# **2.4 Input via external PC-keyboard**

The Controller has an alphanumeric key pad and a connection for a PC keyboard with DIN- Plug (on the rear side of the housing). Thus the operation of the Controller can be made also by an external PC keyboard. Both functions are equivalent and are alternatively applicable.

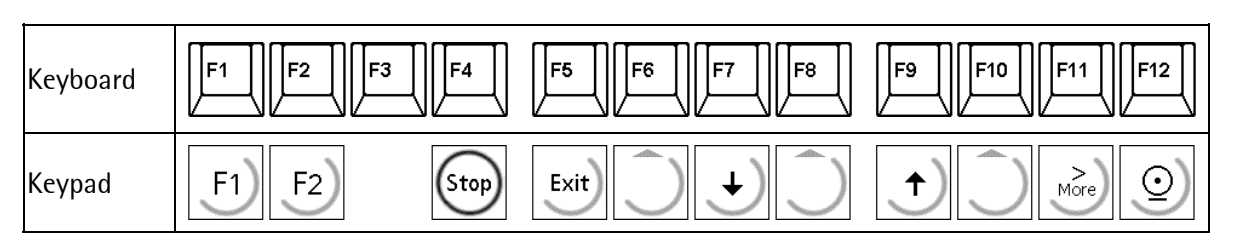

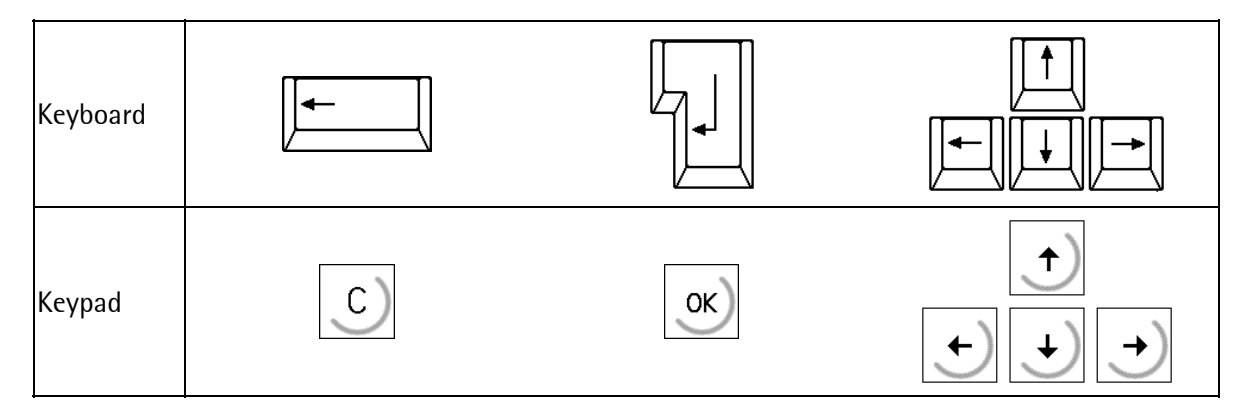

In the delivering condition the external keyboard is adjusted as an US keyboard. If a German keyboard will be used, you have to change the character set with [Strg][F2] into German. With [Strg][F1] you can return again to the delivering condition (US).

The LEDs from the PC keyboard will be not controlled.

For detailed information please refer to the Installation Manual.

# **3 TRUCK CONTROLLER SWITCHING-ON**

This chapter describes the TRUCK Controller switching-on procedure. After power interruption the instrument goes exactly to the status before power supply interruption. The order of steps during commissioning is:

- scale calibration and configuration (see chapter 3.3)
- configuration parameter setting

# **3.1 Switching-on a new instrument**

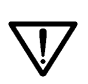

Caution! With a new unit the clock is probably not running, ensure that the battery jumper is closed! Afterwards the Time and Date has to be set! (see Installation Manual).

The unit makes a cold start with the preset data in the main menu. The upper display line shows the application, and the functions of softkeys [Start], [Setup], [ [Alibi] and **[Test]** are displayed on the lower line

[Start] Start of the process and entry of the user

[Setup] Setup with configuration, weighing point definition with calibration and function

[Alibi] Definition of the alibi memory

**[Test]** Access via key  $\frac{sinh}{2}$ . Activation of the analog test, which can be done in absolute or relative mode dependent of configuration

TruckLine Start \$Setur \$Alibi

User +Admin

Ť

Ť

Й

Setur +Confis

Number of entries

TruckLine **tTest**  $\mathbb{Z}$ 

## **3.2 Switching-on after power failure**

After power failure during a weighing process, a warm start and return to the process step in which the power supply interruption occurred are made. The interrupted process can be continued or aborted

# **3.3 Switching-on with stop key pressed**

The unit starts with the boot menu. The following functions can be selected:

- $[Gold] = Cold start with deletion of user programs$  and production data. All other parameters remain unchanged. A coldstart is always required after changing software, hardware options or scale, e.g. from kg into lb.
- $[Warm] = All data remain unchanged.$
- $[Flash] =$  Loading a new firmware, Bios or user

For further information, please refer to the Installation Manual

 $Key \sim \infty$  can also be pressed to display and select function [Test]. This is the start of a hardware function test cycle of the unit

For further information, please refer to the Installation Manual

Basic setup and operation of the unit are possible only via keypad and display. Operation is menuguided at all operator levels using alphanumeric keys, firmly allocated function keys, programmable keys and softkeys.

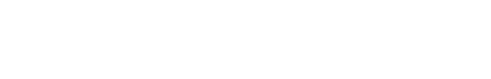

Cold & Warm & Flash

Stor-Key rressed

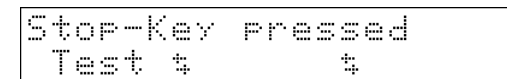

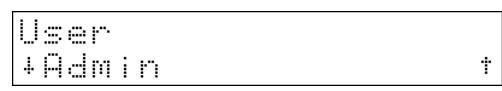

# **4 SETUP**

The setup is accessible only after a cold start, or when an adminstrator has finished the application. All parameters can be adjusted in the setup menu. Parameters are dependent of firmware, application packages, licences and built-in options. The menu comprises the following functions:

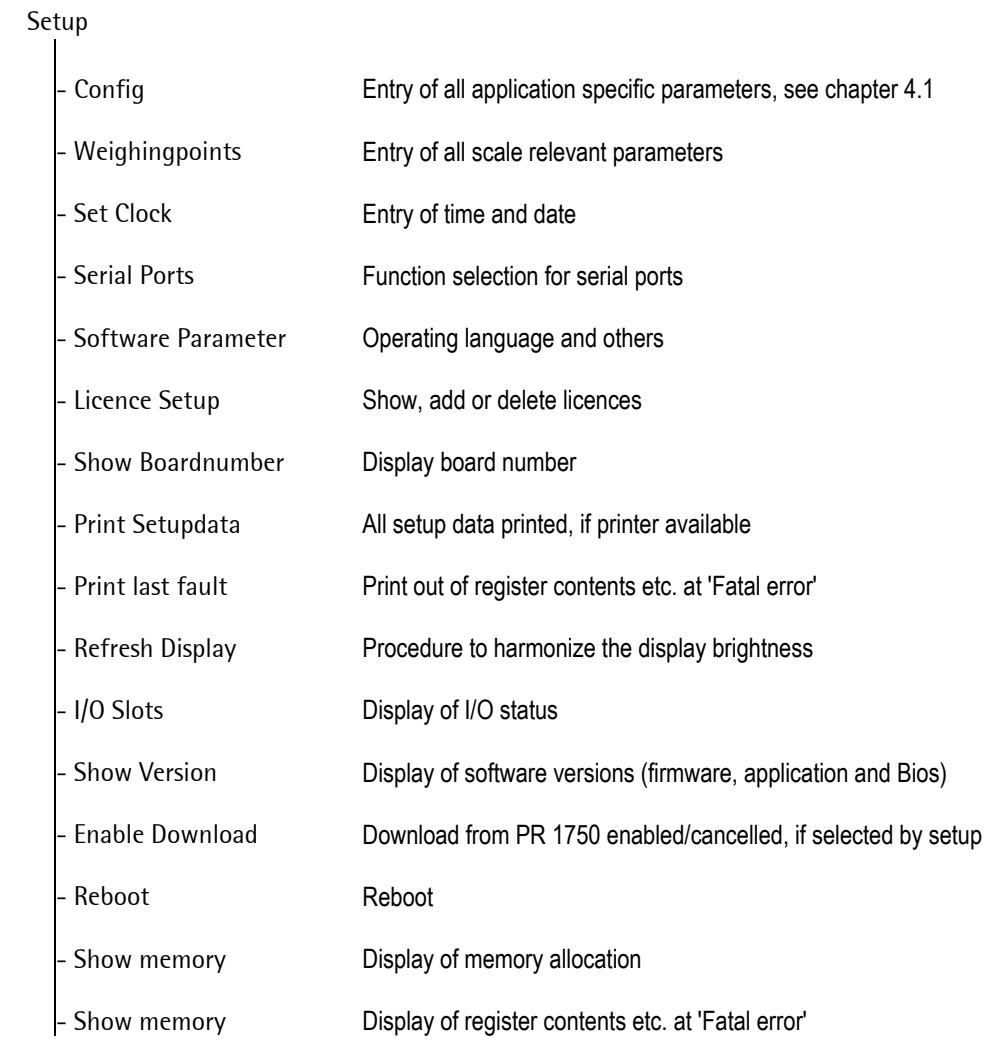

Parameter entry always starts by pressing key  $\infty$ . After entry or selection, the relevant parameter can be completed by pressing key  $\alpha$  or key  $\alpha$ . Pressing key  $\alpha$  stores the new data or the new selection. By pressing key  $\left\lfloor \frac{f(x)}{f(x)} \right\rfloor$ , the old parameters remain unchanged. For details on all menu items except configuration, see Installation Manual.

# **4.1 Configuration**

The TRUCK Controller configuration is only possible via the unit display and keyboard. It comprises all application specific parameters. The table below provides a survey of the parameter entries required for the TRUCK application.

All other parameters are explained in detail in the Installation Manual.

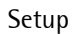

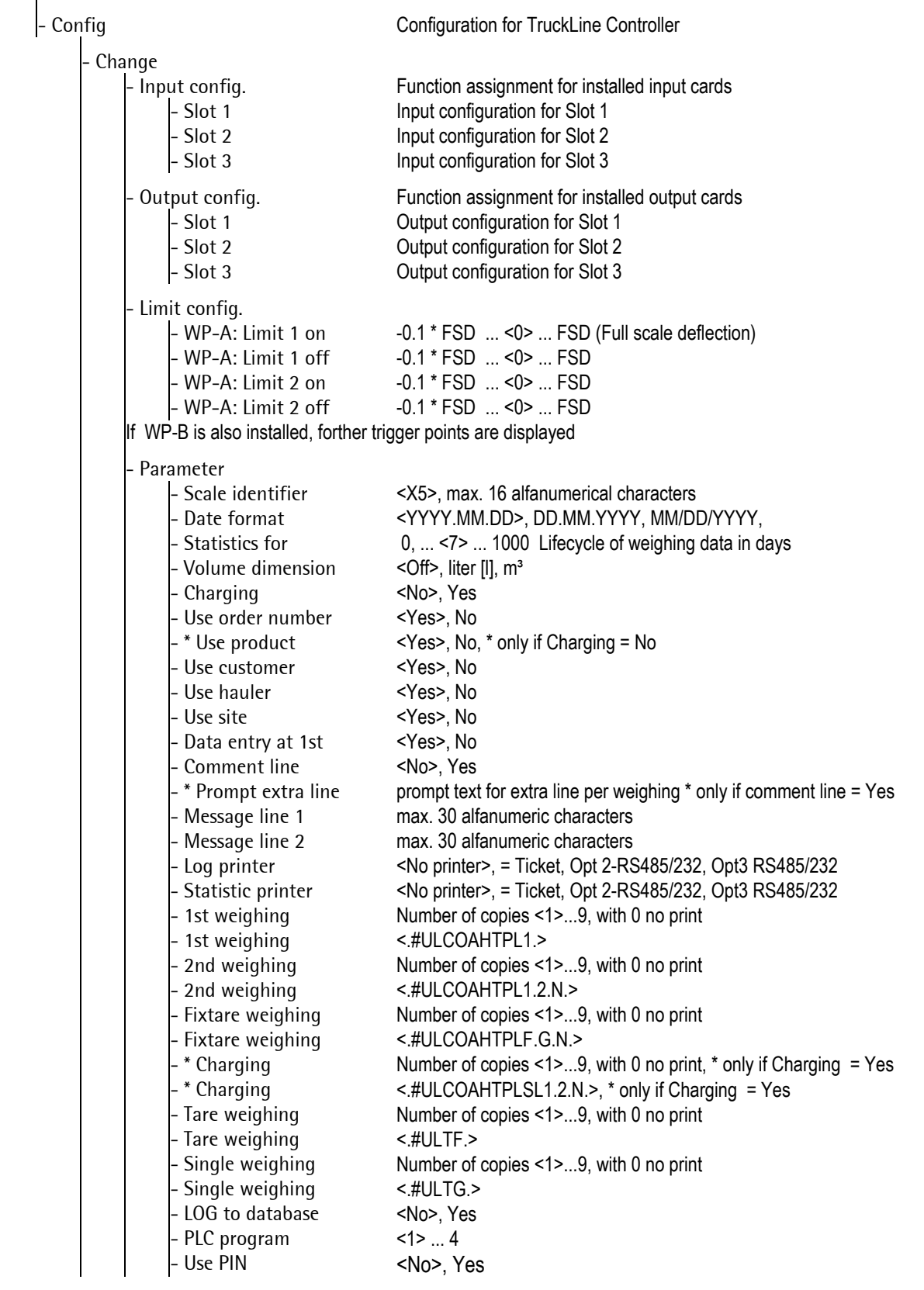

Simulation **Only for Charging !** - Simulation A <No>, Yes (with Yes entry of coarse flow rate) - Simulation As A, if WP-B is installed - User - New Name Maximum 18 characters New PIN 1111 ... 9999 Repeat PIN 1111 ... 9999 - User is Operator, supervisor, administrator - Modify User Name and privileges New Pin 1111 ... 9999 Repeat PIN 1111 ... 9999 - User is Operator, supervisor, administrator - Delete example 1 and 1 and 1 and 1 and 1 and 1 and 1 and 1 and 1 and 1 and 1 and 1 and 1 and 1 and 1 and 1 and 1 and 1 and 1 and 1 and 1 and 1 and 1 and 1 and 1 and 1 and 1 and 1 and 1 and 1 and 1 and 1 and 1 and 1 and 1 and 1 an - Print Printout of the configured parameters

Continuation of Configuration menu:

Access to the Setup is from the main menu via [Setup] and  $\infty$ .

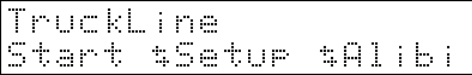

Setur #Confis

Select with  $\boxed{\cdot}$   $\boxed{\cdot}$  [Config] and confirm with  $\boxed{\infty}$ 

The input menu for configuration with selections [Change] for parameter entry, [User] for operator entry or [Print] / **S** for print-out of the configuration parameters

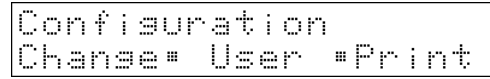

Ť

#### **4.1.1 Digital input configuration**

The digital inputs for Slot 1 to 3 can be configured, the following functions for slot 1 are pre-defined:

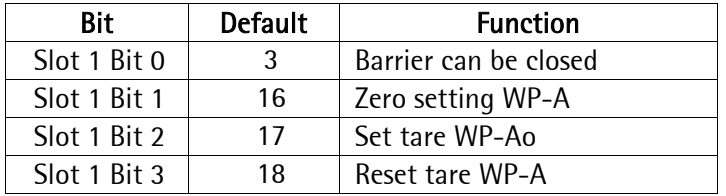

An input can be assigned to the individual functions. Generally, more than one input can be allocated to an input function. In this case, the input with a higher card number and / or input number will overrule. FALSE will be assigned to non-defined input functions.

The card type and the available inputs are detected automatically. Functions for a 2nd WP can be selected, however, they are without function unless a  $2<sup>nd</sup>$  WP is connected.

The menu is reached after pressing [Setup]-[Config]- [Change], press  $\circledast$  to select [Input config.].

Press  $\bigcup$   $\left( \begin{array}{c} \downarrow \\ \downarrow \end{array} \right)$  to select the card position.

If a slot is not fitted with a card with digital inputs, a corresponding message is displayed. The card is not selectable for an input configuration.

Select input with  $\frac{1}{2}$  and determine the required function with the relevant SPM bit number.

Configure further cards as described aboved.  $\left[\frac{Ext}{int}\right]$  finishes the entries for this slot position.

 $\left[\frac{f(x)}{g(x)}\right]$  finishes the input configuration.

#### Possible plug-in cards

Standard:

PR1713/15 digital I/Relay O Type: 4 Inputs

Optional (see chapter 1.14):

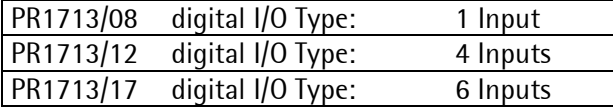

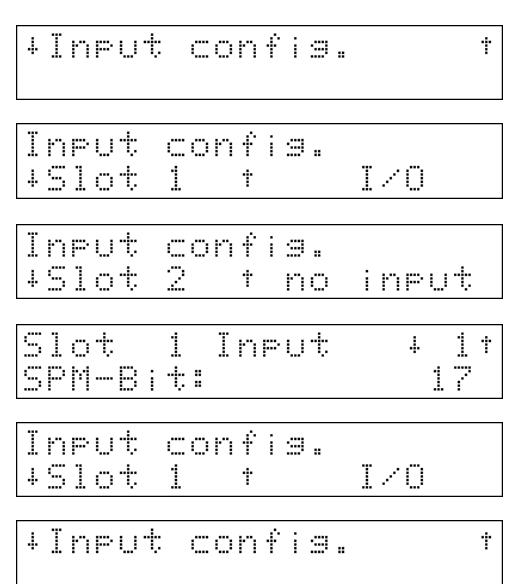

### **4.1.2 Digital output configuration**

A function can be allocated to the individual inputs and outputs. Card type and available I/Os are detected automatically.

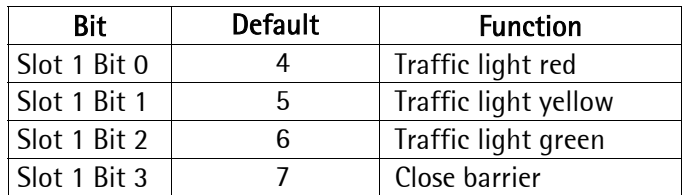

Bits 256 ... 511 are available for the material definition.

Bits 128 ... 159 are mirrored into range 192 ... 255 with an AND function with coarse/fine. Hence bits 192 ... 255 can be used only for charging.

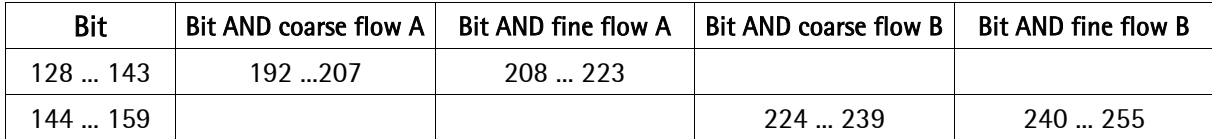

The menu is reached by pressing [Setup]-[Config]- [Change].

Press  $\overline{\circ}$  to select [Output config.].

Select the card position with  $\bigcup/\bigtriangledown$ .

Unless a card with digital outputs is fitted in a slot, a corresponding message is displayed. The card is not selectable for an output configuration.

Press  $\bigcup$   $\left(\begin{array}{c} \downarrow \\ \downarrow \end{array}\right)$  to select the output channel and determine the required function with the relevant SPM bit number.

 $\frac{\text{Est}}{\text{Est}}$  finishes the entries for this slot position. Configure further plug-in cards as described above.

 $\left[\frac{f(x)}{g(x)}\right]$  finishes the output configuration.

#### Possible plug-in cards

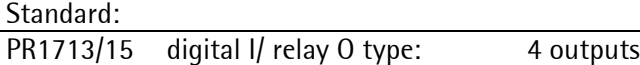

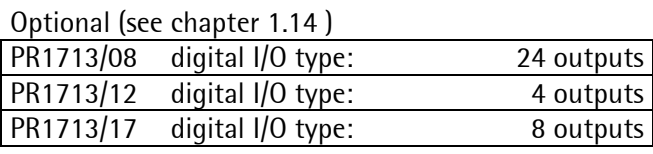

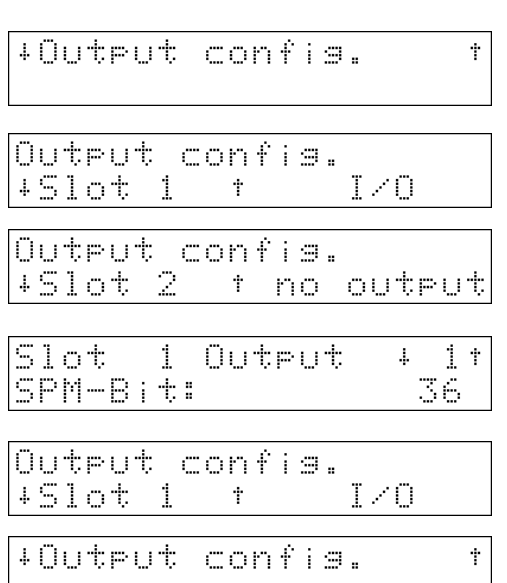

**26 Sartorius** 

### **4.1.3 PR1713/08 BCD card configuration**

For mechanical reasons, the BCD card should be fitted in slot 3, see installation manual. Switch-over from BCD to digital outputs deletes all output functions for this slot.

Card PR1713/08 is configurable as:

- 1. Digital output card with 24 outputs and an input.
- 2. BCD output of configured weight values of scale A or B.

#### **4.1.3.1 PR1713/08 as a digital I/O card**

For mechanical reasons, PR1713/08 should be fitted in Slot 3.

Select Slot 3 with  $\bigcup/\bigcup$  and press  $\bigotimes^{\infty}$  to confirm.

Press  $\bigcirc/\bigcirc$  to select [digital] and confirm it with  $\bigcirc$ .

Continue operation as with other digital I/Os, see chapter 4.1.2.

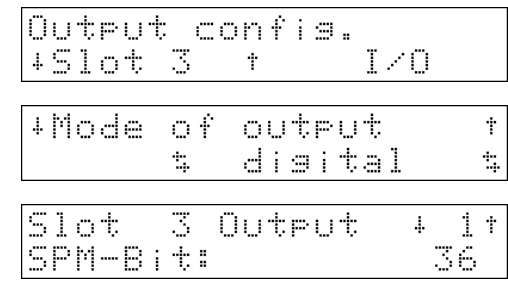

#### **4.1.3.2 PR1713/08 as a BCB output for weight value**

For mechanical reasons, PR1713/08 should be fitted in Slot 3.

One of the following weight values can be displayed:

- gross weight
- net weight
- tare
- following the display on the instrument.

5 decades are displayed. With more than 5-digit scale, the most significant decade is not displayed. The data relate to the scale selected with parameter [Source of Data].

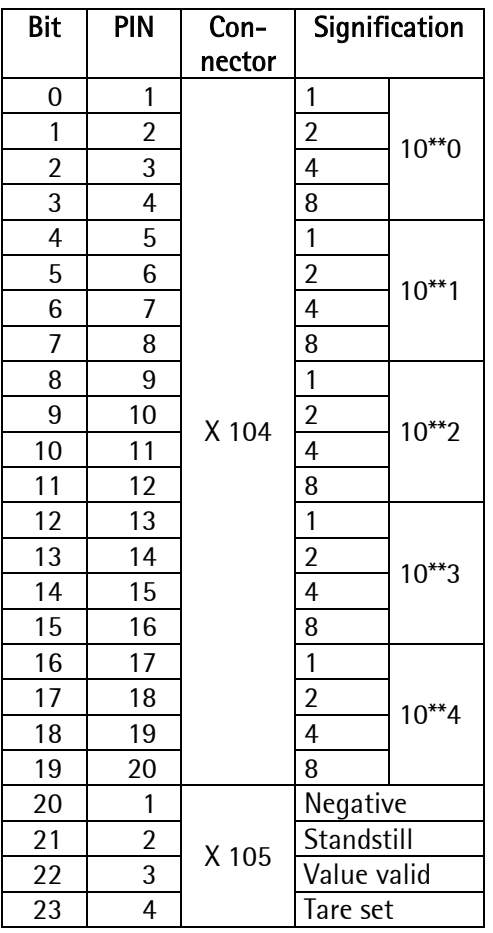

Select Slot 3 with  $\boxed{\downarrow}$   $\boxed{\downarrow}$  and confirm it with  $\boxed{\propto}$ .

Press  $\leftarrow$   $\sqrt{2}$  to select [BCD] and confirm it with  $\infty$ .

Select scale A [WP-A] or scale B [WP-B] by pressing  $\ket{\pm}/\ket{\pm}$  and confirm it with  $\ket{\infty}$ .

Press  $\bigcirc/\bigcirc$  to select [Gross] or [Net] or [Tare] or [as display] and confirm it with  $\boxed{\infty}$ .

Press  $\frac{\text{Ext}}{\text{Ext}}$  to finish the slot configuration.

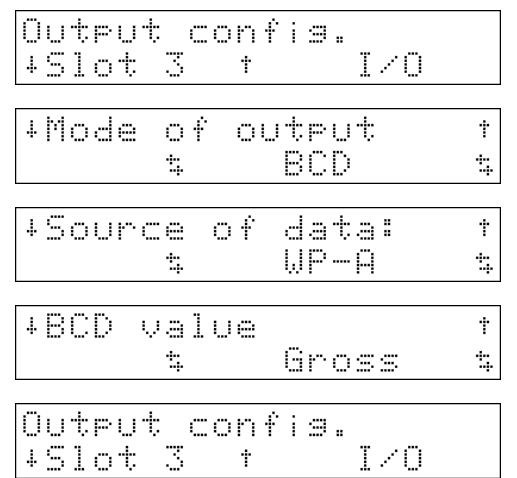

### **4.1.4 Output configuration of analog card**

An analog output can be preferably fitted in Slot 3, see also chapter 1.14. The scale A or B can be selected as data source. The menu is reached by [Setup]-[Config]-[Change]-[Output config.].

Press  $\bigcup$   $\left\langle \right.$  to select the slot in which the PR1713/07 card is fitted and confirm it with  $\boxed{\infty}$ 

Select scale A [WP-A] or scale B [WP-B] with  $\Box/\Box$ and confirm it by pressing  $\frac{\infty}{\infty}$ .

Select the weight value for the analog output by pressing  $\frac{1}{2}$ .

Press  $\bigcirc/\bigcirc$  to select the range for the analog output.

Select output behaviour in case of error with  $\bigcirc/\bigcirc$ .

Select output behaviour in case of weight below zero with  $|\mathcal{L}|/|\mathcal{L}|$ 

Select output behaviour in case of weight above FSD with  $\Theta/\Theta$ .

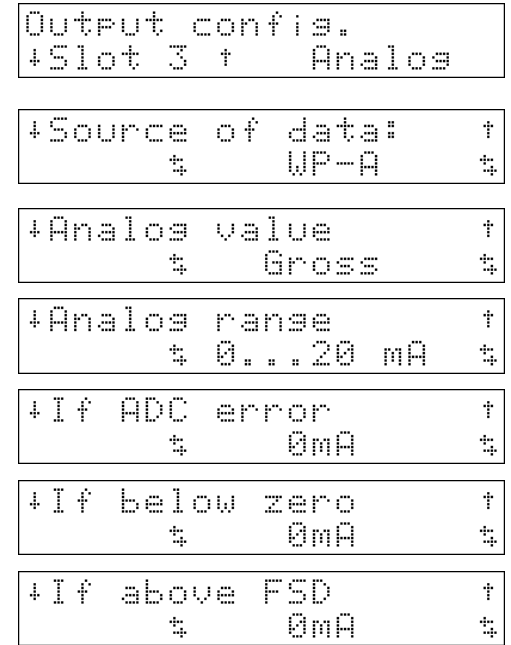

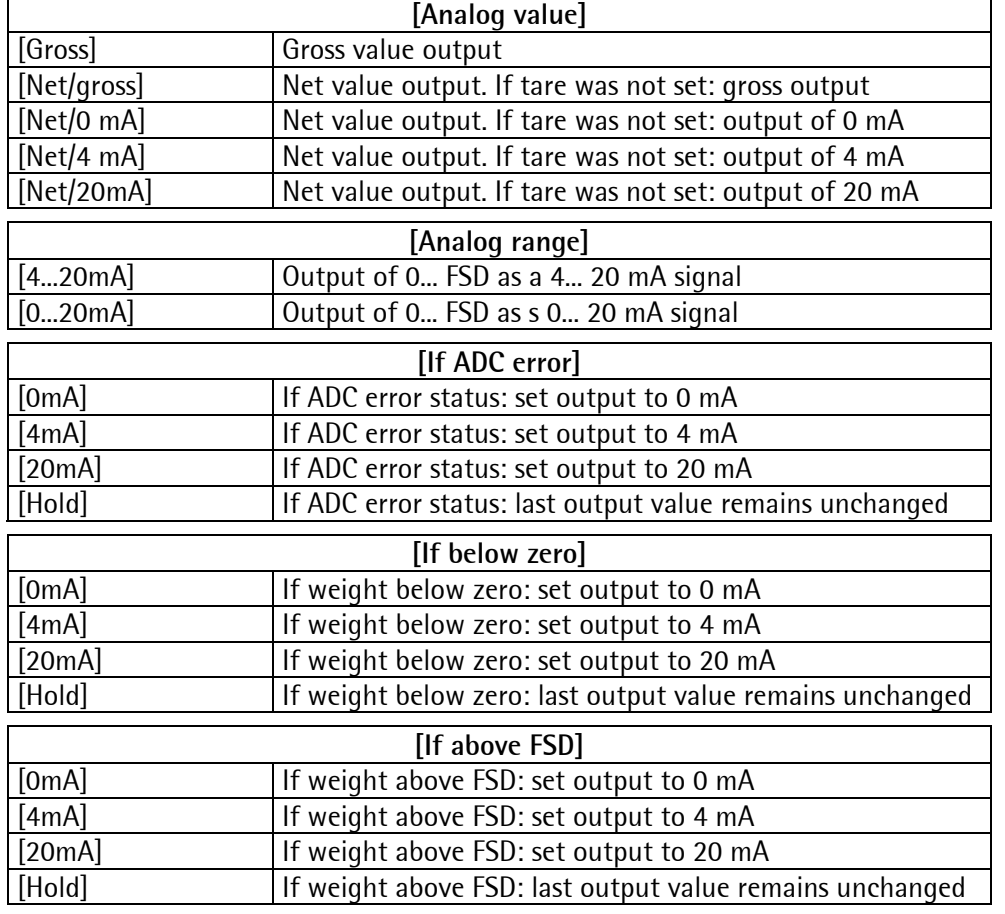

Press  $\overline{\mathcal{L}}$  to leave the menu.

#### **4.1.5 Limit valus**

The menu can be reached via [Setup]-[Config]-[Change]-[Limit config]. Limits can be set in the range of –0.1\*FSD (Full scale deflection) to FSD.

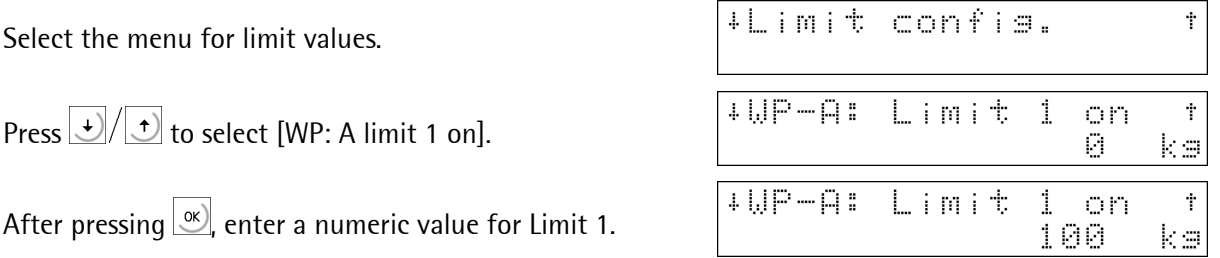

Definition of the limit values for Limit 1 off, Limit 2 on and Limit 2 off can be done accordingly. For output addresses of Limit 1 and Limit 2, see chapter **4.1.2**.

If a second scale (WP: B) is installed, 4 other values can be configured.

**Example:** 

The output signal of limit contact 1 switches OFF above 900kg, limit contact 2 switches OFF below 290 kg. The limit contacts both have a hysteresis of 10 kg. With power failure (both limit contacts OFF), the contacts indicate underfill and overfill simultaneously.

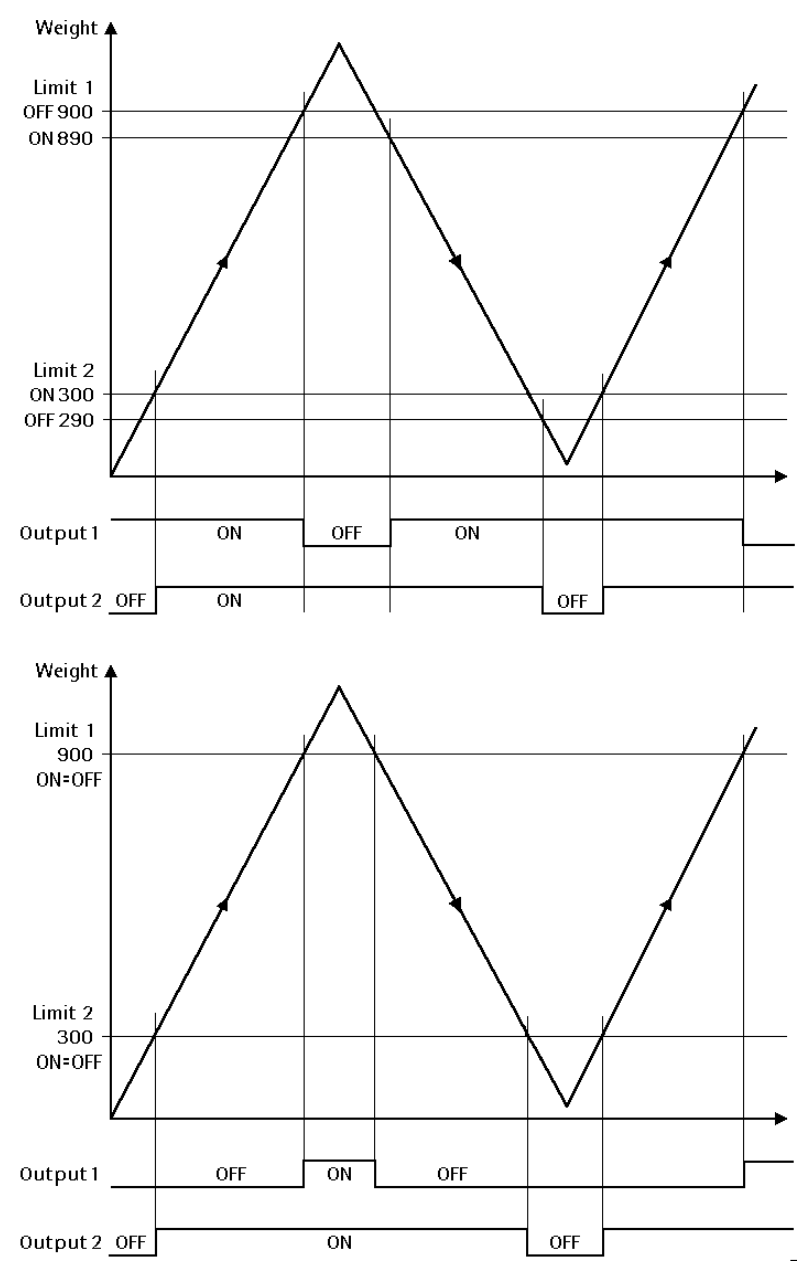

If the limit values for ON and OFF are equal, the limit contact switches ON, when the weight is above the value and OFF, when the weight drops below the value.

#### **4.1.6 Parameter**

#### **4.1.6.1 Ticket-Layout**

Besides the definition on the number of ticket copies the ticket content can be specified via a textline. In [Config]–[Change]–[Parameter] the texts are proposed in relation to the actual configuration. This automatic assignement is only done if the texts are empty, e.g. after a COLD-start. Subsequent changes in the configuration have to be followed by manual correction of the text string. The format instructions to build a non-NLE-Ticket can be changed in the configuration. Examples for ticket layouts:

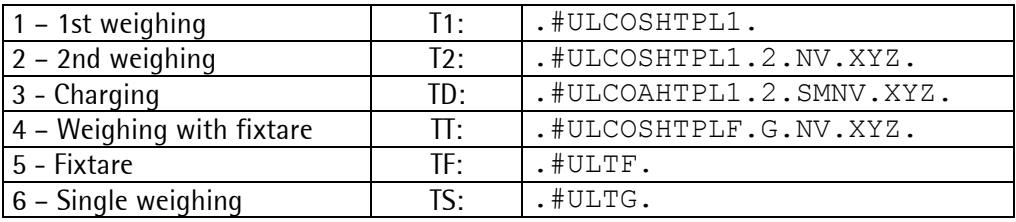

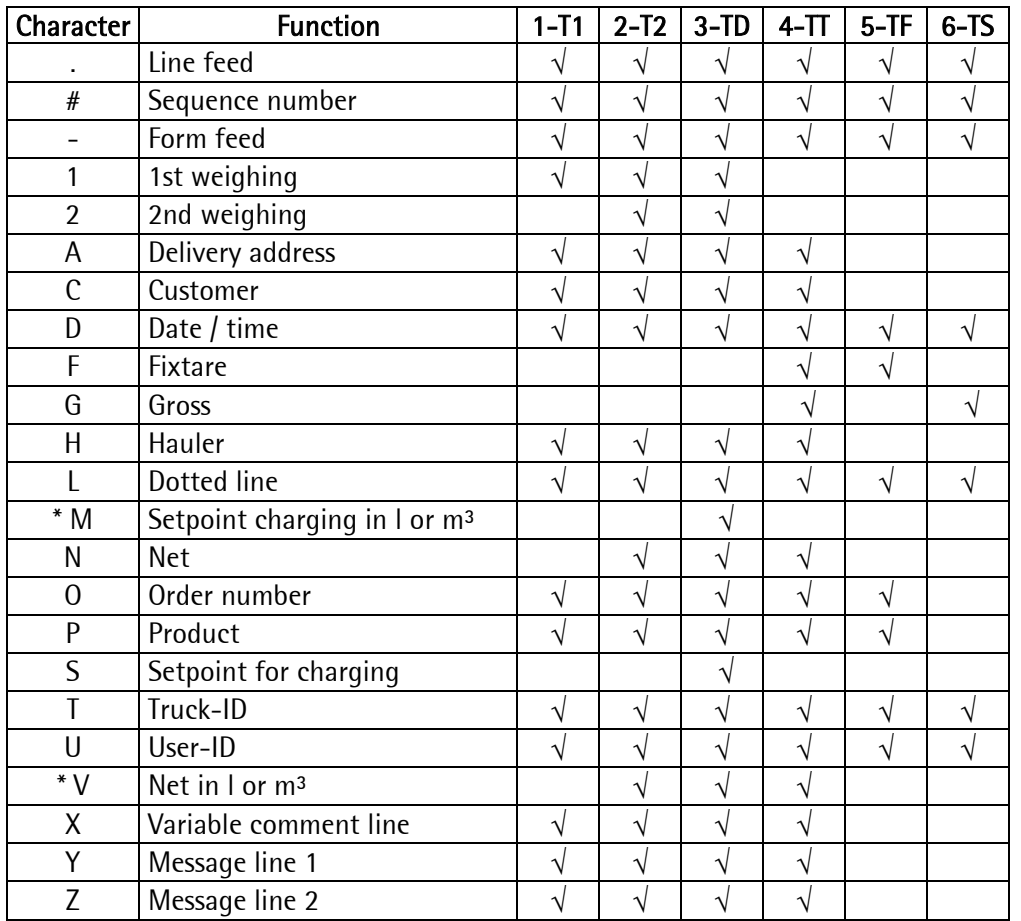

Each code is using one line. Impossible codes, e.g. 'V' if density is not activated, are ignored. Codes which are not listed here are ignored.

\* If [Volume dimension] is set to  $[1]$  oder  $[m<sup>3</sup>]$ , then the calculated volume can be printed in the reports with V. The density has to be specified in kg/l in the product parameters. At charging mode the setpoint can be entered in volume and printed with M, the charging is done on the calculated weight..

#### **4.1.6.2 Parameter Data**

Access to parameter entry is with [Change]

Select [Parameter] with  $\bigcup$   $\bigcup$  and confirm with  $\bigotimes$ 

Enter scale identifier with default is X5 max. 18 alfanumerical characters, default is X5

Enter the date format for print-outs. Select 2005.03.12, 12.03.2005 or 03/12/2005 with  $\Box$  store with  $\Im$  $\frac{1}{\sqrt{2}}$ 

Enter the lifetime of weighing data using keys  $\circled{3}$  to  $\circled{3}$ in a range of 0 1000 days, default is 7 days

Selections are [Off] or [liter(I)] or [m<sup>3</sup>]. With volumetric function the density has to be specified in the product definition. During entering the setpoint it can be toggled between weight and volume with  $\frac{sinh}{2}$ 

If switched to [Yes] it is possible to use the scale for charging in automatic / manual or for weight registration

When [Yes] is selected an order number has to be entered before weighing

If Charging has been set to [Yes], the question does not appear, as then products have to be always defined

When [Yes] is selected customer name, ident and address can be entered

When [Yes] is selected hauler name, ident and address can be entered

When [Yes] is selected site name, ident and address can be entered

When setting one or several parameters from  $\gamma$ es to  $\gamma$  at a later time, no new data are stored any more for these parameters. The old data are removed from the statistics slowly due to aging.

Т÷.

For parameter entry with first weighing (see chapter 5.4), the selection sequence shown before appears with [Yes] . When replying [No] this entry is skipped with first weighing.

When [Yes] a prompt text for an extra line can be set

If [Comment] is set to [Yes], 1 line as prompt text (here enter comment) can be entered

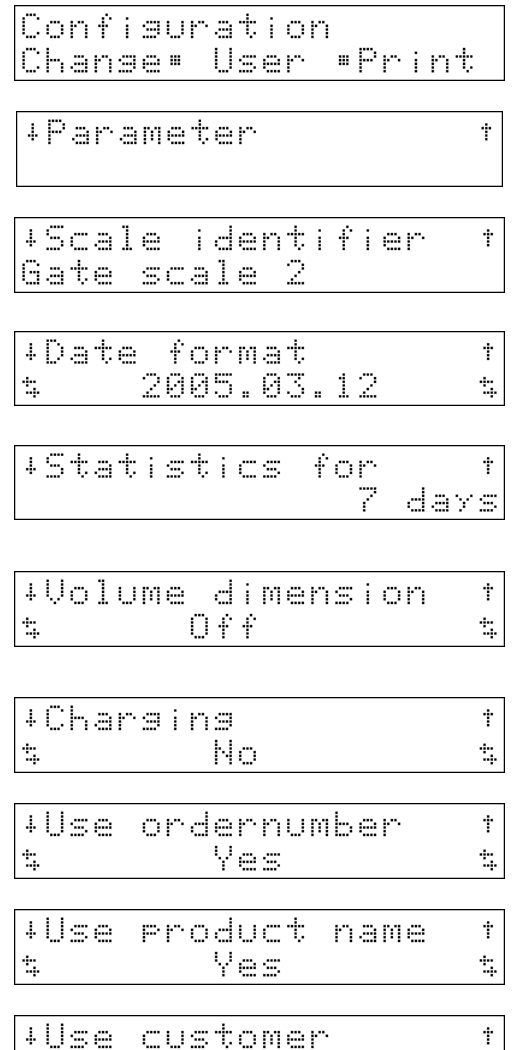

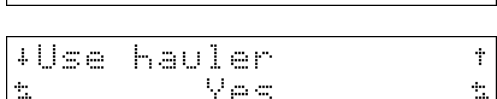

Maiat.

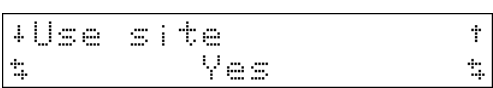

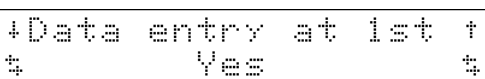

```
÷
+Comment
           line
ŧ,
           Yes
                           t,
```
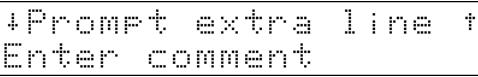

÷.

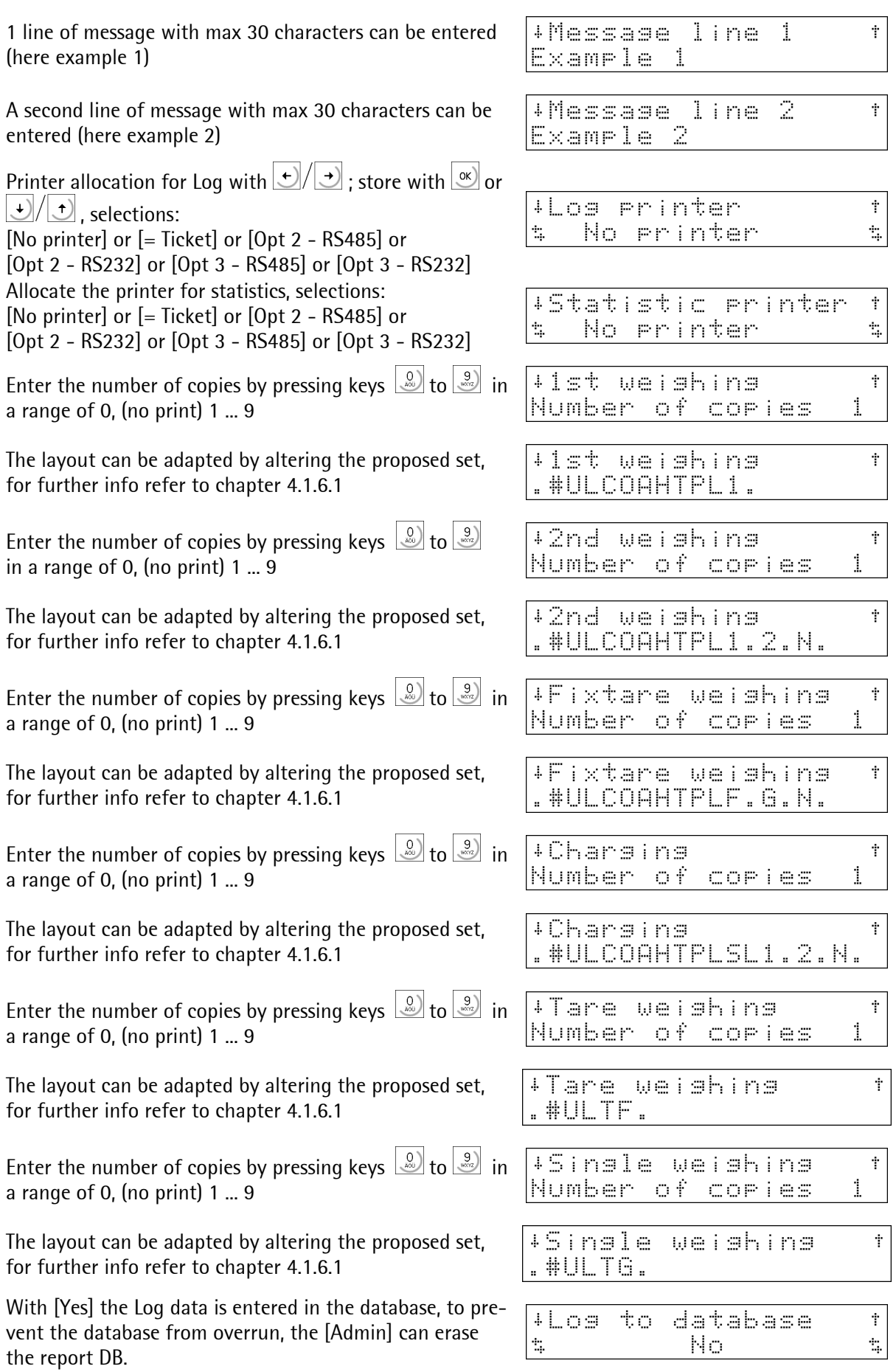

ä. -No

Ť İ.

> ÷ t.

 $\pm$ 

 $\mathbb{Z}$ 

Select the PLC program for traffic light control etc. selection 1...4 (see chapter 11).

Select the use of PIN with [Yes] to limit the access of ers (see chapter 7.4).

Leave the selection menu with  $\frac{f(x)}{g(x)}$  and  $\frac{f(x)}{g(x)}$ . A prompt saving is displayed (only with changes)

After confirmation the unit returns to the configuration menu automatically

Nevertheless with  $\circledcirc$  the last print out can be printed or repeated.

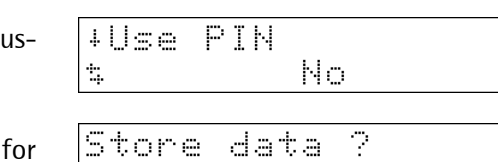

m

Yes

+PLC prosram

Confisuration Chanse" User #Print

### **4.1.7 Simulation**

For testing the charging function (incl. the coarse / fine signals) a simulation can be done.

The menu is reached by [Setup]-[Config]-[Change]-  $\sqrt{2\pi}$  inulation [Simulation]

With  $\boxed{\infty}$  the menu for A is reached and can be switched from [No] to [Yes] by  $\boxed{\rightarrow}$   $\boxed{\rightarrow}$ 

With the numerical keys the coarse rate can be set, the coarse / fine relation is fixed at 5 to 1

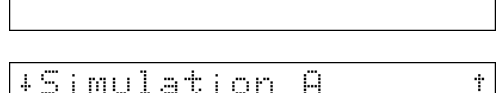

Ves

+Coarse A Ť. sreed 200 ks/min

If scale A and B are activated, the operation for B has to be done accordingly.

The simulation can only be used if [W&M] is set to [none] and the CAL-switch is open. The simulation differs from the real charging process as there is no standstill check before and after the charging simulation.

At switching-on the simulation for a scale with [Yes], the weight display can be set to 0 by pressing  $\circled$ The simulation is done on the defined scale as a weight increase with coarse / fine signals and preset / overshoot / calming like a real charging process.

### **4.1.8 User data**

#### **4.1.8.1 Privileges**

The 3 user hierarchies with different privileges are:

- Administrator
- Supervisor
- Operator

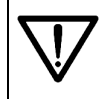

A PIN is prompted only, if the parameter in [Setup]-[Config]-[Change]-[Parameter]-[Use PIN] was set to [Yes].

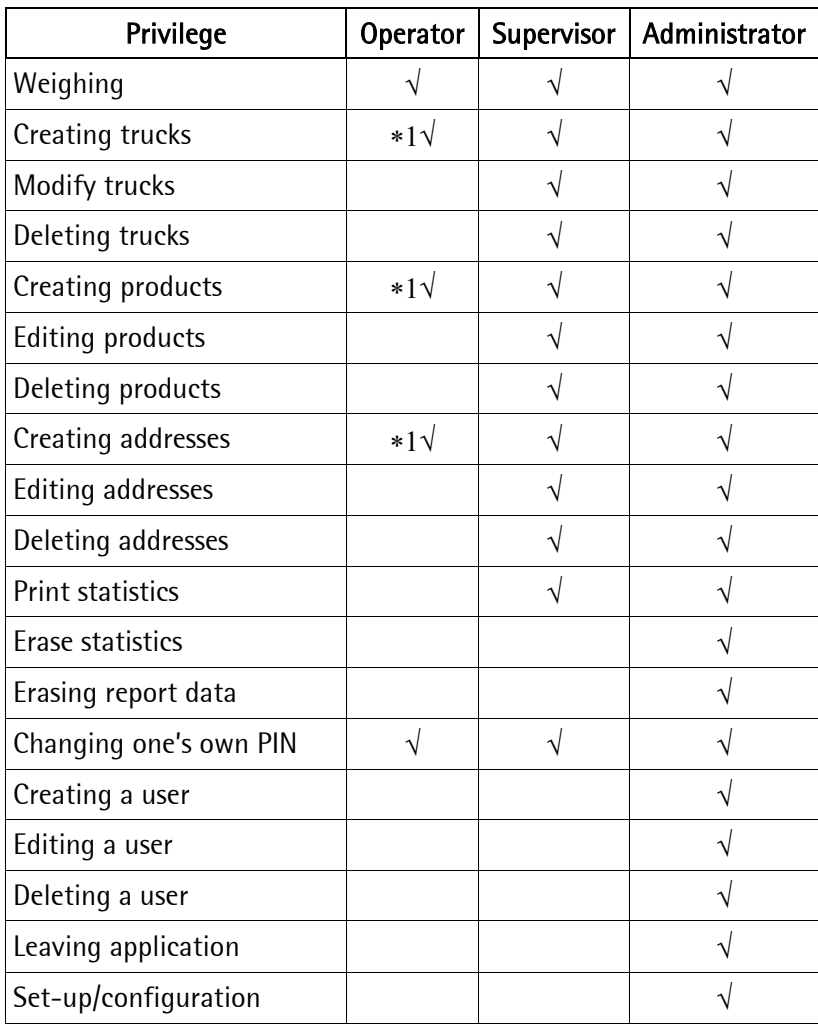

\*1 only during weighing dialogue, not in menu database.

电电雷电

电电雷乐

÷.

Ť

Ť

No.

a.

90909090

电电压机

Access to the user entry is with [User]. User [Admin] with Confisuration administrator status and PIN 999 is created by the system. User .Print Chanse" The PIN can be changed The selection menu appears, access to the entry menu for User manasement new users is by pressing [New] New •Modify•Delete Enter the name (16 characters) via the alphanumeric keys Name and store it by pressing  $\infty$ Flott Enter the PIN code (1111 ... 9999) and New PIN store it by pressing  $\boxed{\alpha}$ Repeat PIN Repeat the PIN code and store it by pressing  $\infty$ Select user status [Operator], [Supervisor] or [Admin] by User  $+$   $\Xi$ pressing  $\ket{\triangle}$  store it by pressing  $\ket{\infty}$  or  $\ket{\triangle}$ Operator ÷. An automatic return to the selection menu is made, access User manasement to the modifying menu for registered users is with [Mod-New •Modify•Delete ify] The user called up last is displayed. Further users can be User scrolled by pressing  $\frac{1}{2}$  and called up by pressing  $\infty$ +Flott New PIN Enter the new PIN and store it by pressing key  $\infty$ Repeat PIN Repeat the PIN and store it by pressing key  $\infty$ The present user privileges are displayed. Other selections User İΞ can be called up by pressing  $\bigcup/\bigcup$  and stored by Administrator t, pressing  $\infty$ Automatic return to the selection menu, access to the User manasement deletion menu for registered users is by means of [Delete] #Modify#Delete New The user called up last is displayed. Further users can be User scrolled by pressing keys  $\frac{1}{2}$  and called up by **+Flott** pressing key $\sqrt{\infty}$ The prompt for deleting the user displayed last is dis-Delete User played Yes iii Automatic return to the selection menu for User manasement [New], [Modify] and [Delete] #Modify#Delete New Configuration Leave the selection menu with  $\left|\frac{\epsilon_{\text{xit}}}{\epsilon_{\text{yit}}} \right|$ Chanse• User •Print
Printer

#### **4.1.9 Print-out of the configuration parameters**

Print-out of the configuration parameters is either with **[Print]** or by pressing key  $\circled{2}$  (see chapter below), the menu remains unchanged

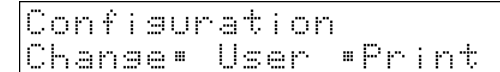

Start \$Setur \$Alibi

Error message for approx. 2 sec. if printer is not allocated

TruckLine

Return to the start menu is by pressing  $\frac{\left[\mathbf{x} \cdot \mathbf{h}\right] \left[\mathbf{x} \cdot \mathbf{h}\right]}{\left[\mathbf{x} \cdot \mathbf{h}\right]}$ 

A print-out example can be found in chapter 9.4

### **4.2 Alibi memory**

No

The alibi memory is used for weights & measures storage of weight data. It is indispensable, if no weights & measures tickets with copies are printed out. In this case, the memory must be used for saving the weighing data for the required period. This is the responsibility of the plant owner. The alibi memory must be configured according to the requirements (CAL switch open).

Access to alibi memory configuration is with [Alibi]

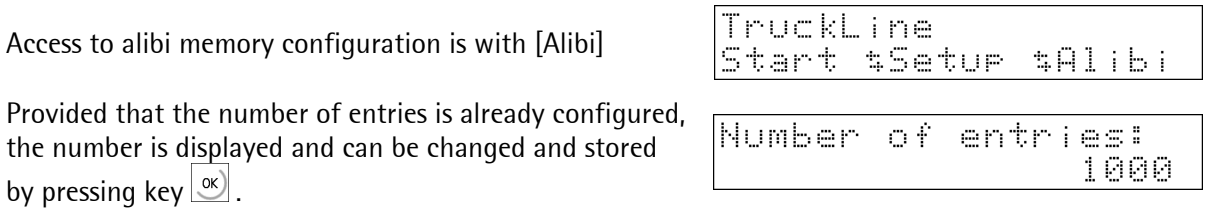

Delete database ...

Generate

If the number of entries is changed, the existing entries are erased

the number is displayed and can be changed and stored

The database is created

by pressing key  $\boxed{\infty}$ .

An automatic return to the start menu is made

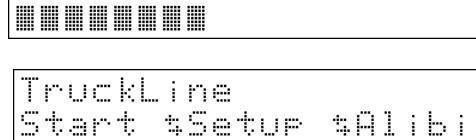

database

### **5 WEIGHING APPLICATIONS**

### **5.1 Function description**

During TRUCK Controller configuration, important parameters for the applications which are entered for the weighing process and stored in the database, can also be printed out. These parameters are truck data, order number, product data, customer data, hauler data, delivery address, etc. However, these data are entered only, provided that they were selected in the configuration.

As entry of these data is not always desired or possible, they can be skipped partly or completely during first weighing. Data which were not entered are requested again at the second weighing operation. On this occasion, they can be skipped partly or in total again. I.e. the ticket print-out is uncomplete, because data which were not entered are missing.

Furthermore, up to three printers for various tasks can be configured, e.g. a weight ticket printer with limited print width  $\geq$  35 characters, a statistics printer and a log printer.

Moreover, the users are entered during configuration and provided with their privileges ([admin], [supervisor] or [operator]). Default is [Admin] with the administrator level, which includes all functions. If the PIN code of a user was lost, a unique access via a service number is possible, whereby a new PIN code can be entered.

As the operating sequence includes branches which cannot be described in parallel, but only sequentially, the branching point is marked with an arrow and a number, e.g. continue with  $\Rightarrow$  1. The continuation point of the description is marked with a big arrow on the left and the same number, e.g.  $\rightarrow$  1.

If more than one weighing point is installed, e.g. A, B, C  $(=A+B)$ , switching over between weighing points is done by pressing key  $\mathbb{R}$ .

## **5.2 Starting and finishing the application**

After switching-on for the first time, or cold start, the TRUCK Controller goes to the Start menu. Access to the application is by [Start]

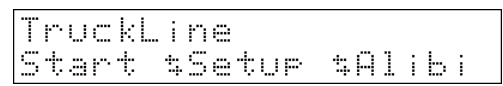

License required

In case no licence for TRUCK (105) was entered so far, this message is displayed. For the charging function the licence PR 1713/32 is required too

User log-in. The controller displays the user called up last. Default is Admin, which cannot be deleted

Press  $\bigcup$   $\left(\begin{array}{c} \downarrow \\ \downarrow \end{array}\right)$  to display another available user and select him by pressing key  $\sqrt{\alpha}$ 

Enter the relevant PIN code and store it by pressing  $\frac{\infty}{\infty}$ . The user is logged in

The TRUCK Controller goes to selection menu 'Weighing'

User log-out is by pressing  $\boxed{\underline{\mathsf{Ext}}}$ . The log-out menu is displayed. Unless the truck scale is used, the user should be logged out to prevent unauthorized or accidental use and adjustment

With [No], a return to selection menu Weighing is made

With **[Yes]**, the log-in menu is displayed with the logged out user as a proposal. Select another user by pressing  $\bigcup / \bigcup$ 

### \* \* \*

If the user displayed in the log-in menu has the status of an administrator, he can finish the application by pressing  $\left[\frac{\epsilon_{\text{std}}}{\epsilon_{\text{std}}} \right]$  , e.g. for changing the configuration or entry of a new user.

Enter the PIN and store it by pressing key  $\infty$ 

The application is finished and the start menu is displayed

\* \* \*

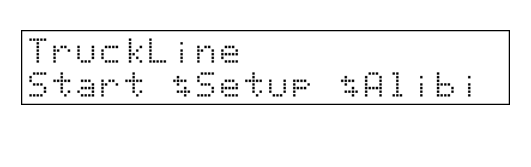

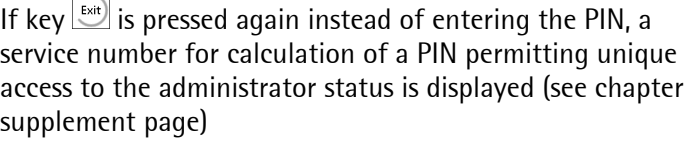

User +Admin Ť.

User +Flott

PIN

PIN

하나 다 하

中中半半

Ť

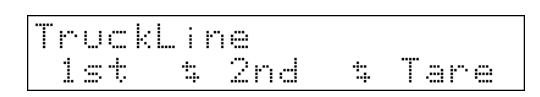

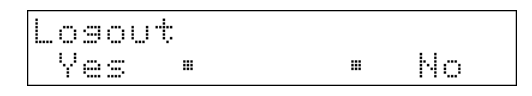

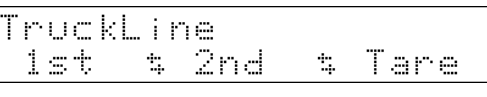

User Ť +Admin

Service #4237 Ø.

### **5.3 General procedure of weighing sequences**

The weighing sequences always start with the truck selection, which is described in detail in section 5.3.3. Either an existing truck is selected, or a new one is entered. When entering a new truck, distinction of the usual entry of a truck into the truck list and of a temporary truck without entry into the truck list is made.

This procedure is followed by the data input sequence, which permits data entry for the configured parameters. It comprises entry of order number, product, customer, hauler and delivery address, provided that these parameters were selected during configuration. Either existing data are selected, or new ones are entered. Moreover, entries for particular or all selected parameters can be skipped. The data for product and weight go into the statistics also for temporary trucks, provided that they are configured.

The selection of the stored data for a parameter can be displayed by pressing keys  $\bigcirc$   $\bigcirc$  and selected by pressing key  $\infty$ . Moreover, stored data can be entered by entry of the identity number or of the name and selected by pressing key  $\infty$ . If a keyboard is connected, switch-over is with the key pressed first.

Entry of new data for a parameter is via a selection menu, which, apart from entry of new data, also permits skipping of the data entry for the actual parameter or for all following parameters. Caution! Data which were entered during the first weighing operation are not requested any more during the second weighing operation. For completeness, the data input sequence is described in section 5.3.4.

This is followed by weighing. However, the various weighing sequences are different and therefore shown in detail in the relevant weighing sequence descriptions.

Completion is by print-out of the weighing data, which is also weighing sequence specific and therefore shown in detail in the weighing sequence description.

### **5.3.1 Selection menu Weighing / Charging**

The menus are shown under the condition that [Parameter]-[Charging] = [Yes] and differ slightly if set to [No].

By pressing  $\frac{1}{\sqrt{2}}$  or  $\frac{1}{\sqrt{2}}$ , 2 further functions can be called up

By pressing  $\omega$  or  $\left( \frac{1}{2} \right)$ , 3 further functions can be called up

By pressing  $\phi$  or  $\bigcirc$  or  $\bigcirc$  , further functions can be called up, [Charge] appears only if [Parameter]-[Charging] is set to [Yes]

Press or  $\bigcup$  or  $\bigcup$  again to return to the weighing menu.

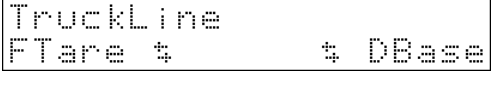

TRUCK Controller Rel Stat #Alibi # Pin

TruckLine CharsetSinslet

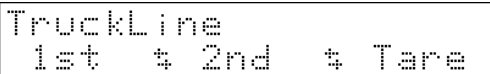

### **5.3.2 Finishing a weighing sequence**

Finish a weighing sequence by pressing  $\boxed{\text{``}$ . With [No], the sequence is continued

with [Yes], a return to selection menu Weighing is made

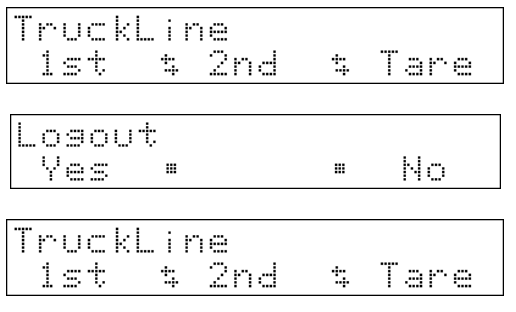

 $\ddot{\bullet}$ 

155

No.

i.

#### **5.3.3 Truck selection**

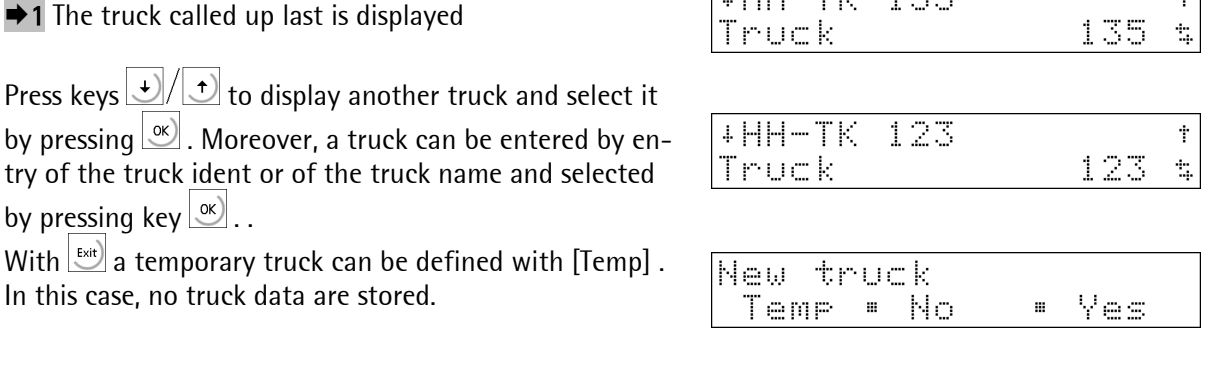

#### End of truck selection, return to the weighing sequence.

When pressing [No] , a return to the truck selection in  $\Rightarrow$  1 is made

When pressing [Yes] a truck ident < 999999 is entered and stored with  $\infty$ 

Durlicate number

Truck is onsite

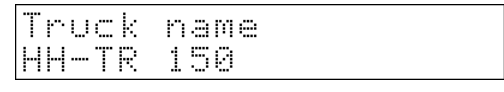

If the truck number exists already, an error message is displayed during 3 s, and the entry must be repeated

Truck ident

**TELESTIC ENE** 

If the truck is again selected for a first weighing operation after a completed first weighing operation, i.e. it is on the onsite list, an error message is displayed during 3 s

Overwrite 1st

 $\mathbf{a}$ 

Yes

This is followed by an 'Overwrite'. Select [No] to return to the **truck selection** in  $\Rightarrow$  1, select [Yes] to overwrite the stored data

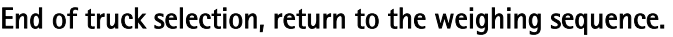

If the truck is new in the truck list, enter the name and store it by pressing key  $\frac{d}{dx}$ 

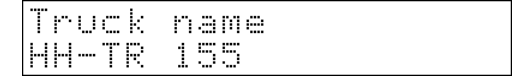

Duplicate name

If the name exists already, an error message is displayed during 3 s and the entry must be repeated

End of truck selection, return to the weighing sequence.

### **5.3.4 Data entry sequence**

 $\rightarrow$  2 Enter the order number (< 999999), if it is configured. Store it with  $\infty$ 

Enter the product, provided that it is configured (if charging is activated, products are automatically activated). The product called up last for the selected truck is displayed

Press  $\bigcup$   $\bigcup$  to display another product. Select the pro-

duct by pressing key  $\infty$ . Moreover, a product can be selected by entry of the product number or of the name and completing with key  $\infty$ 

Continue by entry of the customer in  $\Rightarrow$ 3

Press key  $\frac{\text{f.s.}}{\text{f.s.}}$  to call up the following functions: Skip the product entry with [Prod], continue with the customer entry in  $\Rightarrow$ 3, or skip all further entries with [All] . End of the data entry sequence, return to the weighing sequence

or enter a new product with [New]

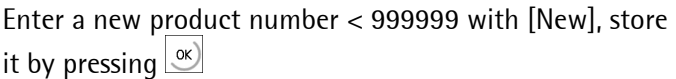

Enter a new product name, store it by pressing key  $\infty$ 

 $\rightarrow$ 3 Enter the customer, provided the customer is configured. The customer called up last for the selected truck is displayed

Press keys  $\bigcup/\bigcup$  to display another customer. Select the

customer by pressing  $\infty$ . Moreover, a customer can be selected by entry of the customer number, or of the name, if a keyboard is connected, and completing with

key  $\infty$ . Continue by entry of the hauler in  $\Rightarrow$  4

#### Enter a temporary customer

If  $\left[\frac{E \times \hat{H}}{E}\right]$  is pressed at the customer selection, the following menu appears, select [Temp.]

Enter temporary customer name

Enter the address line 1, similar menu appears for line 2 and 3. Continue by entry of the hauler in  $\Rightarrow$  4

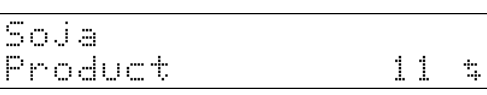

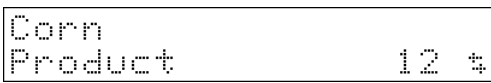

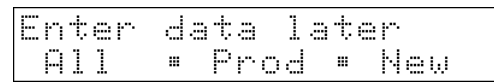

Proc 10

Product name Cocos

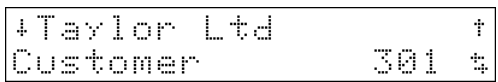

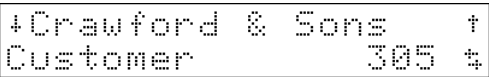

Enter data later t Cust tTemp.  $A11$ 

Name

+Address line  $\mathbf{1}$ 

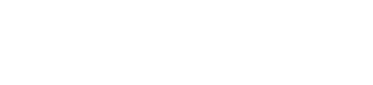

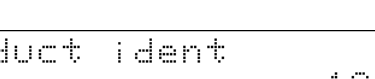

100

\* \* \*

ÏÏÏ

Order number Press key  $\frac{\text{Ext}}{\text{Ext}}$  to call up the selection menu, it offers the following functions: Skip the customer entry with [Cust] , continue by entry of Enter<sub>-</sub> data later the hauler in  $\Rightarrow$ 4. All - Cust - New or skip all further entries with [All]. End of the data entry sequence, return to the weighing sequence or enter a new customer with [New] Enter a new customer number < 999999 with [New], sto-Address ident 307 re it by pressing key  $\frac{d}{dx}$ Name Enter a new customer name, store it by pressing key  $\infty$ Perkins & Smith Enter address line 1, store it with  $\infty$ . No data need to be +Address line 1 Ť 27,Norwich Road entered Enter address line 2, store it by pressing key  $\infty$ . No data +Address line 2  $\dot{\mathbf{r}}$ JK7PX Starleton need to be entered Enter address line 3, store it with  $\infty$ . No data need to be +Address line  $\mathbb{R}^n$  $\dot{\tau}$ entered ÏÏÏ  $\rightarrow$  4 Entry of the hauler, provided the hauler is configured. +Transfix  $\dot{\rm T}$ Selection or entry of the hauler are analogous to the se-511 Hauler lection or entry of the customer ÏÏÏ  $\rightarrow$  5 Entry of the delivery address, provided that the delivery address is configured. Selection or entry of the deliv-4Surerris Ť Site ery address are analogous to the selection or entry of the 805  $\mathcal{I}_\mathrm{a}$ customer ÏÏÏ  $\rightarrow$  6 Entry of variable comment line, provided that it is Promet text configured. The question (here Prompt text) in the first line is defined in the configuration. Text entry is possible ÏÏÏ End of the data entry sequence, return to the weighing sequence

### **5.4 First weighing**

A first weighing operation is used for measurement of the truck weight of a loaded or empty truck.

Access to first weighing is by [1st]

This is followed by truck selection, continue with chapter 5.3.3

Now, the data entry sequence follows, continue with chapter 5.3.4

#### Start weighing

First weighing with [Yes]. The actual data including weight are stored in the onsite list. Weight, sequence number and date/time are stored in the alibi memory. Continue by print-out in  $\Rightarrow$ 7

or with [Fix], the measured weight is stored as truck fixtare value simultaneously with weighing, continue by print-out with  $\Rightarrow$ 7

or weighing with manual entry of a tare value with [Man], please refer to chapter 5.8.

Store it with  $\infty$ , continue by print-out in  $\Rightarrow$ 7. The weight ticket provides a net weight without pointed brackets with specification of the weighing point

 $\rightarrow$  7 The message of the alibi memory is displayed during 3 s.

During printing, the print-out message for ticket T1 is displayed during 3 s.

First weighing is finished. An automatic return to selection menu Weighing is made

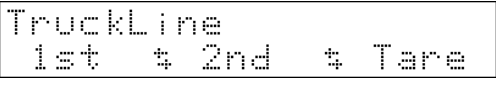

135  $+HH-TK$ Ť 135 Truck  $\mathbb{Z}_p$ 

Order number 101

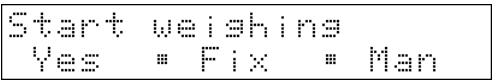

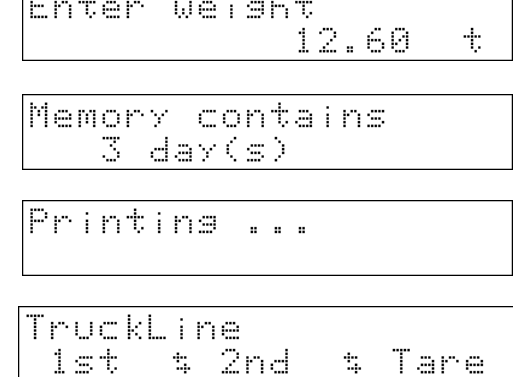

**The Contract** 

### **5.5 Second weighing**

Second weighing is possible only after first weighing. The difference of the two weighing operations is output as net weight.

Access to second weighing is with [2nd]

Now, select the truck from the onsite list. Continue with chapter 5.3.3 , whereby new or temporary trucks cannot be included. Unless the selected truck is found on the onsite list, the operation must be repeated or canceled with With temporary trucks, the correct name must be selected

with  $\bigcup/\bigcup$  Pressing  $\bigcup_{i=1}^{\lfloor \frac{n}{2}\rfloor}$  limits the list to temporary trucks

Data which were not entered during first weighing are requested now. They can be entered or skipped again. Data which were not entered so far are missing in print-out and statistics.

This is followed by the data input sequence, continue with 5.3.4 Data input sequence

#### Start weighing

Second weighing with [Yes], net weight calculation from the first weighing operation – second weighing. The net weight is stored in the statistics database with the measured data. A negative net weight is taken into account in the statistics. Delete the truck from the onsite list, continue by printing out with  $\Rightarrow$ 8

or weighing with the stored truck fixtare value with [Fix]. In this case, second weighing is a fixtare weighing operation. Continue by print-out in  $\Rightarrow$ 8

or weigh with manual entry of a tare value with [Man], please refer to chapter 5.8.

Store it with  $\infty$ . In this case, second weighing is a manual tare weighing operation. Continue by print-out in  $\Rightarrow$ 8

 $\rightarrow$  8 The alibi memory message is displayed during 3 s.

The print message for ticket T2 is displayed during 3 s during printing.

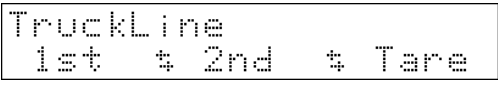

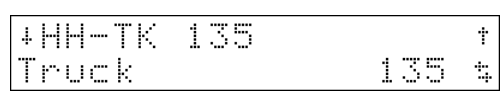

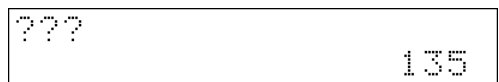

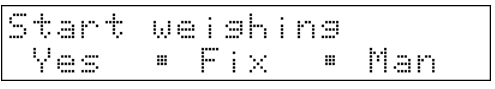

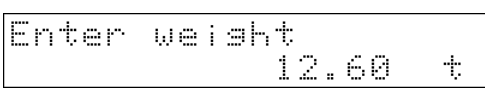

Memory contains 3 day(s)

Printins

### **5.6 Tare weighing**

Tare weighing uses the stored truck fixtare value for taring.

Access to tare weighing is with [Tare]

This is followed by truck selection, continue with 5.3.3 Truck selection.

Unless a tare value is already stored, 0.00 is displayed and can be confirmed with [Yes] or changed with [No]

Go on with the data input sequence in section 5.3.4. Start weighing

Fixtare weighing with [Yes], the (net) weight is stored in the statistics database and in the alibi memory

 $\rightarrow$  10 With fixtare, the material movement direction cannot be detected automatically. Therefore, the selected product is displayed and the system asks for input or output weighing. Go on with [Out] or [In] for print out in  $\Rightarrow$ 11

or weighing via manual entry of the tare value with

[Man], please refer to chapter 5.8. Store it by pressing  $\infty$ ] . Temporary truck weighing is possible only using this method. Continue with  $\Rightarrow$  10

 $\rightarrow$  11 This is followed by display of the alibi memory message during 3 s.

During printing, the print-out message for ticket  $\Pi$  is displayed during 3 s.

Tare weighing is finished and an automatic return to the selection menu for weighing is made.

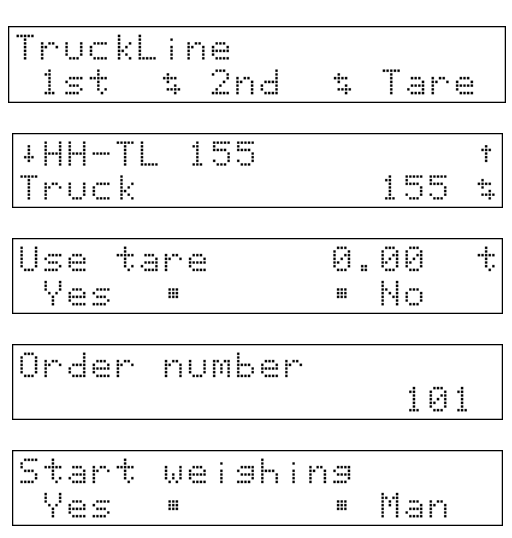

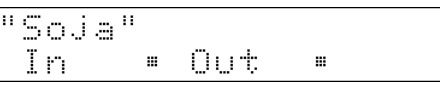

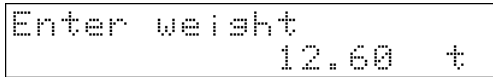

Memory contains 3 day(s)

Printins

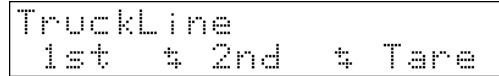

### **5.7 Fixtare weighing**

Fixtare weighing is used for measuring the truck tare weight, which is used subsequently during tare weighing. The tare weight is stored in the truck database.

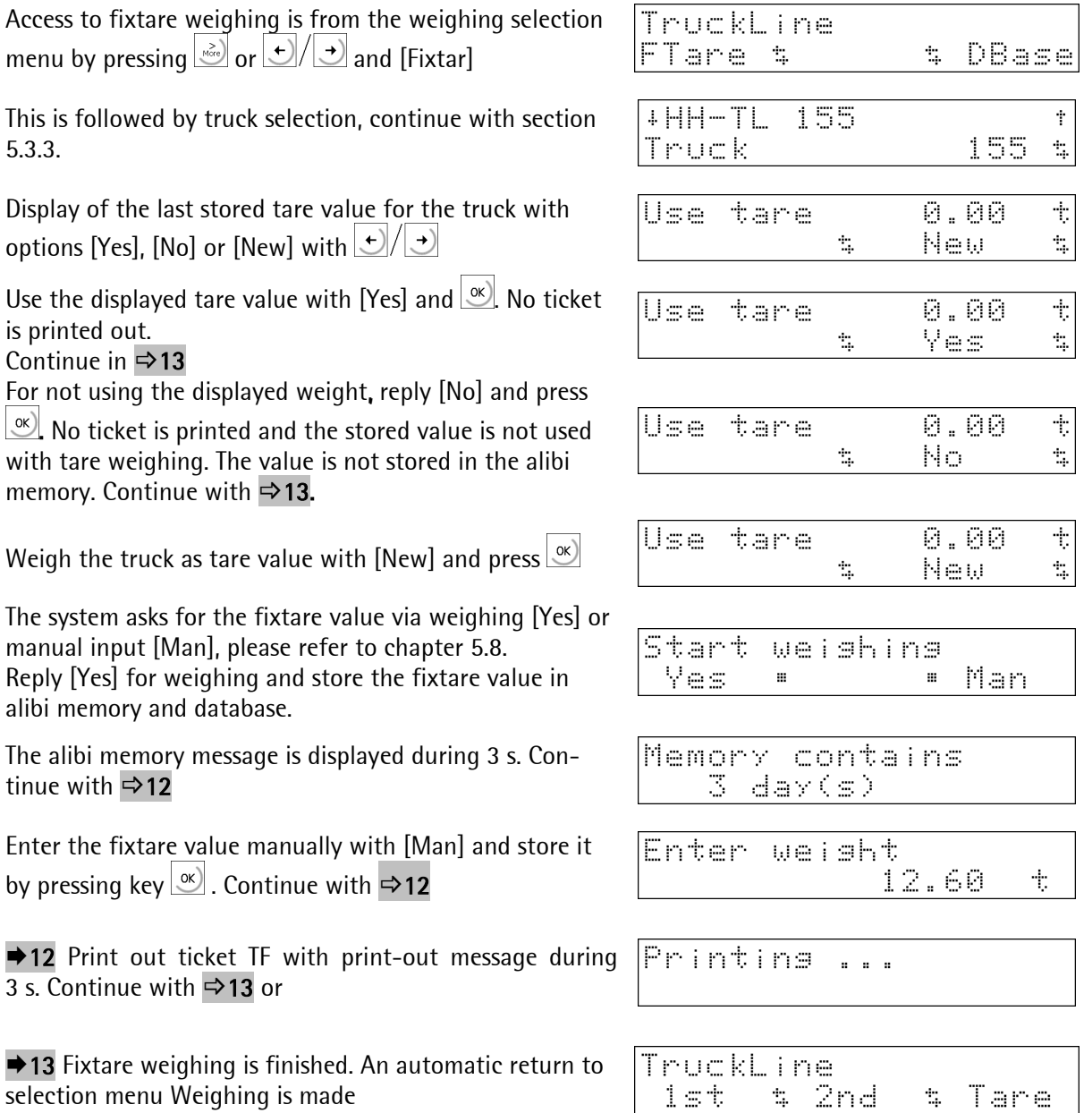

 $3<sub>s</sub>$ .

### **5.8 Manual entry of fixtare values**

To fulfill the standard EN 45501 chapter 4.7.1 "Step width", all manual entered fixtare values have to be rounded. Two different cases have to be explained separately:

- If the step width of a fixtare value, to be entered manually, not known all entered fixtare values within the scale range will be accepted and lateron rounded, when the net weight is calculated from weight and fixtare value.
- Is the step width of a fixtare value, to be entered manually, known, e.g. at second weighing, only a fixtare value corresponding to the step width of the weight will be accepted. For all other manually entered fixtare values the rounded value will be proposed, which can be entered or changed.

### **5.9 Single weighing**

Single weighing is only used for truck weight determination. Neither taring nor weight difference calculation occur.

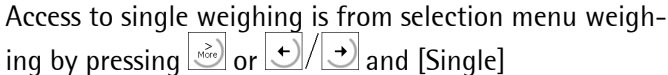

The system requests the truck name. Enter the name and store it by pressing  $\infty$ 

Carry out weighing with [Yes]

The alibi memory message is displayed during 3 s

 $→$  **15** Print-out of a ticket TS

Single weighing is finished. An automatic return to selection menu weighing is made

TruckLine CharsetSinslet

Truck name  $HH-TL$ 166

Start weishins Yes 量  $\mathbf{m}$ 

Memory contains 3 day(s)

Printins للمستندر

TruckLine ist t 2nd ti. Tare

### **5.10 Error messages in a weighing sequence**

$$
\textbf{Weisht invalid!}
$$

No standstill

The weight is displayed without pointed the weight is displayed without pointed<br>brackets  $\langle$  Minimum weight

### **6 CHARGING**

### **6.1 General**

From the weighing menu the charging menu can be reached by  $\bigodot$  and [Charge]. To activate the charging modi, it is required to enter the licence PR 1713/32 and to set in [Setup] – [Config] – [Change] – [Parameter] – [Charging] to [Yes]. It is possible to charge with scale A or B (if installed), but not with C as sum of A and B.

Switching the scale from A to B or vice versa is not possible during charging.

The dialog before charging and taking of weight is compatible to the 'first weighing' [1.st].

Taking of weight after charging is compatible to 'second weighing' [2.nd].

Precondition for the standstill check before and after the charging is that a W&M mode has been selected:

In [Setup]-[Weighing points]-[Calib]-[Param]-[W&M] set to [OIML] or [NSC] (Australien) or [NTEP] (USA).

### **6.2 Charging modes**

For charging 3 modes can be used, the mode can be selected during product definition, see chapter 7.1.2

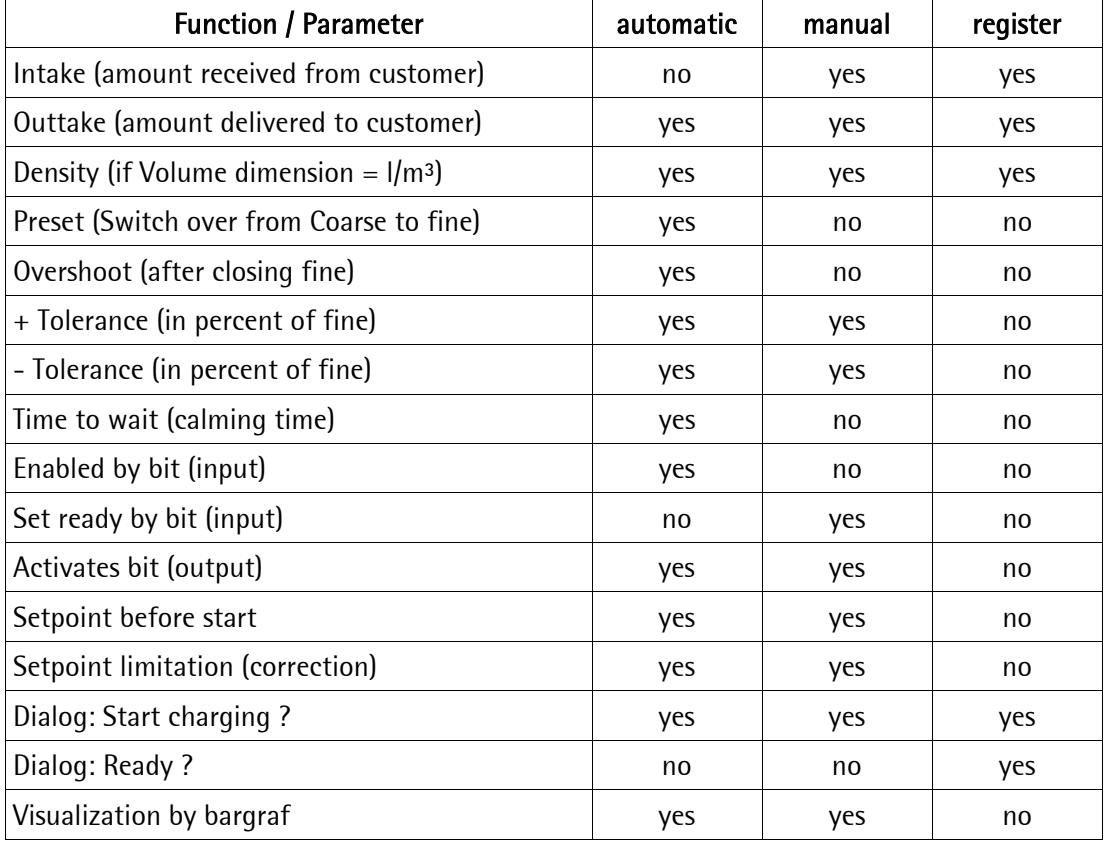

Survey of charging modes allocated to a product:

#### **6.2.1 Charging mode automatic**

The scale selected by  $\frac{100}{2}$  is used; the output signals (coarse, fine etc.) are related to the scale. Procedure:

Data entry is done like described in chapter 5.3.4, the following sequences are deviating from it:

- 1. Enter setpoint
- 2. Acknowledge start
- 3. Wait for enable input (if enable bit is not 0)
- 4. Automatic charging in coarse and fine mode
- 5. Calming time / Wait for overshoot
- 6. Tolerance checking
- 7. Print ticket / report, store log

Charging is done in restart mode 4.

#### Preset point

The preset point determines the time of switch-over (setpoint – overshoot – presetpoint) from coarse to fine (coarse flow valve is closed).

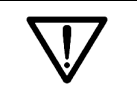

The fine signal is active also during the 'coarse phase'. With charging at only one speed, only the fine signal must be used!

#### Overshoot

All material which reaches the truck after closure of the fine valve is called overshoot. The initial value for the overshoot must be adjusted so, that the material which is still on the way into the truck will be taken into account. At the beginning, the overshoot should be set to a higher value than expected, in order to prevent the setpoint from being exceeded by the overshoot when starting for the first time. Only the overshoot portion which has flown into the truck until elapse of the calming time is taken into account. Overshoot calculation/correction will occur only, if tolerance checking is activated.

#### Calming time

As the calming time starts already after closure of the fine valve, the time for the overshoot must be taken into account. The system can be set into vibration due to dynamic effects. In order to determine the weight correctly nevertheless, a corresponding time in seconds for settling must be selected. Before the first start of a system, the calming time should be always a bit higher, in order to use a stabilized weight value for tolerance checking.

The calming time to be adjusted is dependent e.g. on the following factors

- Time for the overshoot after closure of the fine flow valve
- Material consistency (solid, lumpy, liquid)
- Delays and properties of the supply system (screw, vibrator, valve)

#### Tolerance checking

The tolerance is specified in percent of the setpoint per material and can be determined with + tolerance for weight above setpoint and with – tolerance for weight below setpoint.

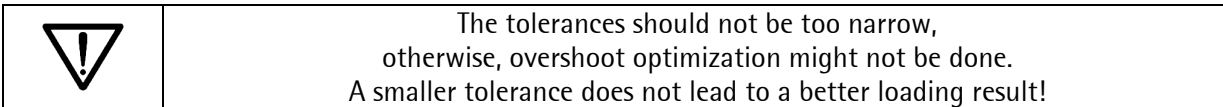

Tolerance errors generate a tolerance alarm, which must be acknowledged.

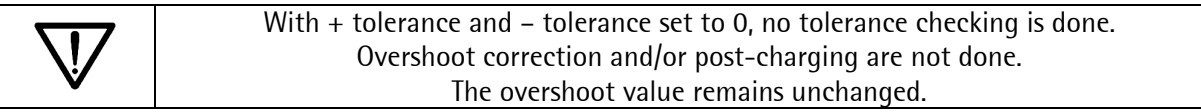

#### Diagrams for charging sequence and overshoot correction (RST mode 4)

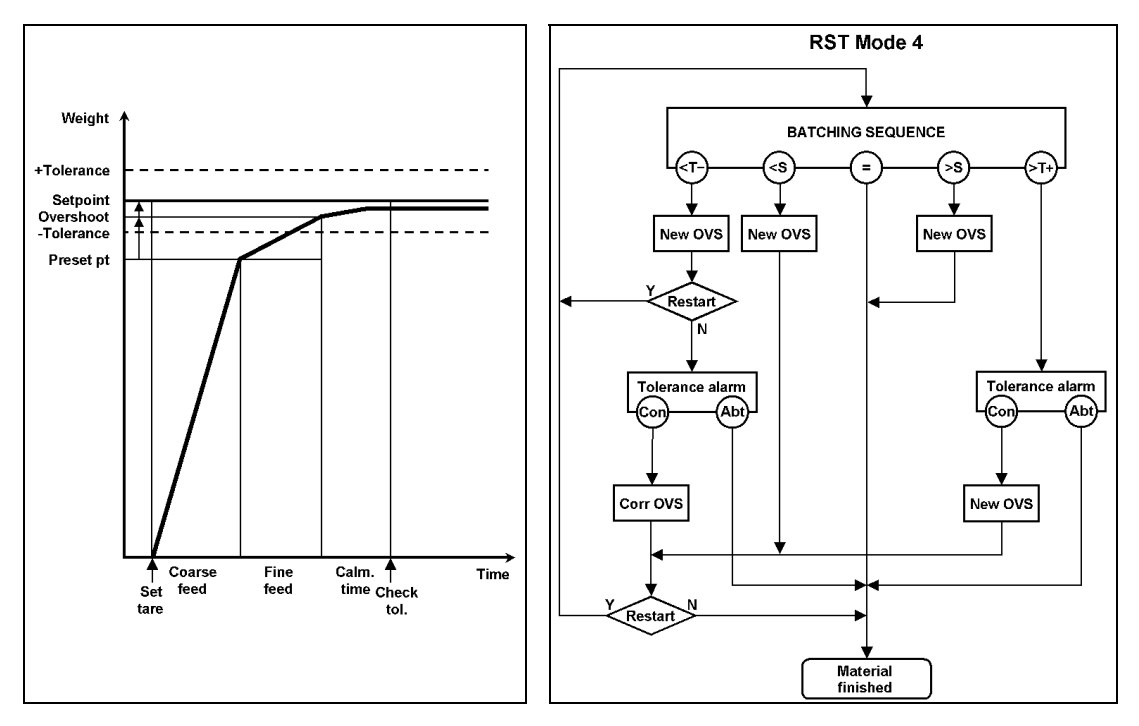

The [automatic] mode is used for charging based on the net weight with the following steps:

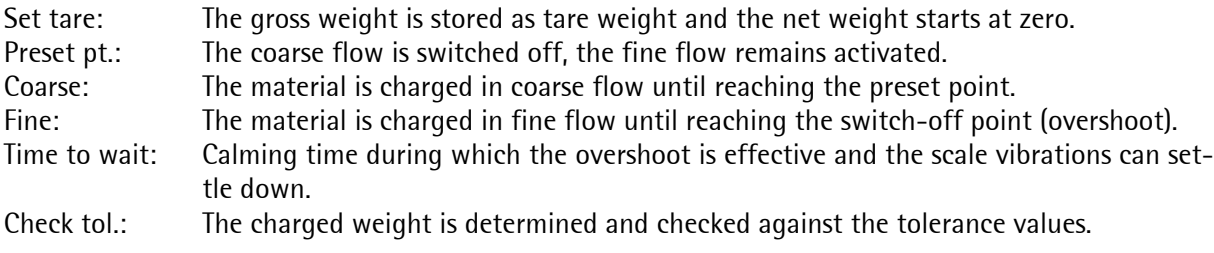

#### Abbreviations for overshoot correction used in the diagram

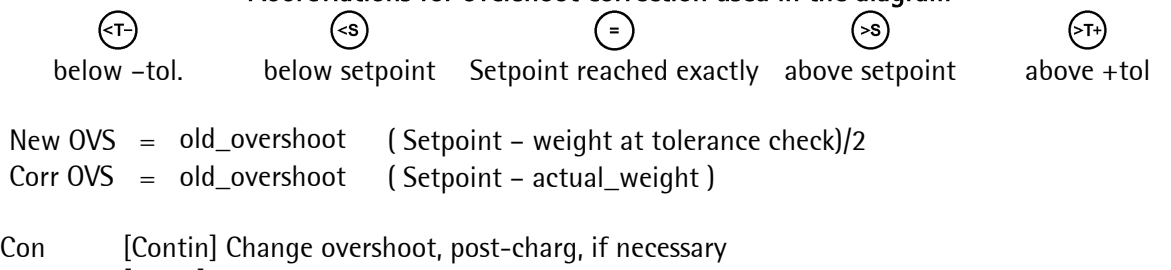

Abt [Abort] Finish material

When exceeding the tolerance, the actual weight before tolerance alarm output is measured. When restarting, this weight is used for recalculating the overshoot.

If the measured weight is below -tol after the calming time, a new overshoot is calculated. A setpoint difference higher than the overshoot causes post-charging.

If the weight after another waiting time until elapse of the calming time is within the tolerances and still below the setpoint, the overshoot is corrected again. Further correction is not possible.

With tolerance alarm, charging stops and the operator can make an intervention. Continue with [Contin] or finish with [Abort].

Setecint

Start

#### **6.2.1.1 Sequence and visualization charging automatic**

The following displays for process visualization are available:

The setpoint which was used for the truck previously is proposed, it can be overwritten and confirmed with  $\infty$ 

Acknowledge with softkey or  $\infty$ , if the truck is ready for charging

Wait for enable ( SPMin ), if the input in the component is not set to 0

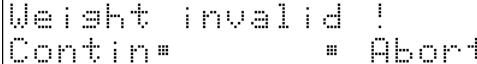

Message if before charging the standstill condition is not reached, try again with [Contin]

With standstill the charging starts and the difference (starting with setpoint and running in 0 direction) is shown.

Difference to the setpoint is shown and charging symbol

Press keys  $\frac{|\cdot|}{|\cdot|}$  to switch over cyclically to:

 $\frac{1}{2}$  bargraph ... setpoint ... tolerance ... difference ... bargraph .......

Press  $\bigcup$  for bargraph without tolerance band (+ tol. and – tol. are 0). Each character stands for 1/15 of setpoint.

Bargraph with tolerance band.

Press  $\bigcup$  for setpoint.

Press  $\boxed{\rightarrow}$  for tolerance band

The values before and behind the tolerance band represent a weight of (setpoint – neg. tolerance) / 12 each. The tolerance band is stretched to 6 characters, i.e. each character stands for a weight of (pos. tolerance + neg. tolerance) / 6.

Signification of characters for bargraphs:

Ħ E Ŷ. Goldauto SetPoint:  $+Tol:$ -Tol Goldauto With  $\Box$  the actual status of the charging cyle is shown

> Storred ŕ. ontin"

100

10

10

k⊴

ks

kg

Goldauto Charsins: Calmins

alarm Tolerance Contin• H. Abort

Goldauto Diff:  $47$ ks

> Goldauto . . . . . . . . . .

Goldauto . . . . . . . . . . . . . **. . . . . .** .

$$
\rangle \quad \text{actual}
$$

$$
= \left\langle \right. + \text{Tolernance}
$$

$$
\leftarrow\texttt{}\texttt{}\rightarrow\texttt{+Tolerance}
$$

Charsins: Coarse

m.

Display during overshoot / calming time (time to wait)

If  $\frac{\text{(step)}}{\text{is presented during changing}}$ , the message apprears and the charging symbol is flashing

If weight is not within the tolerance

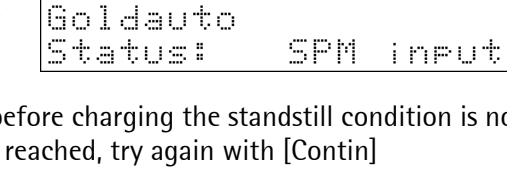

charsins OК

1000

 $\mathcal{D}$ 

kэl

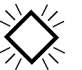

Abort

**52 Sartorius** 

#### **6.2.2 Charging mode manual**

The scale selected with  $\boxed{\mathbb{W}}$  is used.

Data entry is done like described in chapter 5.3.4, the following sequences are deviating from it:

- 1. Enter setpoint
- 2. Acknowledge start
- 3. Manual charging up to setpoint
- 4. After OK or 'ready'-signal weight determination and tolerance check are done
- 5. Ticket / Report is printed, Log is stored

#### **6.2.2.1 Sequence and visualization charging manual**

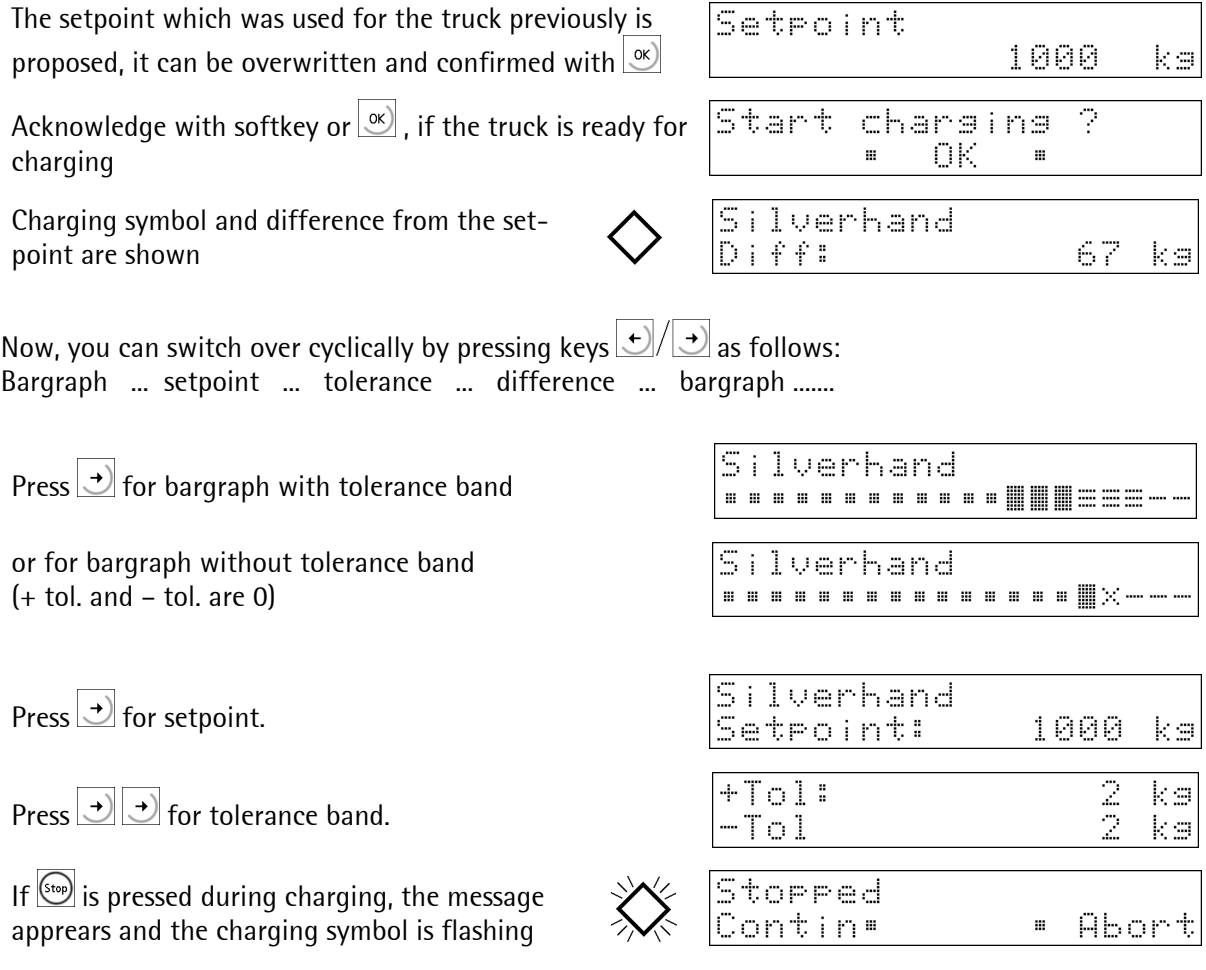

If the charging is finished, the weight determination and the tolerance check are released by  $\sim \infty$  or the 'ready'- bit input.

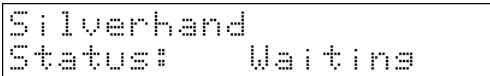

Tolerance alarm (10kg below setpoint), with [Retry]: add material, with [Accept]: accept tolerance.

Message if the scale is not at standstill, (Standstill condition not kept)

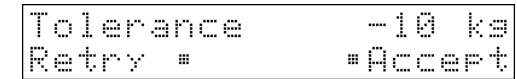

#### **6.2.3 Charging mode register**

The scale selected with  $\frac{1}{2}$  is used. As only registration is done neither setpoint definition nor tolerance band / tolerance check are present.

Data entry is done like described in chapter 5.3.4, the following sequences are deviating from it:

- 1. Confirm 'start'
- 2. Manual charging
- 3. After 'ready' confirmation weight determination follows
- 4. Ticket / Report is printed, Log is stored

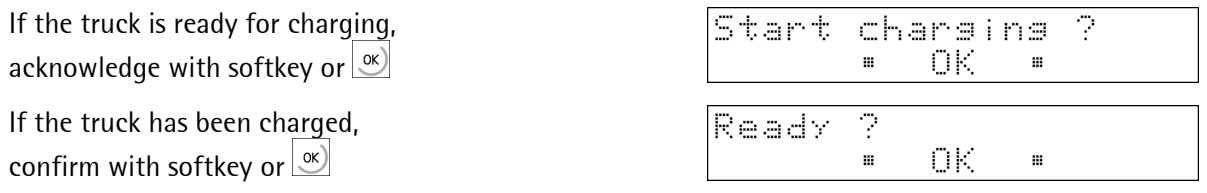

#### **6.2.4 Volumetric charging**

If in [Setup]-[Config]-[Change]-[Parameter]-[Volume dimension] is set to [I] or [m<sup>3</sup>] and a component of type [manual] or [automatic] has been selected, the setpoint for charging can be entered in volume. The density definition in the component is always done in kg/l.

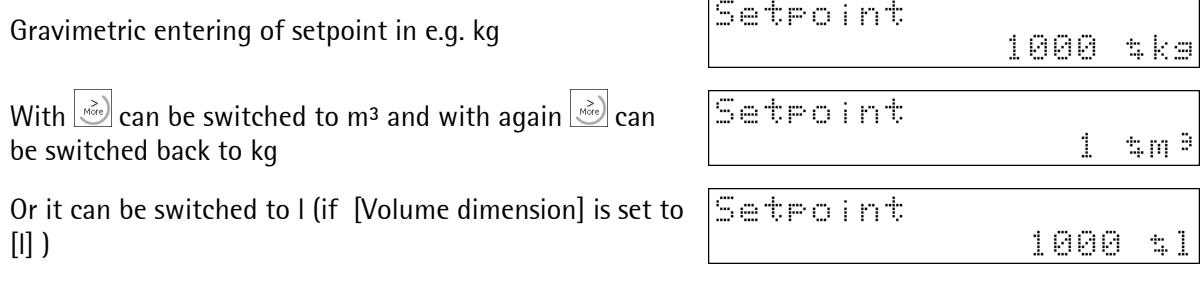

The weight display remains always in the kg/t mode.

The volume definition at setpoint entering is recalculated to weight and stored as setpoint according to the density defined in the component specification. Then for print outs the volume is given as well, the number of digits behind the decimal point is adjusted to the digits defined for the smaller scale. The scale interval for volume is 1.

If in a special case the codepage 2 is used for characters on the two line display (only relevant if special characters are used with TranslateIt), logically the characters of the upper half of codepage 1 cannot be shown anymore, as consequence the  $\frac{3}{1}$  is not available anymore.

#### **6.2.5 Setpoint limitation**

For charging modes [automatic] und [manual] a setpoint limitation is built-in. During entry only setpoints within the range of 99% of the value (Full scale deflection – actual gross value) are accepted to prevent the scale from overloading. Larger setpoints are recalculated to 99% and displayed as proposal.

## **7 DATABASE**

### **7.1 Database maintanace**

A number of data lists the contents of which can be modified are available to the database. Therefore, a detailed description is provided in the following sections.

Access to database maintenance is from selection menu weighing by pressing  $\frac{|\vec{x}|}{|\vec{x}|}$  or  $\frac{|\vec{x}|}{|\vec{x}|}$  and [DBase]

Selections [Truck] (truck list), [Prod] (product list), and [Addr] (address list) are displayed

Via further options [Onsite] (onsite list), [Seq] (sequence number) and [Report] (Clear) are available

Safety prompt for clearing all reports (Administrator rights required)

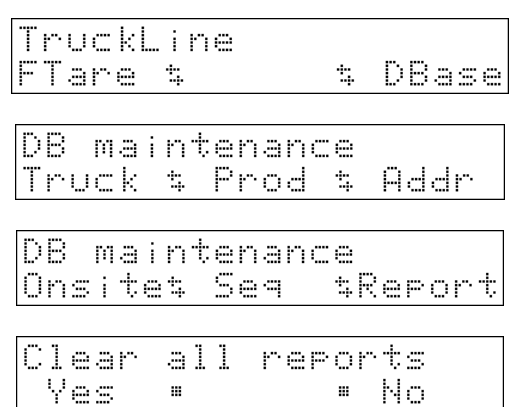

### **7.1.1 Truck list**

 $→$  **20** Access to the truck list from the database maintenance menu is with [Truck]. No storage in the alibi memory occurs.

No truck

Unless a truck is on the truck list, an error message is displayed during 3 s. Leave the truck list and continue with  $\Rightarrow$  23

.Modify.Delete

\*Modify\*Delete

133

Truck

New

Truck

New

Truck

Printins

From this menu, the truck list with the fixtare values can be printed by pressing  $\mathcal{D}$ , see chapter 9.5.3.

Selections [New], continue in text, [Modify], continue with  $\Rightarrow$  21, and [Delete], continue with  $\Rightarrow$  22, are displayed

With [New], a new truck number < 999999 is displayed and can be stored with  $\infty$ 

If the truck number exists already, an error message is displayed during 3 s and the entry must be repeated

Enter the truck name and store it by pressing  $\infty$ 

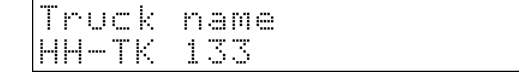

ident

Durlicate name

If the name exists already, an error message is displayed during 3 s and the entry must be repeated

ÏÏÏ

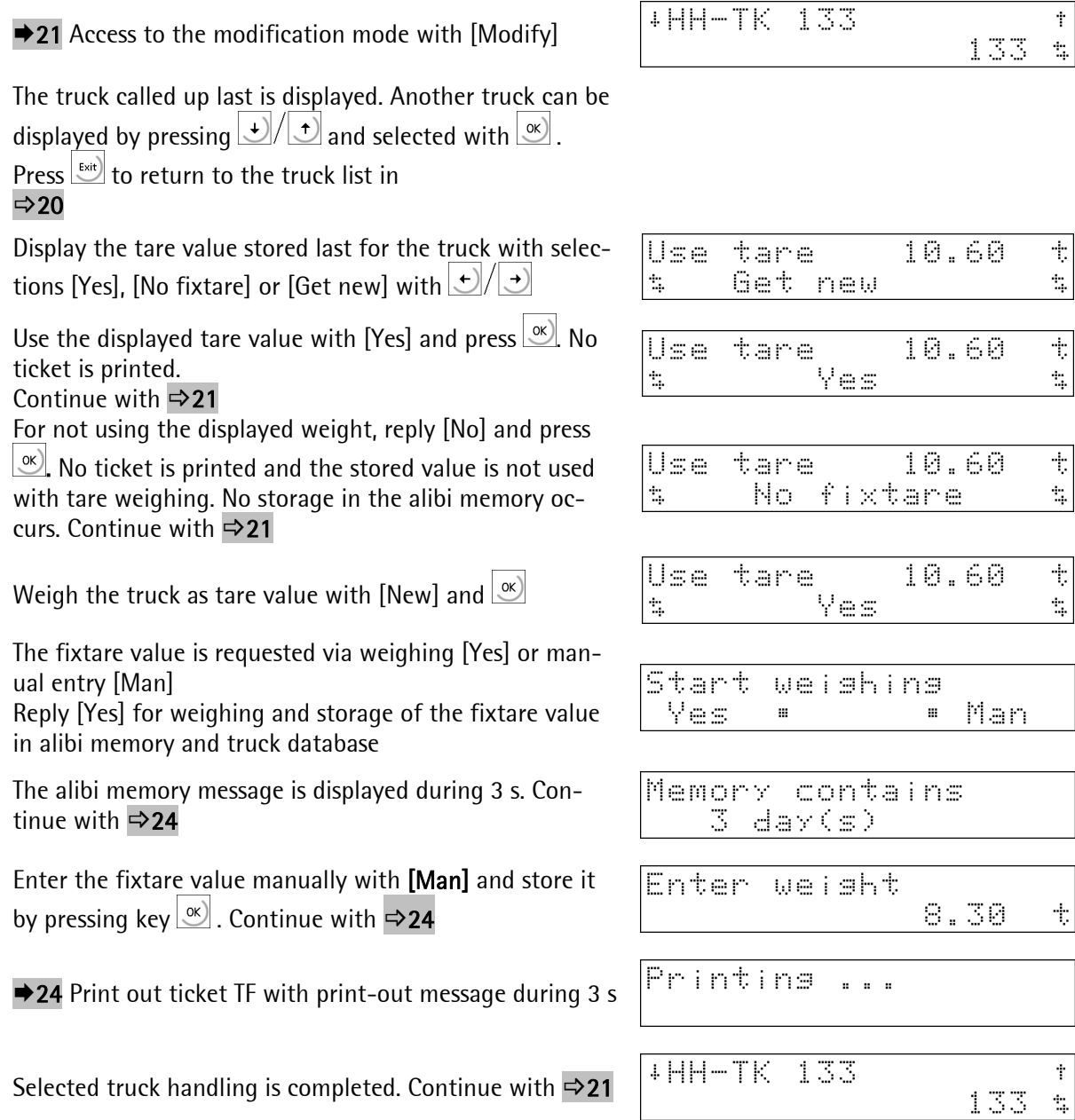

ÏÏÏ

Ť

 $\mathbb{Z}$ 

123

**→22** Access to the delete mode is with [Delete]

The truck called up last is displayed. Press  $\bigcup/\bigcup$  to display another truck and select it by pressing  $\infty$ 

The systems asks for deleting the truck with [Yes] or [No]

Press [Yes] to delete the selected truck. The next truck on the list is displayed. All database entries pertaining to this truck are also deleted. Therefore, we recommend printing out the database previously.

With [No] the previous truck is displayed again

press  $\frac{1}{x}$  to return to the truck list, continue with

$$
\text{True} \texttt{k is onsize}
$$

Continue with  $\Rightarrow$  22 or

 $\Rightarrow$  20

If the selected truck is on the onsite list, it cannot be deleted. An error message is displayed during 3 s and the truck is displayed again

 $-1.2.3$ 

**+HH-TK** 

Truck .Modify.Delete New

 $\rightarrow$  23 Leave the truck list to go to the database maintenance menu by pressing  $\left[\frac{f(x)}{g(x)}\right]$ , in which another list can be selected.

ÏÏÏ

From this menu, key  $\left[\frac{f(x)}{f(x)}\right]$  can be pressed to return to the weighing menu, whereby the free memory space is displayed during 3 s.

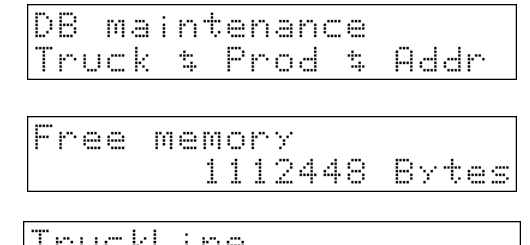

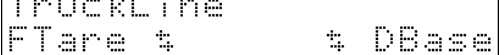

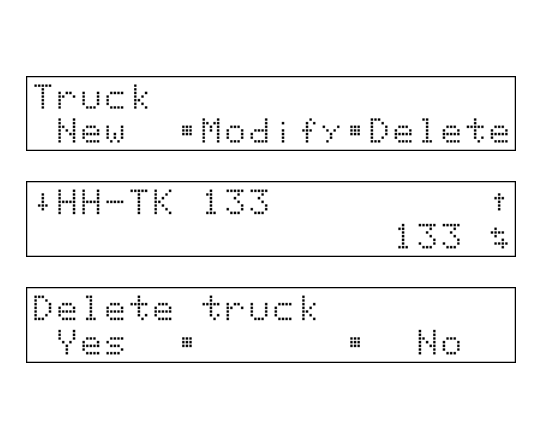

\*Modify\*Delete

17

ident

#### **7.1.2 Product list**

 $\rightarrow$  25 Access to the product list from menu database maintenance is with [Prod].

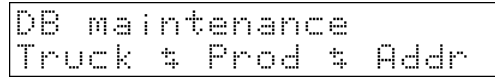

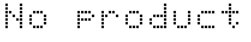

Unless a product is on the product list, an error message is displayed during 3 s. Leave the product list and continue with  $\Rightarrow$  28

Printins

Product

Product

New

From this menu, key  $\circled{2}$  can be pressed to print the product list with the received and delivered weights, see chapter 9.5.4.

Selections [New], continue in text, [Modify], continue with  $\Rightarrow$  26 and [Delete], continue with  $\Rightarrow$  27 are displayed

Access to the input mode is with [New]. A new product ident < 999999 is entered and stored with  $\infty$ 

Durlicate number

If the product ident exists already, an error message is displayed during 3 s and the entry must be repeated.

Product name

Molasses

Enter the product name and store it with  $\infty$ 

Durlicate name

If the product name exists already, an error message is displayed during 3 s and the entry must be repeated

$$
\ast\ \ \ast\ \ \ast
$$

 $\rightarrow$  26 Access to the modifying mode is with [Modify]. The product called up last is displayed. Keys  $\frac{1}{2}$   $\frac{1}{2}$  can be pressed to display another product and to select it with  $\infty$ The stored total weight for the product intake is displayed. This value can be changed. Store the change with  $\infty$ . Default is 0. The stored total weight for the product outtake is dis-

played. This value can be changed. Store the change with  $\left|\infty\right|$ . Default is 0.

If [Charging] has been set to [Yes], the following menu items apppear: [automatic] for loading with coarse / fine control

With  $\bigcirc/\bigcirc$  can be switched to [manual]

With  $\bigcirc/\bigcirc$  again [register] can be selected

The product density in kg/l can be entered (only if [Volume dimension] is set to [m<sup>3]</sup> or [l] ), see chapter 4.1.6.2

$$
\begin{array}{c}\n+ \text{Molases} \\
+ \text{Molases} \\
\hline\n\end{array}
$$

$$
\begin{array}{c}\n+0 \text{uttake} \\
\hline\n0.00 t \\
\end{array}
$$

+Charsins  $\dot{\mathbf{r}}$  $\overline{\phantom{a}}$ resister ŧ,

+Density Ť ks/

÷

÷,

### **TRUCK Operating Manual discription of the Contract Operation Catabase**

With [automatic] the switch-over point from coarse to fine flow has to be determined, press  $\infty$  to confirm.

With [automatic] the expected overshoot has to be entered and confirmed with  $\circledcirc$  (the overshoot is updated after charging).

For [automatic] or [manual] enter the permissible upper tolerance in % and press  $\mathcal{F}$  to confirm.

For [automatic] or [manual] enter the permissible lower tolerance in % and confirm it with  $\infty$ .

For [automatic] enter the calming time ( 1 ... 30000 s) for weight determination in sec. and press  $\infty$ .

Range: 0 ... 511. To avoid conflicts, addresses 160 ... 175 and 256 ... 511 must be used purposefully. Enter the address of the enable bit and confirm it with  $\infty$ .

For [manual] the input for the 'ready' signal must be determined.

Range: 0 ... 511. purposeful words are

addresses within 128 ... 143 for WP-A

addresses within 144 ... 159 for WP-B.

For information how to combine the bit with coarse and fine, see chapter 4.1.2, otherwise, use addresses 160 ... 175 and 256 ... 511. Enter the address of the material bit and confirm it with  $\infty$ 

Continue with  $\Rightarrow$  26 or

press  $\left[\frac{\text{exit}}{\text{}}\right]$  to return to the product list with  $\Rightarrow$  25.

+Preset  $\hat{\mathcal{A}}$ Ō k∋ +Overshoot  $\bar{1}$ Ø ks  $\downarrow$   $\rightarrow$ Tolerance  $\dot{\gamma}$  $0.2$  $\mathcal{I}_\mathrm{c}$  $\downarrow$  .... Tolerance  $\dot{\rm T}$  $\mathcal{I}_\mathrm{c}$ 0.2  $+T$  ime 土石  $\dot{\Upsilon}$ wait 2  $\subseteq$ +Enabled ЪΥ 長主市  $\dot{\rm T}$ 0 +Set ready  $\sim$ **bit** 160 +Activates bit  $\sim$ 129

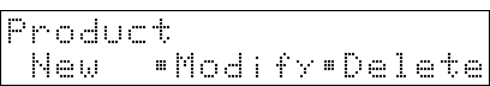

ÏÏÏ

 $\pm$ 

 $\mathbb{Z}$ 

 $\dot{\tau}$ 

ŧ.

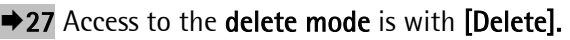

The product called up last is displayed.

Keys  $\bigcup$   $\left(\begin{array}{c|c}\n\hline\n\end{array}\right)$  can be pressed to display another product and to select it with  $\infty$ .

Reply [Yes] to delete the selected product. The next product on the list is displayed. All database entries pertaining to this product are also deleted. Therefore, we recommend printing out the database previously.

Reply [No] to display the last product again.

Continue with  $\Rightarrow$  27 or press  $\frac{\left|\epsilon_{\text{tot}}\right|}{\epsilon_{\text{tot}}}$  to return to the product list in  $\Rightarrow$  25.

**→ 28** Leave the product list and go to the database maintenance menu by pressing  $\left[\frac{E \times E}{E}\right]$ , in which another list can be selected.

ÏÏÏ

From this point, key  $\boxed{\phantom{\big|}^{\text{Ext}}}$  permits returning to the weighing menu, whereby the free memory space is displayed during 3 s.

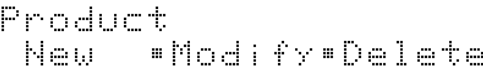

+Molasses 17

+Corn  $12$ 

Delete product Yes  $\mathbf{m}$ m. No

+Corn Ť. 12.  $\mathbb{Z}_p$ 

Product .Modify.Delete New.

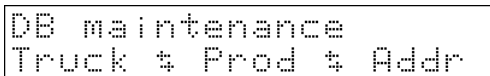

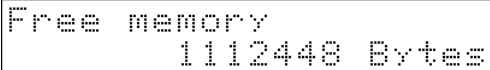

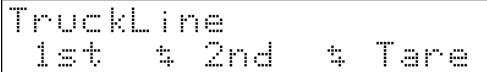

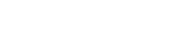

**60 Sartorius** 

#### **7.1.3 Address list**

No address

Access to the address list is from the database maintenance menu with [Addr].

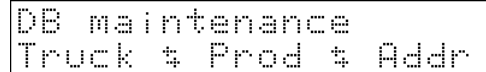

 $\rightarrow$  30 Unless the address list contains an address, an error message is displayed during 3 s. Leave the address list and continue with  $\Rightarrow$ 33

Printins ...

From this menu, key  $\circledcirc$  can be pressed to print the address list, see chapter 9.5.5.

Selections [New], continue in text, [Modify], continue with  $\Rightarrow$  31 and [Delete], continue with  $\Rightarrow$  32 are displayed

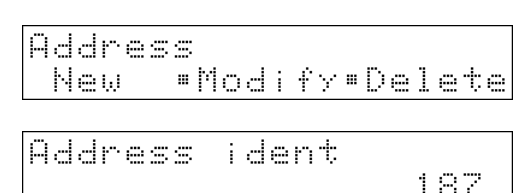

Access to the input mode is with [New]. Enter a new address ident < 999999 and store it with  $\infty$ 

Durlicate number

If the address ident exists already, an error message is displayed during 3 s and the entry must be repeated

Enter the name and store it with  $\infty$ 

Name Three Star Co.

Duplicate name

If the product name exists already, an error message is displayed during 3 s and the entry must be repeated

Enter address line 1 and store it by pressing key  $\frac{\infty}{n}$ . No data need to be entered

Enter address line 2 and store it by pressing key  $\frac{|\infty|}{n}$ . No data need to be entered

Enter address line 3 and store it by pressing key  $\infty$ . No data need to be entered

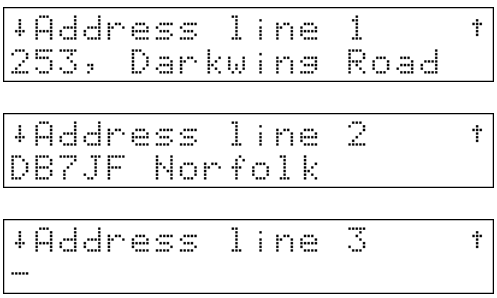

\* \* \*

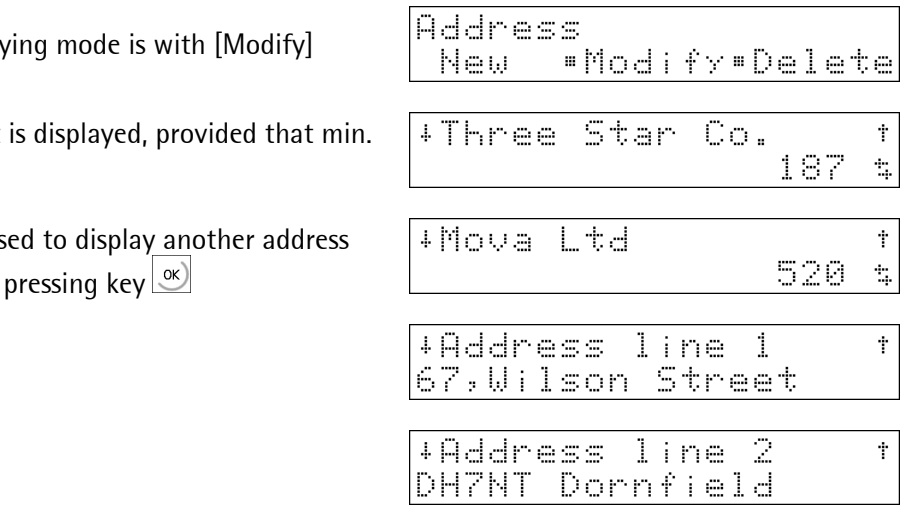

 $\rightarrow$  31 Access to the modify

The address called up last one address is stored

Keys  $\bigcup / \bigcup$  can be pressed which can be selected by

Modify address line 1

Modify address line 2

Ļ. Modify address line 3 Continue with  $\Rightarrow$  31 or press  $\left[\frac{F}{T}\right]$  to return to the address list with  $\Rightarrow$  30. ÏÏÏ Address  $\rightarrow$  32 Access to the delete mode is with [Delete] New The address called up last is displayed, provided that min. +Mova one address is stored Keys  $\bigcup$   $\bigcup$  can be pressed to display another address +Three which can be selected by pressing key  $\infty$ The system asks if the address must be deleted [Yes] or [No] Yes i.

With [No], the previous address is displayed again

Continue with  $\Rightarrow$  32 or press  $\left[\frac{f(x)}{g(x)}\right]$  to return to the address list with  $\Rightarrow$ 30

 $\rightarrow$  33 Leave the address list to go to the database maintenance menu by pressing key  $\frac{\left[\text{Exit}\right]}{N}$  in which another list can be selected

ÏÏÏ

In this menu, key  $\lfloor \frac{f(x)}{f(x)} \rfloor$  can be pressed to return to the weighing selection menu, whereby the free memory space is displayed during 3 s.

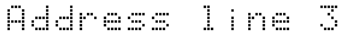

Ť

.Modify.Delete Ltd Ť

$$
\frac{1}{2}
$$

Star Co. ÷ 187 ŧ,

Delete address a. No

```
#Three
            Star
                     Co.
                                  Ť
                           187
                                  \mathbb{Z}
```
Address .Modify.Delete New

maintenance DB. Truck t Prod t Addr

Free memory 1112448 Bytes

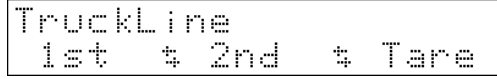

### **7.1.4 Onsite list**

Access to the onsite list from the database maintenance menu is with [Onsite].

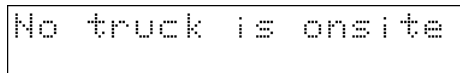

From this menu, key  $\circled{2}$  can be pressed to print the onsite list with all trucks on one line, see chapter 9.5.2.

The onsite list is displayed with selections [View], continue in text, and [Delete], continue with  $\Rightarrow$  37

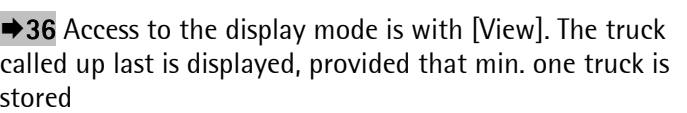

Keys  $\bigcup$   $\bigcup$  can be pressed to display another truck, which can be stored by pressing key  $\frac{dx}{dx}$ 

Now, keys  $\frac{1}{2}$  or  $\frac{1}{\infty}$  can be pressed to call up the other parameters for this truck, if they are existing:

Order number

Customer name and number

Hauler name and number

Delivery address and number

Date/time/sequence number/weighing point and weight mode

#### Continue with  $\Rightarrow$  36 or

press  $\left[\frac{\text{exit}}{\text{out}}\right]$  to return to the onsite list with  $\Rightarrow$  35

ÏÏÏ

l

ÏÏÏ

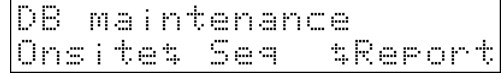

 $\rightarrow$  35 Unless a truck is on the onsite list, an error message is displayed during 3 s. Leave the onsite list and continue with  $\Rightarrow$  38

Printins

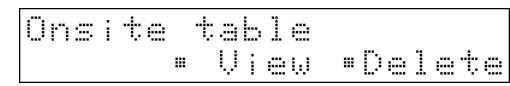

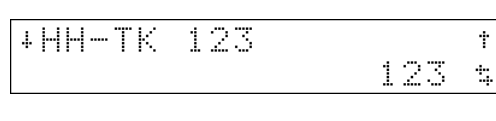

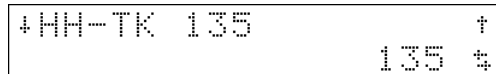

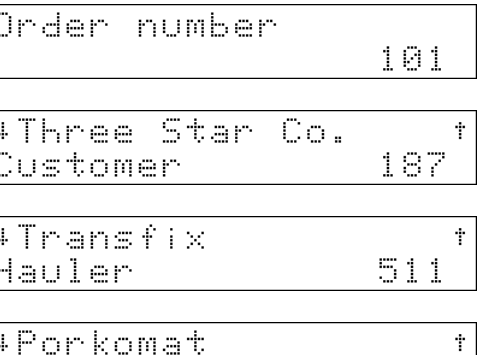

Site 832 10:28:42 2002-03-21

4#19 A-Gross  $\dot{\rm T}$ Onsite table

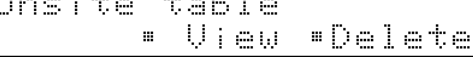

**→37** Access to the delete mode is with [Delete]

The truck called up last is displayed, provided that min. one truck is stored

Keys  $\bigcup$   $\left(\begin{array}{c|c} \perp \end{array}\right)$  can be pressed to display another truck, which can be selected by pressing  $\boxed{\infty}$ 

Reply [Yes] to delete or [No] in order not to delete the weight data of the selected truck

In both cases, an automatic return to the onsite list with  $\Rightarrow$  35 is made

 $\rightarrow$  **38** Leave the onsite list by pressing  $\boxed{\phantom{a}^{\text{exit}}}$  to go to the database maintenance menu in which another list can be selected

From this menu, press  $\frac{f(x)}{g(x)}$  to return to the weighing menu, whereby the free memory space is displayed during 3 s

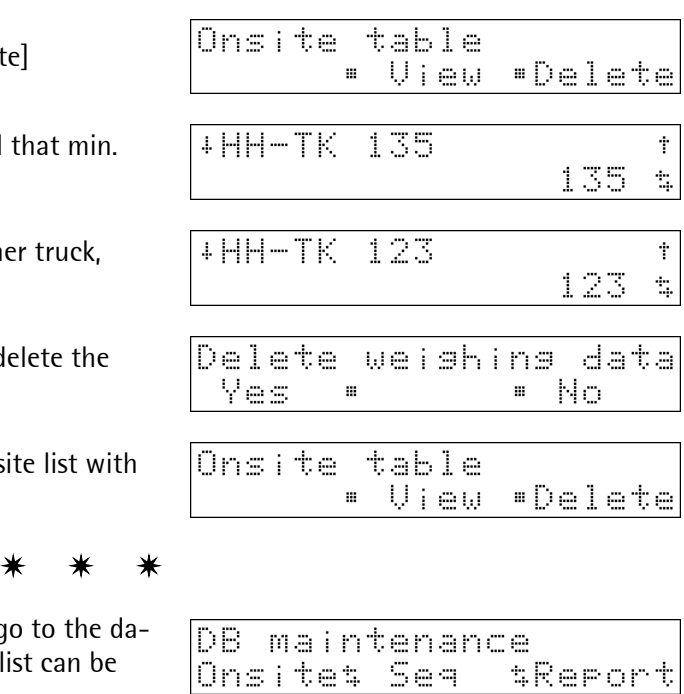

Free memory 1112448 Bytes

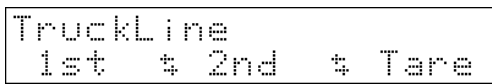

### **7.1.5 Sequence number memory**

Access to the sequence number from the database maintenance menu is with [Seq]

The system asks if the sequence number (shown is the next free number) must be reset [Yes] or [No]

Reply [Yes] to reset the sequence number to 1, or [No] in order not to reset it. In both cases, an automatic return to the database maintenance menu is made, in which another list can be selected

From this menu, key  $\boxed{\text{bit}}$  can be pressed to return to the weighing menu, whereby the free memory space is displayed during 3 s

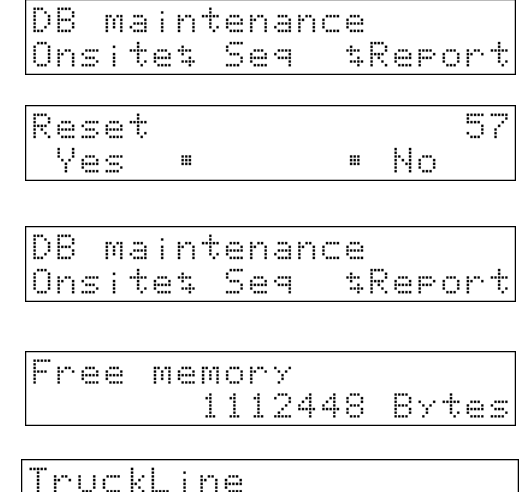

 $\approx$  2nd  $\approx$ 

 $1 \pm t$ 

**t** Tare

#### **7.1.6 Report database**

Entry of report database in menu DB maintenance by [Report]

With [Yes] all reports are deleted definitely, return to the previous menu by [No]

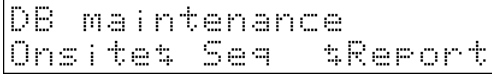

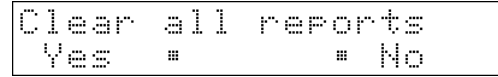

### **7.2 Statistics**

Caution! When deleting a truck, product, customer, hauler or delivery address, all data related to this item are also deleted.

Access to the statistics is from selection menu weighing by pressing  $\frac{1}{\sqrt{2}}$  or  $\frac{1}{2}$  and [Stat]

 $\rightarrow$  40 Leave the statistics menu by pressing  $\boxed{\phantom{a}\phantom{\overline{a}}^{\rm (sat)}}$ 

The statistics menu with selections [Print], continue in text, and [Clear], continue with  $\Rightarrow$  42, is displayed

Select [Print] to display the first print menu

 $\rightarrow$  41 With  $\boxed{\pm}/\boxed{\pm}$ , all available print menus can be displayed to select a menu by pressing  $\infty$ 

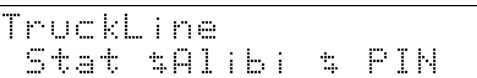

Statistics Clear Print • a.

Statistics Truck / Product t, t.

Statistics \$Customer / Products

Statistics % Hauler / Product t,

Statistics Site / Product ŧ. ŧ.

Statistics \$Product / Customer\$

Statistics

No statistic data

Unless statistics data are existing for the selected menu, an error message is displayed during 3 s.

For each selected menu, the statistics period is defined with 'First date'

and 'Last date'. The proposed data correspond to the period stored in the statistics

Start calculation and print out with  $\frac{\infty}{\infty}$ 

Continue with  $\Rightarrow$  41 or

return to the statistics menu by pressing  $\boxed{\phantom{a}\phantom{\big|}\textrm{500}}$  , continue with  $\Rightarrow$  40

ÏÏÏ

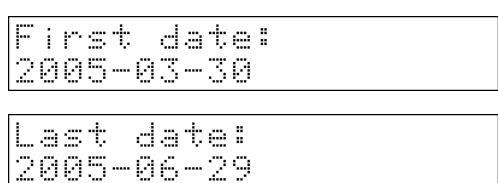

Calculatins ...

 $\rightarrow$  42 Access to the delete mode is with [Clear]

Define the delete period with 'First date'

and 'Last date'. The proposed data correspond to the period stored in the statistics

The system asks if the data for the selected period must be deleted [Yes] or [No]

With [No], nothing is deleted. An automatic return to the statistics menu in  $\Rightarrow$  40 is made

Subsequently, an automatic return to selection menu weighing is made.

### **7.3 Alibi memory**

Access to the alibi memory from selection menu weighing TruckLine is by pressing  $\frac{1}{\sqrt{2}}$  or  $\frac{1}{2}$  and [Alibil] Stat \$Alibi **PIN**  $\mathcal{L}_{\mathrm{max}}$ **→45** The alibi memory menu with selections [Date], con-Search for tinue in text, [Range] and [Seq] is displayed, continue Ses Date -Ranse with  $\Rightarrow$  47. Optionally, you can leave the alibi memory menu and re-TruckLine turn to the weighing menu by pressing  $\left[\frac{E \times H}{E}\right]$ ist t 2nd Tare ÷. Date: With [Date], the date of the last entry is displayed 2005-05-01 Date: Another date can be entered and stored with  $\infty$ 2005-04-01 The time of the last entry for the selected date is dis-2005-04-01 Time: played. Press  $\bigcup$   $\left( \begin{array}{c} \downarrow \downarrow \end{array} \right)$  to display further times of weighing 412:45:42.30 operations for this date Press  $|\infty|$  to display the data of the selected entry with 2005-04-01 11:41.02 sequence number, weighing point and weight mode. The 4#41 A-Grosst weight value appears on the weight display  $2005 - 04 - 01$ 11:52.04 Press  $\bigcup$   $\bigcup$  to display further entries for this date 4#43 A-Grosst  $\left| \text{Press} \right|$  to return to the alibi memory menu, continue Search for Date -Ranse Ses with  $\Rightarrow$ 45 for Select [Range] to choose the range entry for the weighing Search data print-out Date •Ranse **Seg** 

Statistik Print · Clear First date: 2005-03-30 date: Last 2005-06-29 Delete ranse Yes No. ä. Statistik Print • Clear m.

If you reply [Yes], all statistics data of the selected period are deleted. After deleting all data, a status message is displayed shortly

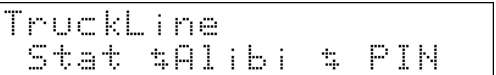

Ť

### **Database TRUCK Operating Manual**

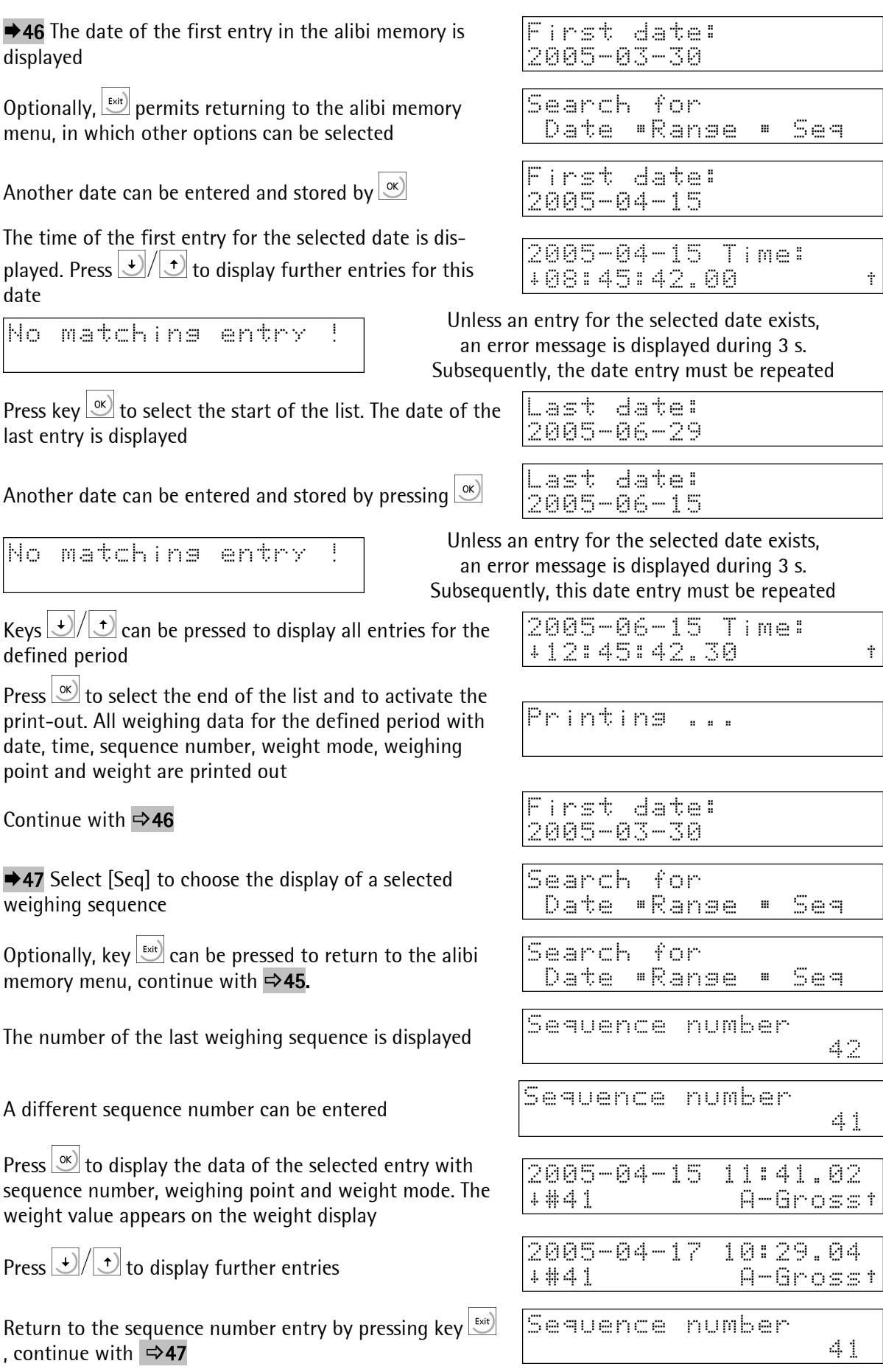

 $-$  Seq

 $\dot{\mathbf{r}}$ 

 $\dot{\mathbf{r}}$ 

 $-$  Seq

 $-5e9$ 

 $42$ 

 $41$ 

ime:

ate exists<mark>,</mark>  $ring 3 s.$ nny = =<br>pe repeated

ate exists,  $ring 3 s.$ 

e<br>Sepeated

Continue with  $\Rightarrow$ 46

**→47** Select [Seq] to choose the display of a selected weighing sequence

Optionally, key  $\mathbb{S}$  can be pressed to return to the alibi memory menu, continue with  $\Rightarrow$  45.

The number of the last weighing sequence is displayed

A different sequence number can be entered

Press  $\mathbb{S}$  to display the data of the selected entry with sequence number, weighing point and weight mode. The weight value appears on the weight display

**68 Sartorius** 

 $41$ 

中中中中

sta sta sta sta

### **7.4 Change PIN code**

Access to PIN changing for the logged in operator is from

the weighing selection menu by pressing keys or  $|\Theta|/|\Theta|$ , and [PIN]

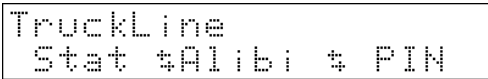

The system asks for the old PIN. Enter the old PIN and store it by pressing  $\frac{\infty}{\infty}$ 

Unless the old PIN is correct, leave the input menu, and the weighing selection menu is displayed again

 $\rightarrow$  50 Enter the new PIN code and store it by pressing key  $\circ$ 

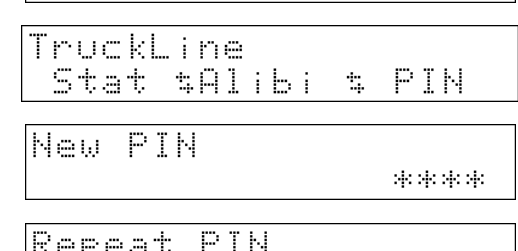

Repeat the new PIN code and store it by pressing  $\infty$ 

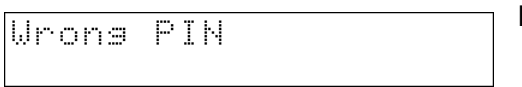

If the two entries are not identical, an error message is displayed during 3 s and entry of the new PIN code must be repeated, continue with  $\Rightarrow$  50

Old PIN

Otherwise, the weighing menu is displayed again

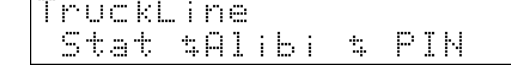

If the PIN was lost, access to the operating mode is possible using a substitute PIN. Calculation of the substitute PIN is as described on the attached supplement sheet (see last page).

 $\overline{ }$ 

#### **7.4.1 CALCULATION OF A SUBSTITUTE PIN**

Calculation is by means of the formula specified below:

A =  $(8191 - X)*7$ <br>B = INT(A / 8192)

- $=$  INT(A / 8192)
- $PIN = A B * 8192$
- $X$  : displayed service number
- A : intermediate result
- B : only the integer part of the division
- PIN : substitute PIN, valid only for the displayed X

# Example:<br>X

- $= 3639$ 
	- A =  $(8191 3639) * 7 = 31864$
	- $B = INT(31864 / 8192) = INT(3.889648438) = 3$

 $PIN = 31864 - 3 * 8192 = 7288$ 

### **8 TABLES**

### **8.1 User data**

The user database is not visible from the terminal.

```
Name : STR18; (* name of user *)
PIN : DINT; (*) password *)
                                    (* name of user *)<br>(* password *)<br>(* class of rights *)
                                     (* TRUE if protected *)
```
### **8.2 Onsite data (WGT)**

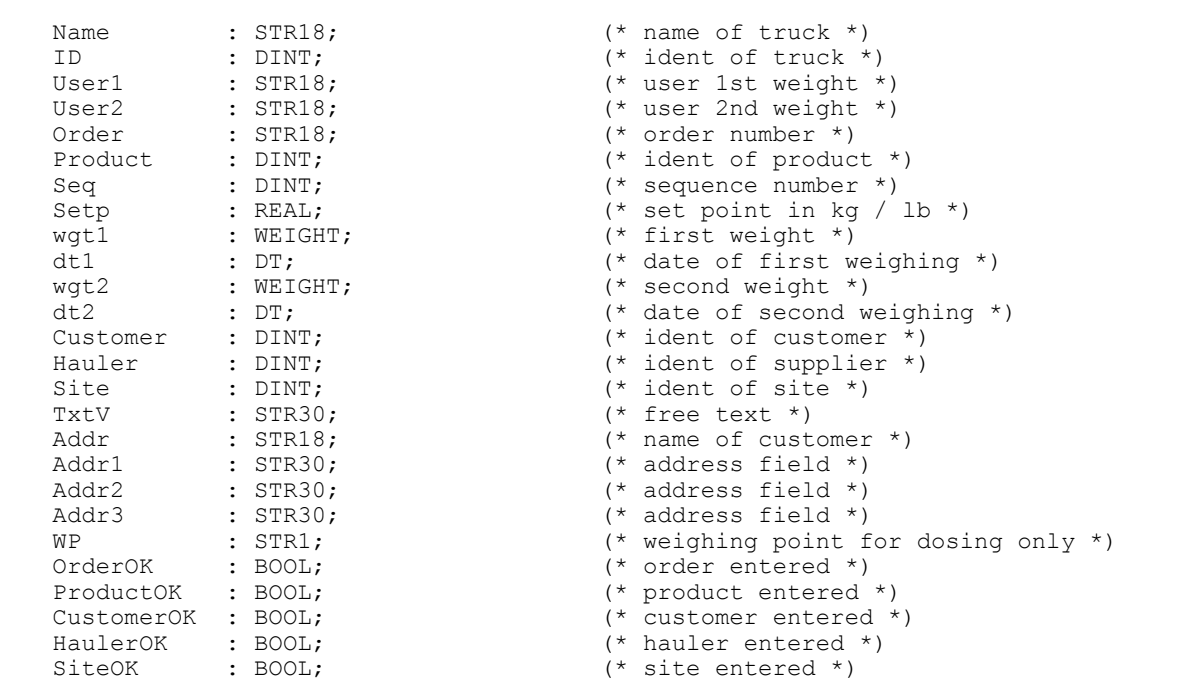

### **8.3 Truck data (TRK)**

The setpoint for a loading is stored at the truck and is used as proposal for a next loading.

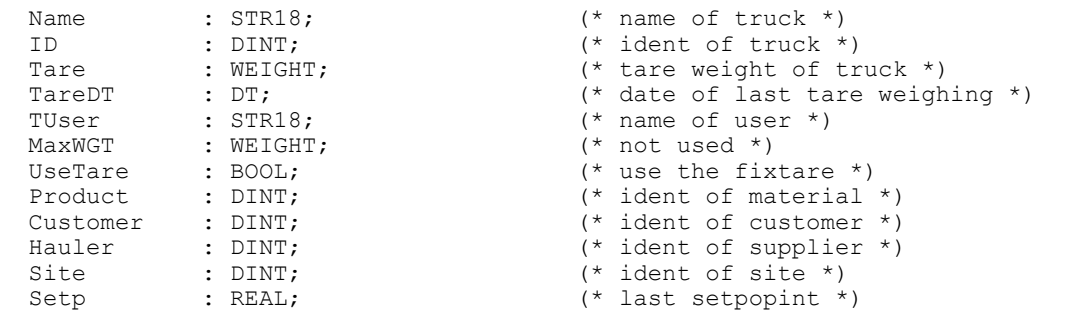

### **8.4 Address data (ADR)**

The parameter discount (Dis) is not used.

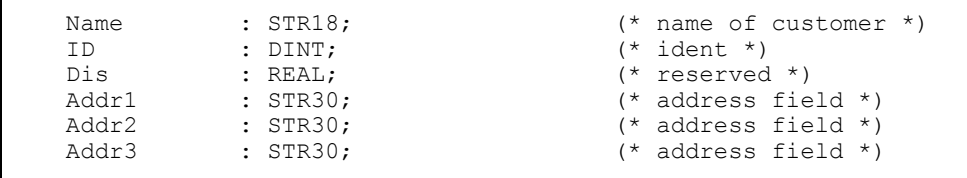

### **8.5 Report (REP)**

The report data base can be read via the AccessIt tool. Data entry is done if a ticket of type T2, TD or TT is printed.

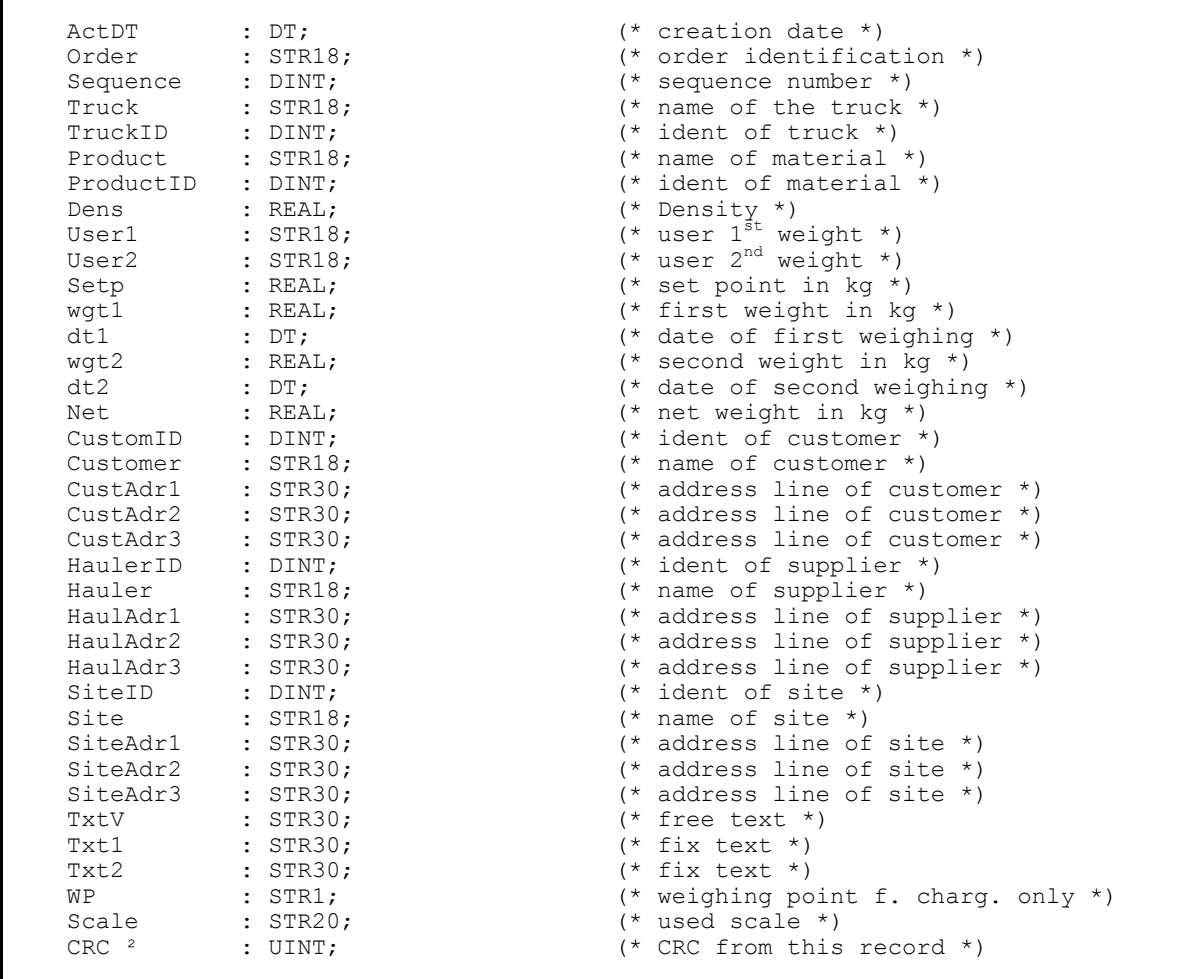

2 The data record can be checked by the CRC for subsequent modification.
# **8.6 Statistics data (STA)**

Entries are deleted automatically, when the configured lifetime is exceeded.

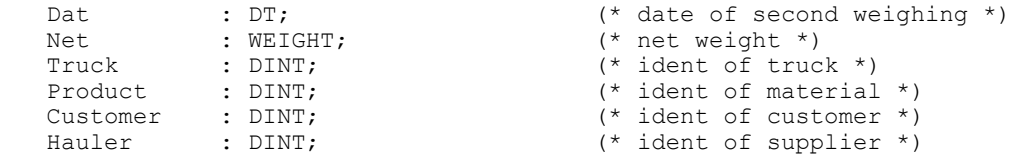

# **8.7 Product data (PRD)**

The parameter 'Price' is not used.

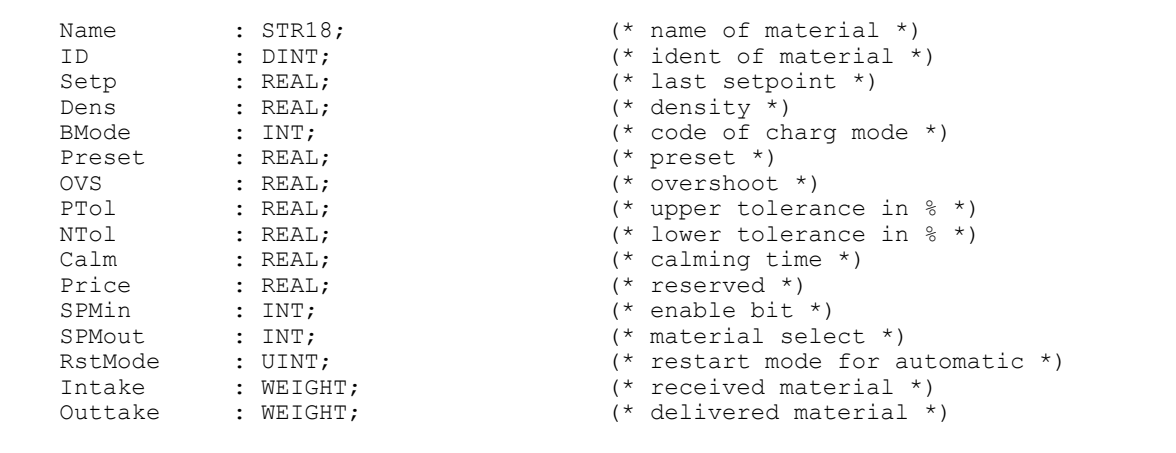

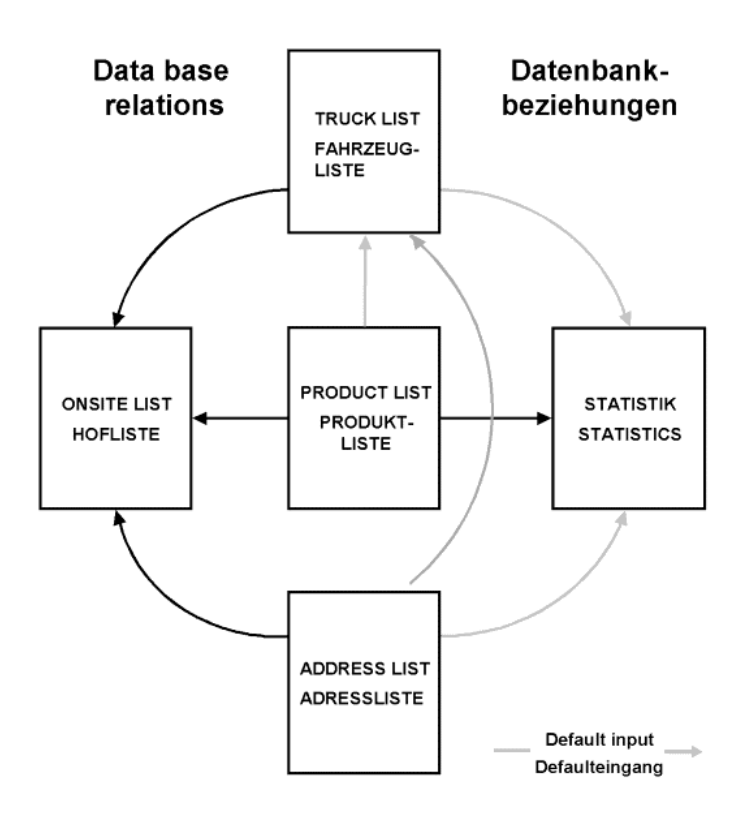

# **9 PRINT-OUTS**

The print-outs are bilingual and can be translated using TranslateIt. In the delivery condition, all printouts are not made via NiceLabelExpress (= no NLE files are included). If customer-made NLE files are included, print out with this layout is via NLE. In this case, all data required for an NLE print-out are made available (as they are used for the internal formats).

The interface for weight tickets is defined in [Setup] – [Serial Ports] – [Printer device at]'. the interface for Log and Alibi memory is determined in [Setup] – [Config] – [Change] – [Parameter] – [Log printer]. The interface for configuration, statistics and database extracts is defined in [Setup] – [Config] – [Change] – [Parameter] – [Statistic printer].

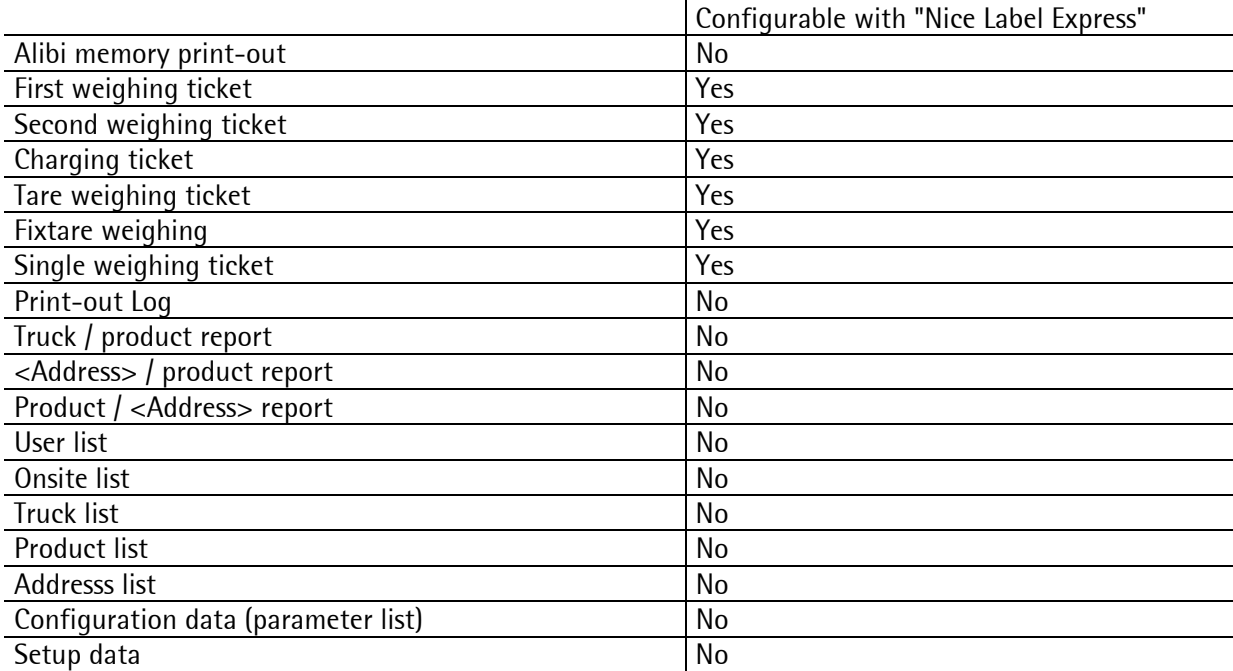

## **9.1 Alibi memory print-out**

Print-out is via the log printer with one line per measured value, independent of whether a single measured value or a range is printed. No connection to NiceLabelExpress is provided.

2005-01-31 17:51:21 #12345678 Gross A <123.45 kg>

With charging mode instead of 'Gross' the term 'Net' (Difference of gross weight before and after the charging) is stored.

For single weighings below min. weight the term 'Calcul' is used and the weight is stored without '<>'. The date format is YYYY.MM.DD.

If the weight is out of the permitted print range,  $\frac{?}{??'}$  instead of the type is printed. With faulty CRC, '-------' instead of the weight is printed.

## **9.2 Predefined tickets**

The predefined format is limited to a width of 35 characters. When using the full length of 30 characters with addresses, however, a width of 35 characters will be exceeded by 9 characters. This effect is due to the printer configuration (printing into a new line, or cutting). All texts, including the firmly defined ones, are defined in the program and can be translated into other languages by means of TranslateIt. Empty address lines 1 ... 3 are suppressed.

## **9.2.1 Ticket First weighing 'T1'**

Unless a Nice Label Express layout was defined, the report will be printed out in the following format. When using "Nice Label Express", layouts "t1.lbl" must be used for editing.

Ticket 7 Truck scale 2 Supervisor G.Kowalski ----------------------------------- Customer Crawford & Sons 74, Lester Road NF4KJ Cummings  $Order$   $\overline{1}01$  from/to Superpig 89, Forest Hill CF3LS Warwick  $\mathcal{L}=\mathcal{L}^{\text{max}}$  ----------------------------------- Hauler Mova Ltd Truck HH-TK 137 Product Tapioka ----------------------------------- 2005.05.06 10:00:06 1st weight A <19.74 t>

## **9.2.2 Ticket Second weighing 'T2'**

Unless a Nice Label Express layout was defined, the report will be printed out in the following format. When using "Nice Label Express", layouts "t2.lbl" must be used for editing.

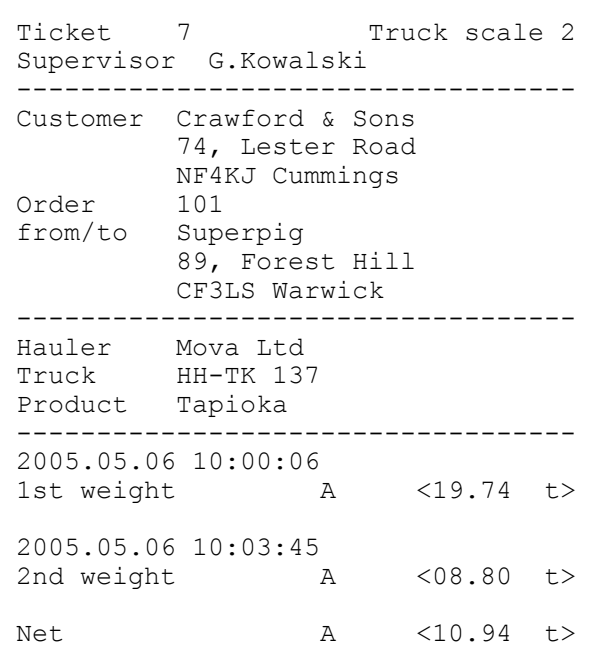

#### **9.2.3 Ticket Charging 'TD'**

IUnless a Nice Label Express layout was defined, the report will be printed out in the following format. When using "Nice Label Express", layouts "td.lbl" must be used for editing.

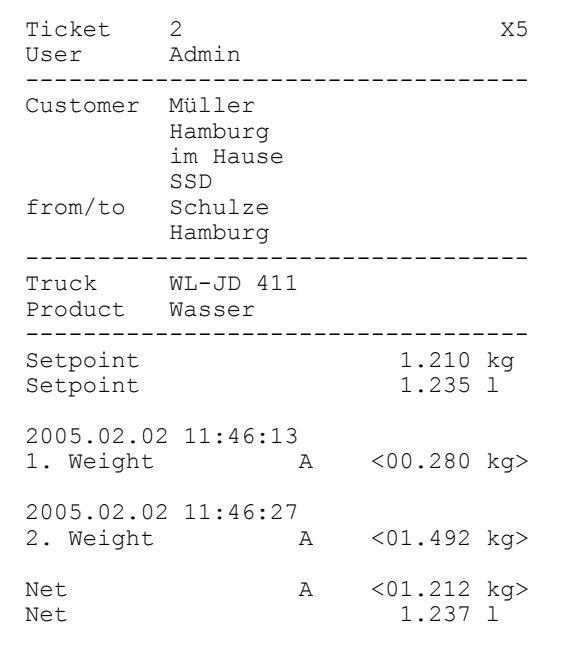

## **9.2.4 Ticket Tare weighing 'TT'**

Unless a Nice Label Express layout was defined, the report will be printed out in the following format. When using "Nice Label Express", layouts "tt.lbl" must be used for editing.

```
 Ticket 13 Truck scale 2 
 Supervisor G.Kowalski 
 ----------------------------------- 
 Customer Three Star Co. 
         253, Darkwing Road 
          DB7JF Norfolk 
\mathcal{L}=\mathcal{L}^{\text{max}} Order 103 
 from/to Porkomat 
          230, Meadow Lane 
           PD2LX Epping 
 ----------------------------------- 
 Hauler Transfix 
 Truck HH-TK 123 
 Product Corn 
  ----------------------------------- 
 2005.05.06 10:24:46 
Fixtare A \sim 08.69 t>
 2005.05.06 10:26:09 
Weight A <17.78 t>
Net A <09.09 t>
```
### **9.2.5 Ticket Fixtare weighing 'TF'**

Unless a Nice Label Express layout was defined, the report will be printed out in the following format. When using "Nice Label Express", layouts "tf.lbl" must be used for editing.

```
Ticket 12 Truck scale 2
 Supervisor G.Kowalski 
 ----------------------------------- 
 Truck HH-TK 123 
 2005.05.06 10:24:46 
Fixtare A \sim 08.69 t>
```
### **9.2.6 Ticket Single weighing 'TS'**

Unless a Nice Label Express layout was defined, the report will be printed out in the following format. When using "Nice Label Express", layouts "ts.lbl" must be used for editing.

```
Ticket 15 Truck scale 2
 Supervisor G.Kowalski 
 ----------------------------------- 
 Truck HH-TL 185 
 2005.05.06 10:28:45 
                     <20.96 t>
```
#### **9.2.7 Print-out Log**

This print-out requires a second printer with a width of 80 characters. These lines are printed out successively without separation. Print-out is together with the entry in the alibi memory. The print-out can be used together with OmniScale as an external alibi memory. Print-out is suppressed, if log and tickets use the same printer.

HH-TR 180 2005-04-16 17:51:21 #86895430 Gross A <12,50 t>

Unless a printer is connected and configured, the following error message is displayed and must be acknowledged with [OK]

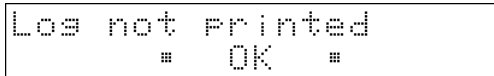

# **9.3 Reports**

The reports are not formated by NiceLabelExpress. The maximum width is 79 characters. The log printer is used. The reports distinguish product intake and outtake.

#### **9.3.1 Truck / product report**

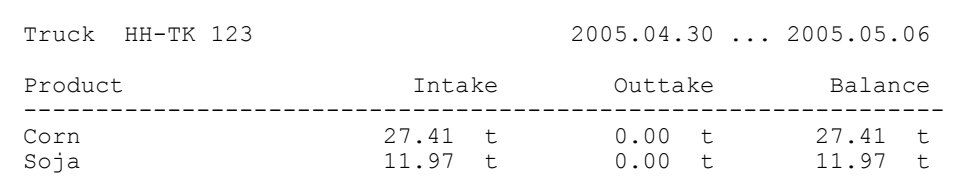

## **9.3.2 <Address> / product report**

With this report, a customer, a hauler or a delivery address can be selected for <Address>.

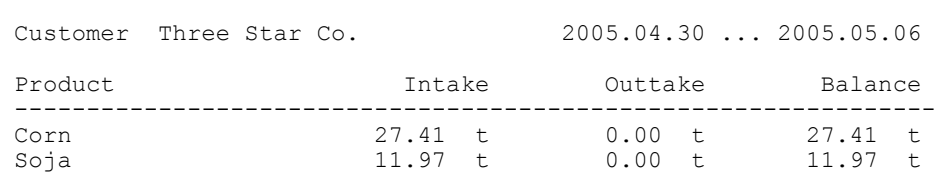

## **9.3.3 Product / <Address> report**

With this report, a customer, a hauler or a delivery address can be selected for <Address>.

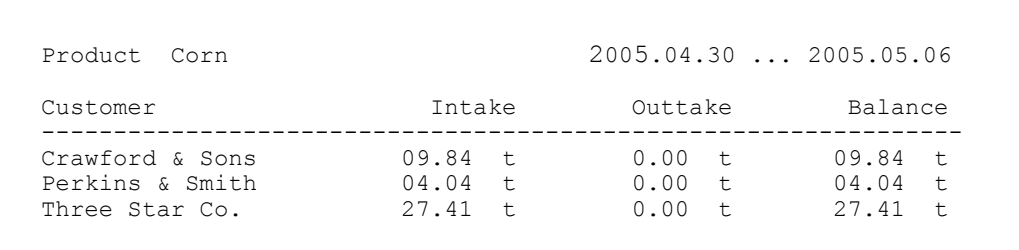

# **9.4 Parameter list print-out**

The parameter print-out is not formated by NiceLabelExpress. The max. width is < 40 characters. The log printer is used.

```
Configuration data TruckLine – 03.00.00 
Date: 2005.03.14 17:12 
                          ------------------------------------------ 
Input configuration 
 Slot 1: Digital input 
 Input 1: 3 
Slot 2: No function
Slot 3: No function
Ouput configuration 
Slot 1: Digital output<br>Output 1: 4
  Output 1:
   Output 2: 
 Output 3: 6<br>Output 4: 7
 Output 4: 7<br>
Output 5: 0
 Output 5:
  Output 6: 0<br>Output 7: 0
 Output 7: 0<br>Output 8: 0<br>Output 8:
  Output 8: 0<br>Output 9: 0
  Output 9: 0<br>Output 10: 0
 Output 10: 0<br>
Output 11: 0
  Output 11: 0<br>
Output 12: 0
 Output 12: 0 
 Output 13: 0 
  Output 14: 0<br>Output 15: 0
   Output 15: 0 
  Output 16: 0<br>
Output 17: 0
  Output 17: 0<br>Output 18: 0
  Output 18: 0<br>Output 19: 0
  Output 19: 0<br>
Output 20: 0
 Output 20:
  Output 21: 0<br>
Output 22: 0<br>
Output 23: 0
 Output 22:<br>Output 23:
 Output 23: 0 
 Output 24: 0 
Slot 2: No function
Slot 3: No function
Limits 
  WP-A: Limit 1 on -300.0 kg 
 WP-A: Limit 1 off 3000.0 kg 
 WP-A: Limit 2 on 3000.0 kg 
 WP-A: Limit 2 off -300.0 kg 
Parameter 
 Scale identifier X5 
 Date format 2005.03.14 17:12 
 Statistics for 7 days 
  Volume dimension Off 
                     automatic
```

```
 Use ordernumber Yes 
 Use product Yes 
Use Customer Yes<br>Use hauler Yes
 Use hauler Yes 
 Use site Yes 
 Data entry at 1st Yes 
 Comment line Yes 
  Prompt extra line Text 1 
 Message line 1 
 Message line 2 
\log printer = Ticket
 Statistic printer = Ticket 
Number of copies:<br>1st weighing 1
 1st weighing
 2nd weighing 1<br>Charging 1
 Charging
 Tare weighing 1
 Fixtare weighing 1<br>Single weighing 1
 Single weighing
 Layout: 
 1st weighing .#ULCOAHTPL1. 
2nd weighing .#ULCOAHTPL1.2.N.
Charging .#ULCOAHTPLSL1.2.N.
 Tare weighing .#ULTF. 
 Fixtare weighing .#ULCOAHTPLF.G.N. 
 Single weighing .#ULTG. 
 Log to database No 
PLC program 1
PLC<sup>'</sup> program 1<br>Use PIN No
User Class 
 ---------------------------------- 
Admin Admin 
Cook...............Supervisor<br>Operator Kowalski
                  Kowalski
```
## **9.5 Database print-outs**

The database print-outs are not formated by NiceLabelExpress. The maximum width is < 80 characters. The log printer is used.

#### **9.5.1 User list print-out**

```
Admin<br>
G.Kowalski<br>
Supervisor
G.Kowalski Supervisor<br>A.Flott Operator
                        Operator
```
#### **9.5.2 Onsite list print-out**

```
 Onsite table 2005.05.06 12:09 
 --------------------------------------------------------------- 
  123 HH-TK 123 2005.05.06 12:08 A <17.36 t>
```
## **9.5.3 Truck list print-out**

 Truck 2005.05.06 12:11 -------------------------------------------------------------- 123 HH-TK 123 2005.05.06 10:24 A <08.69 t> 135 HH-TK 135 137 HH-TK 137 150 HH-TK 150 155 HH-TK 155 180 HH-TL 180 185 HH-TL 185

#### **9.5.4 Product list print-out**

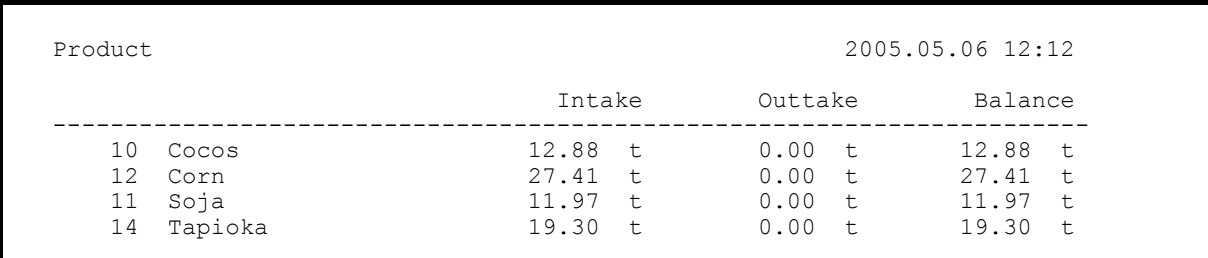

## **9.5.5 Address list print-out**

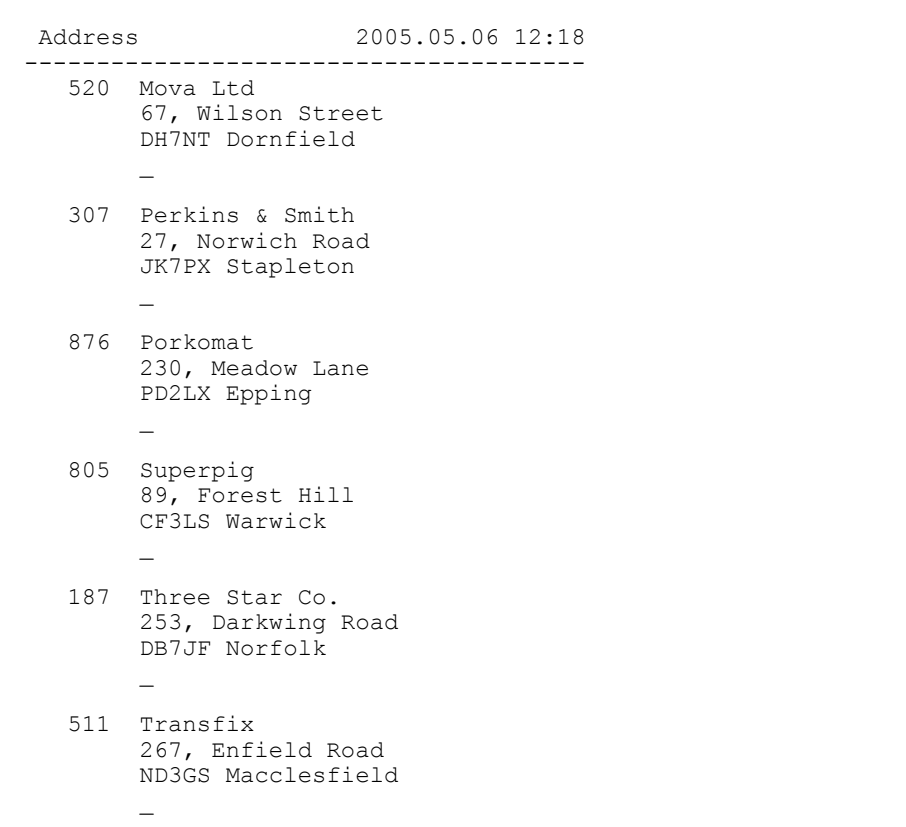

## **9.6 NiceLabelExpress**

All texts including the firmly determined ones are defined in the program and can be translated into further languages using Translatelt. I.e. language selection is possible without handling the ticket by means of NiceLabelExpress.

In the delivery condition, all print-outs are not made via NiceLabelExpress ( $=$  no NLE files included). If customer-designed NLE files are included, this layout is used for printing via NLE. All data required for a print-out are made available for NLE. The file names for NLE are 'T1', 'T2', 'TD', 'TT', 'TF' and 'TS'.

The data in the following table are available for all tickets with NiceLabelExpress. Only the data generated during the relevant weighing sequence must be used. After first weighing, e.g. net weight and date of second weighing are not yet available, i.e. they can contain data, which do not make sense. Information on which data are purposeful and can be printed out is given in the tables and print-out examples of the fixed ticket formats.

Table of available data for the tickets:

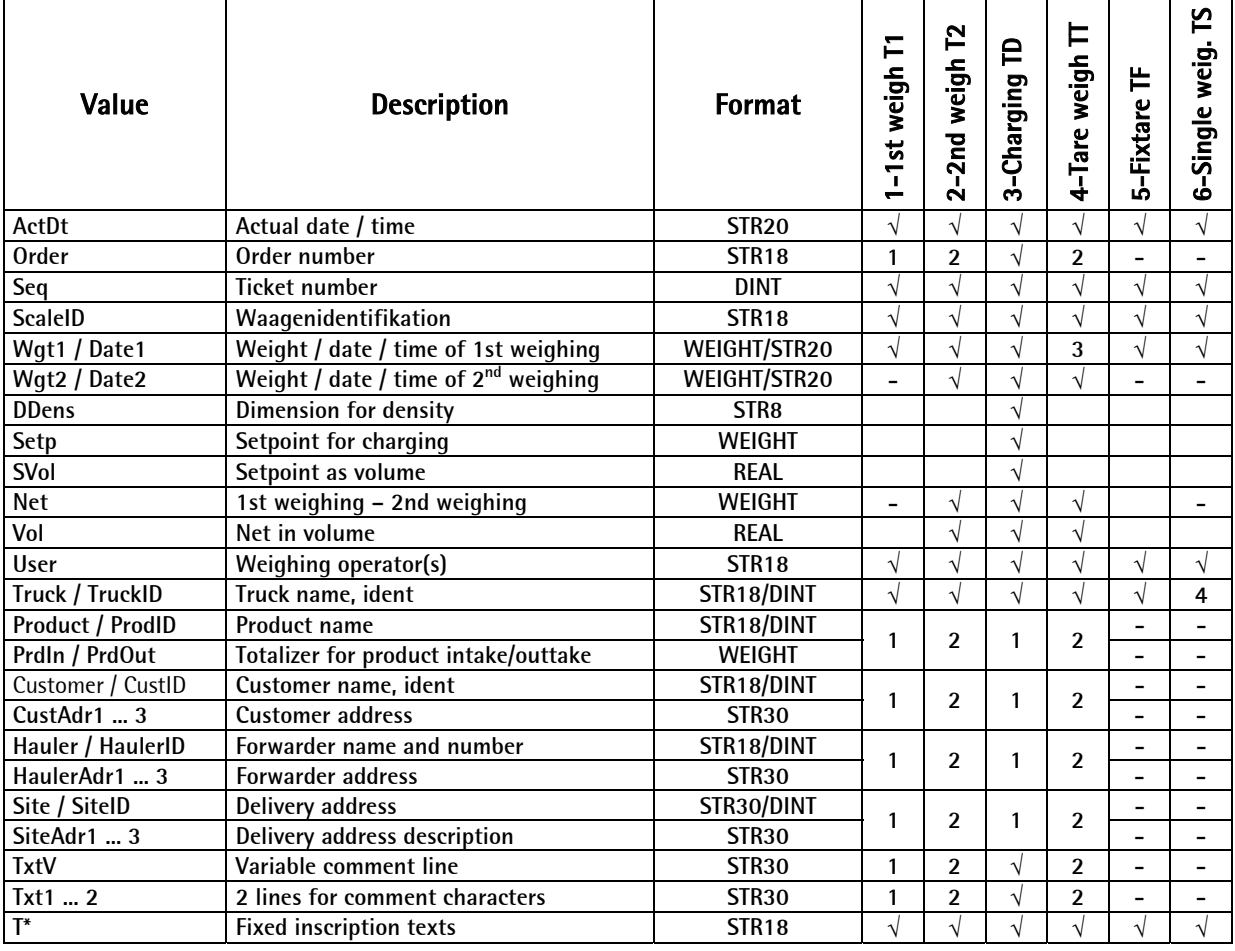

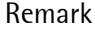

1: if already measured and configured  $3: = \text{tare}$ 2: available, provided that configured 4: only name, no ID

Data formats:  $SIR18 = max. 18$  alphanumeric characters. Possible are  $8/16/20/30$  too.  $DINT = double integer, pure numeric value$  $WEIGHT = weight value with polarity sign and unit$ 

Date  $=$  actual date and time

Tickets are printed on the ticket printer ( PRN: ). First, an attempt to print the ticket via NiceLabelExpress is made. Unless this is possible ( e.g. no layout loaded ), the ticket defined in IEC61131 is printed. No NLE layout is included in the scope of delivery. The name for NLE layouts is 'T1' to 'TS' according to the headlines.

# **10 TRANSLATEIT**

The texts in the various software modules (exclusive firmware functions) can be translated to a local language with the help of the program TranslateIt. There are 128 modules with a total of approx. 350 text lines to be translated.

The two lines display can language depending be switched to the second code page. Therefore with TranslateIt the 'Variable Page' in the POU Init has to be set to \$19 for local language. All texts of the 'local language' can use the special characters of the code page 2. The Analogtest and the Alibi memory are not using the code page 2.

# **11 PLC PROGRAMS**

There are 4 PLC programs provided for control of traffic light / barrier. Selection is via a numeric configuration parameter. The output for closing a barrier corresponds to a red traffic light AND disable input. A value > 1% FSD is displayed by the loaded scale, the value displayed by the non-loaded scale is < 0.5 % FSD. The PLC program does not interfere with the weighing process.

#### Program 1 (Trafic light behind the scale)

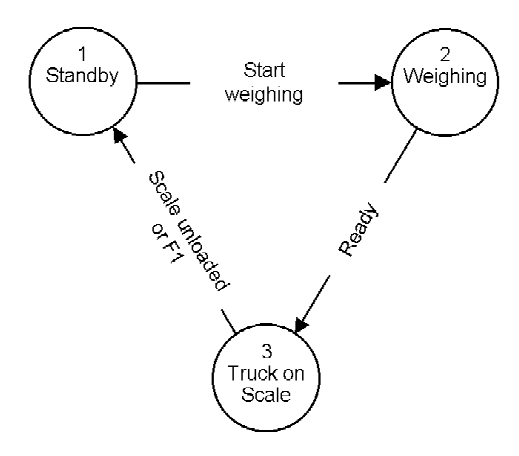

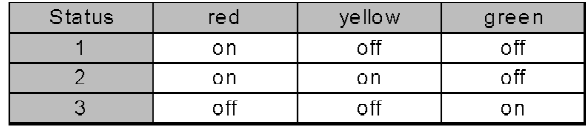

Program 2 (Trafic light before the scale)

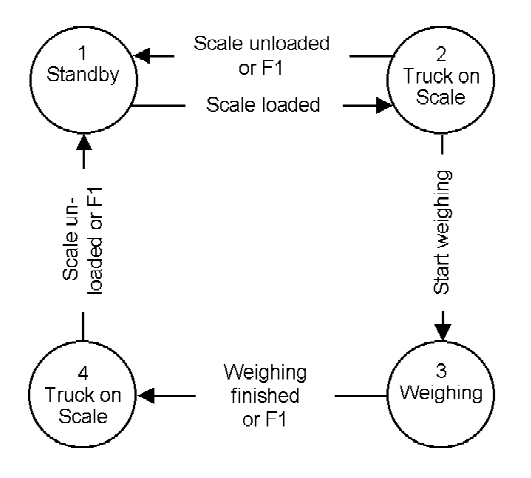

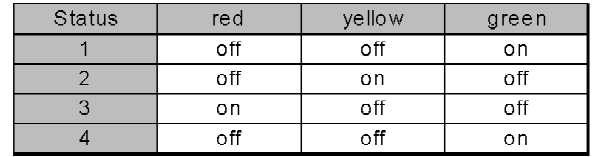

**Program 3** (Trafic light shows red during weighing

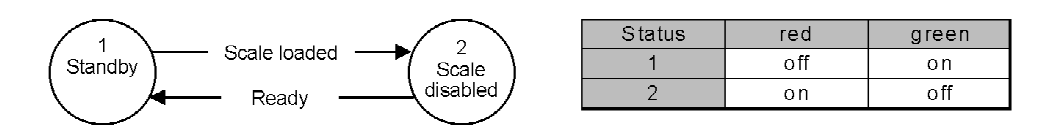

Program 4 (Trafic light is controlled via F1 and F2)

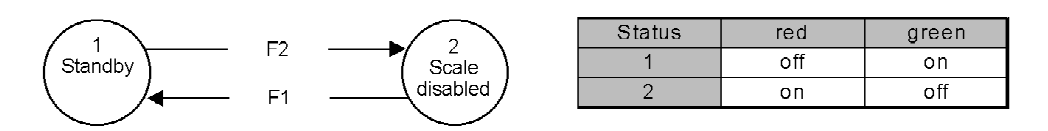

A weighing operation starts by selection of the weighing mode (e.g.  $1^{st}$  weighing) and ends after reading the weight. The closed barrier corresponds to the red traffic light and an AND-linked external signal (e.g. a light barrier).

# **12 PROCESS INTERFACES**

# **12.1 Digital inputs and outputs**

The function assignement to the digital inputs and outputs can be done in the configuration, see chapter 4.1

| <b>Address</b>  | <b>Type</b> | 1/0   | <b>Function</b>                                    |
|-----------------|-------------|-------|----------------------------------------------------|
| MX <sub>0</sub> | <b>BOOL</b> |       | Reserved for system                                |
| MX <sub>1</sub> | <b>BOOL</b> | Out   | TRUE if a phase is actually running                |
| MX <sub>2</sub> | <b>BOOL</b> | $\ln$ | Stop charging / phase                              |
| MX <sub>3</sub> | <b>BOOL</b> | $\ln$ | Barrier can be closed                              |
| MX <sub>4</sub> | <b>BOOL</b> | Out   | Traffic light red                                  |
| MX <sub>5</sub> | <b>BOOL</b> | Out   | Traffic light yellow                               |
| MX 6            | <b>BOOL</b> | Out   | Traffic light green                                |
| MX <sub>7</sub> | <b>BOOL</b> | Out   | Close barrier                                      |
| MX8             | <b>BOOL</b> | Out   | Limit 1 WP-A                                       |
| MX <sub>9</sub> | <b>BOOL</b> | Out   | Limit 2 WP-A                                       |
| <b>MX 10</b>    | <b>BOOL</b> | Out   | Limit 1 WP-B                                       |
| MX 11           | <b>BOOL</b> | Out   | Limit 2 WP-B                                       |
| <b>MX 16</b>    | <b>BOOL</b> | In    | Set zero WP-A                                      |
| <b>MX 17</b>    | <b>BOOL</b> | In    | Set tare WP-A                                      |
| <b>MX 18</b>    | <b>BOOL</b> | In    | Reset tare WP-A                                    |
| MX 19           | <b>BOOL</b> | Out   | Charging display: below tolerance                  |
| <b>MX 20</b>    | <b>BOOL</b> | Out   | Charging display: above tolerance                  |
| MX 21           | <b>BOOL</b> | Out   | Charging display: within tolerance                 |
| <b>MX 22</b>    | <b>BOOL</b> | Out   | Charging display: within tolerance, above setpoint |
| MX 23           | <b>BOOL</b> | Out   | Charging display: within tolerance, below setpoint |
| <b>MX 24</b>    | <b>BOOL</b> | In    | Set zero WP-B                                      |
| <b>MX 25</b>    | <b>BOOL</b> | $\ln$ | Set tare WP-B                                      |
| MX 26           | <b>BOOL</b> | $\ln$ | Reset tare WP-B                                    |
| MX 28           | <b>BOOL</b> | Out   | Coarse feed WP-A or WP-B                           |
| MX 29           | <b>BOOL</b> | Out   | Fine feed WP-A or WP-B (during coarse active too)  |
| MX 30           | <b>BOOL</b> | Out   | Discharge WP-A or WP-B (act. not used)             |
| MX 32           | <b>BOOL</b> | Out   | Data valid for WP-A                                |
| MX 33           | <b>BOOL</b> | Out   | 1/4 d WP-A                                         |
| MX 34           | <b>BOOL</b> | Out   | Standstill WP-A                                    |
| MX 35           | <b>BOOL</b> | Out   | WP-A tare active                                   |
| MX 36           | <b>BOOL</b> | Out   | Coarse feed WP-A                                   |
| MX 37           | <b>BOOL</b> | Out   | Fine feed WP-A (during coarse active too)          |
| MX 38           | <b>BOOL</b> | Out   | Discharge WP-A (act. not used)                     |
| MX 40           | <b>BOOL</b> | Out   | Data valid for WP-B                                |
| MX 41           | <b>BOOL</b> | Out   | 1/4 d WP-B                                         |
| MX 42           | <b>BOOL</b> | Out   | Standstill WP-AStand still WP-A                    |
| MX 43           | <b>BOOL</b> | Out   | WP-B tare active                                   |
| MX 44           | <b>BOOL</b> | Out   | Coarse WP-B                                        |
| MX 45           | <b>BOOL</b> | Out   | Fine feed WP-B (during coarse active too)          |
| MX 46           | <b>BOOL</b> | Out   | Discharge WP-B (act. not used)                     |
| MW <sub>3</sub> | <b>WORD</b> | Out   | Analog output value (act. not used)                |
| MW <sub>4</sub> | WORD        | In    | Value analog input 1 (act. not used)               |
| MW 5            | WORD        | In    | Value analog input 2 (act. not used)               |

Access to the virtual SPM for OPC and e.g. Modbus:

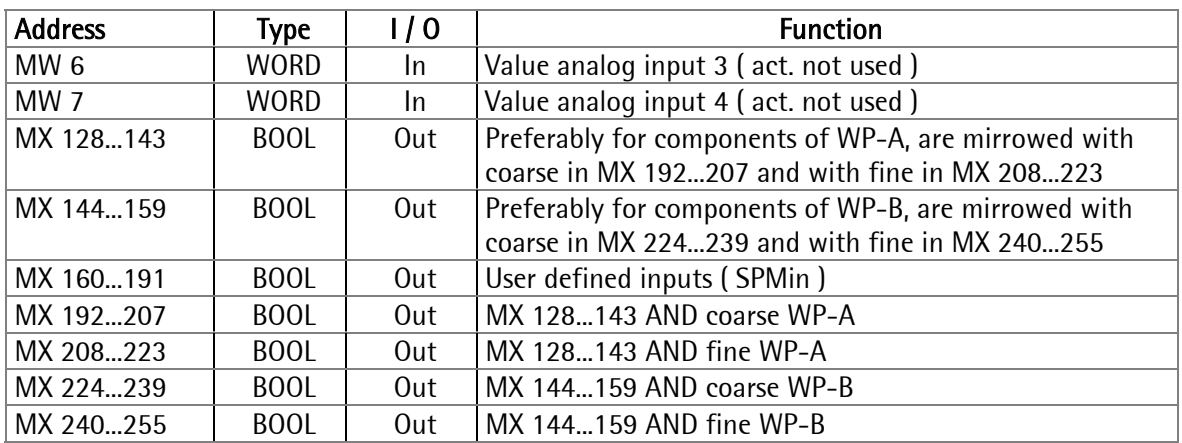

Base address in the SPM is MB 400 = MX 3200.

# **13 ACCESSIT**

The internal databases can be transferred to a PC with the tool AccessIt.

The program AccessIt is contained on the Power Tools CD to be ordered at Sartorius.

The following licences are required in the PR 5610 instrument:

PR 1792/13 OPC Server communication

PR 1792/20 OPC Database access

(The 7 digit licence numbers have to be ordered and are linked to the serial number of the instrument) The licences have to be entered in the instrument at [Setup]-[Licence setup]-[Add].

Communication between the Truckline Controller and the PC is done via a serial port (Builtin or PR 1713/04) or Ethernet communication (PR 1713/14 Ethernet card in Slot 4).

For installation and settings of the PR 5610, the OPC Server and AccessIt program please refer to the PR 5610 Installation Manual and the AccessIt Operating Manual.

Info on memory requirement and base settings can be found in chapter 1.6.1.1.

To transfer the report data described in chapter 8.5 the database has to be set to 'online' and table REP has to be selected and with  $\Box$  set to 'Polling Table'.

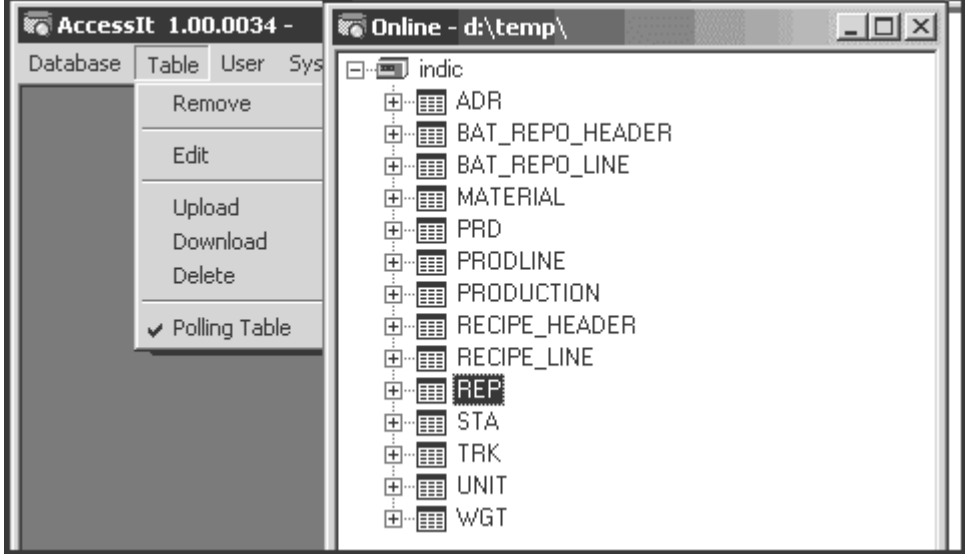

Example for a dataset (REP), shown with 'Refresh':

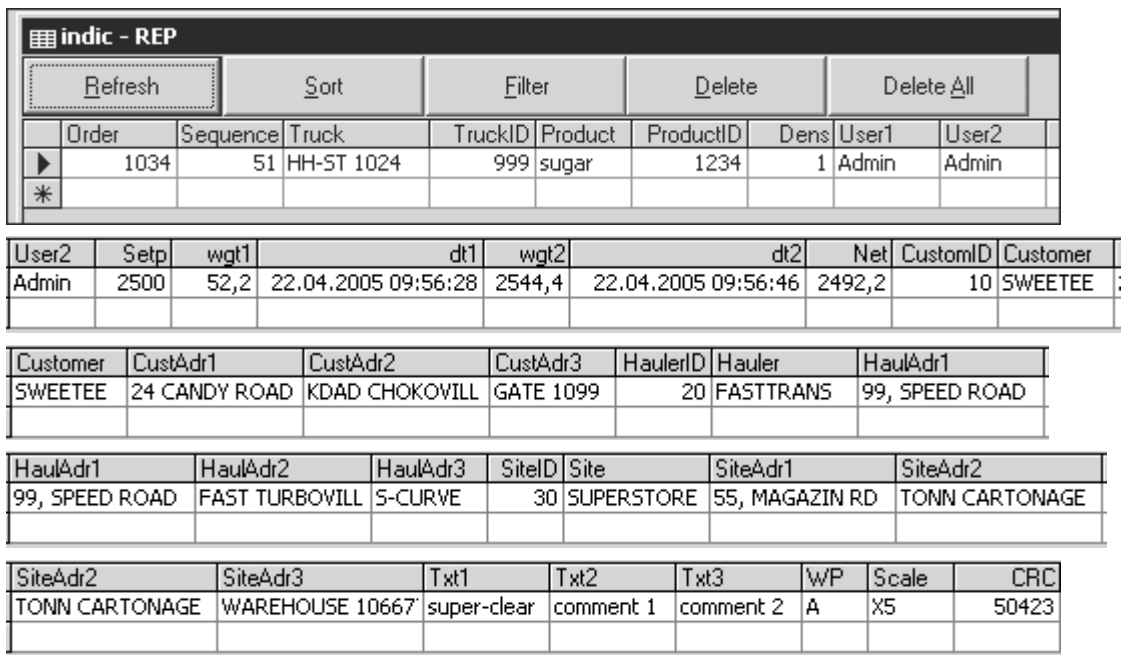

# **14 FIELDBUS**

A TRUCK-Controller can be used as fieldbus slave for Profibus, Interbus-S or DeviceNet by inserting a fieldbus interface card into slot 4. I.e. one or several TRUCK-Controllers can be connected to a communication master (e.g. Siemens S7 Profibus). Data on the fieldbus are handled at intervals of 20 ms. Weights are always REAL in 'kg' or 'lb', dependent of scale configuration.

# **14.1 Configuration**

Configuration parameters in menu section [Setup]-[Fieldbus]: With [Protocol] the protocol, e.g. Profibus-DP, can be selected. For using the fieldbus interface as described here, parameter [Scale Interface] must be set to [enabled].

# **14.2 Application protocol**

The interface operates with a 2 \* 8 byte write window and a 2 \* 8 byte read window. The windows are allocated to the weighing points. The field exchanges its data cyclically from each slave. This means: in each cycle, 8 bytes are written and 8 bytes are read, also with unchanged data contents. The application protocol described in this chapter is independent of the selected fieldbus and shown from the fieldbus master's view.

#### **14.2.1 Write window**

In this window, data are transmitted from the master (PLC) to the slave ( TRUCK-Controller ).

The first four bytes are used for writing a data value. The type of these data is written in byte 5.

The bits in bytes 6 and 7 are independent of the write value data type in direct access.

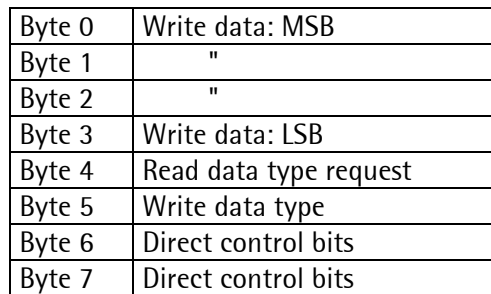

#### **Procedure for writing a parameter:**

- 1. Wait, until *write\_handshake* = 0 in the read window (PR 5610 is ready to receive new data)
- 2. Write value into bytes 0 to 3
- 3. Write data type into byte 5 (*write data type request*)
- 4. Wait, until *write\_handshake* = 1 (TRUCK-Controller confirms data reception) write 0 into byte 5 (write data type request) -> write\_handshake is set to 0.

### **14.2.2 Read window**

In this window, data are transmitted from the slave (TRUCK-Controller) to the master (PLC). The first four bytes are used for reading a data value. The type of these data is given in byte 4. The data type corresponds to the request in the write data window.

Bytes 6 and 7 contain status bits independent of the read value data types.

For reading status bits and writing direct control bits, a procedure is not required. General system bits and status bits are always present and need not be requested. The direct control bits are also available continuously.

#### **Procedure for reading a parameter:**

- 1. Write the type of data / parameters into byte 4 of the write windowr (e.g. net weight) as *read* data type request.
- 2. Wait until, in the 4th byte of the read window, the echo of *read data type request* is equal to the *read data type* of the  $4<sup>th</sup>$  byte in the write window.
- 3. Now, the value is available in bytes 0 to 3.

## **14.3 Data formats**

Write the **DINT** value *editint* 4660 (1234 hex )

Write window: byte number value 132 ( 84 hex )

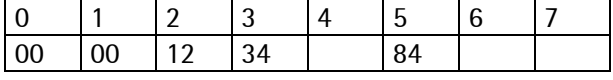

The REAL format according to IEEE 754 ; IEC 60559

REAL : 32 bit = 1 bit sign, 8 bit exponent bias 127, 23 bit mantissa

Example:

```
200 = 43480000
```

```
4 3 4 8 0 0 0 0 
0100 0011 0100 1000 0000 0000 0000 0000 
s| | | 
 eee eeee e | 
        1.mmm mmmm mmmm mmmm mmmm mmmm 
Sign = 0Exponent = 10000110= 134 - bias 127 = 7
```
#### $M$ ANTISSA = 1.100 1000 0000 0000 0000 0000 = 1,5625  $*$  2 $*$ 7 = 200

STRING is always 20 characters long and is transmitted in portions of 5<sup>\*</sup> 4 characters.

# **14.4 Write data**

All write values are addressed by write\_data\_type\_request. The WP-typical data are accessible via various write windows. The data which are independent of the WP can be reached via the write window of WP-A or WP-B.

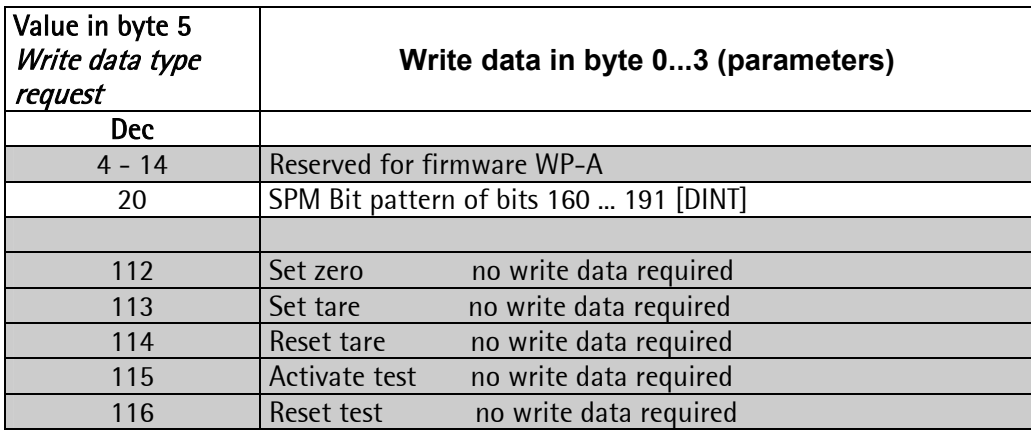

Direct control bits (write bits for the fieldbus master, separate windows for WP-A and WP-B):

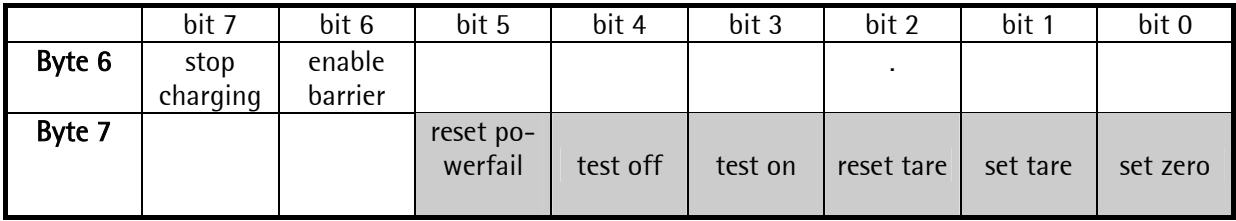

Note: The addresses shown with gray background and the control bits are handled by the firmware section of the interface. All control bits react only on a 0 -> 1 transition. To detect a transition, the status must be present during at least 40 ms. Weights from this area are in READOUT format, not REAL !

Reset power fail reset power fail flag Test off de-activate analog test Test on activate the analog test Reset tare the scale tare is reset Set tare the scale tare is set Set zero set the scale to zero, the weight has to be within the zero set range

# **14.5 Read data**

All read values are addressed by *read data type request*. The data typical for the WP are accessible via various read windows. The data independent of the Wp can be reached via the read window of WP-A or WP-B.

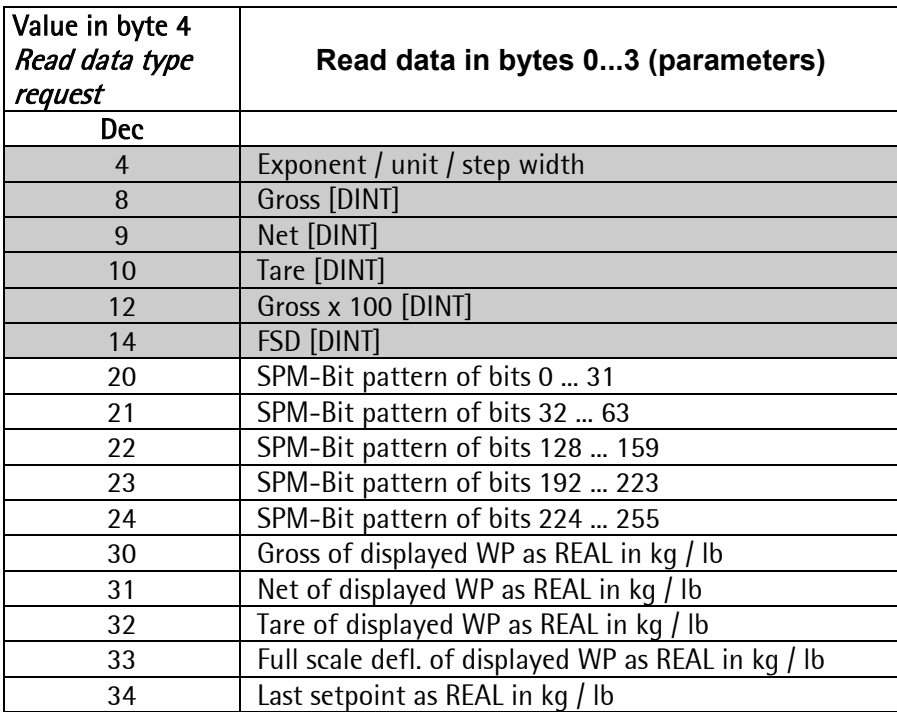

Direct control bits (for reading by the fieldbus master, separate windows for WP-A and WP-B)

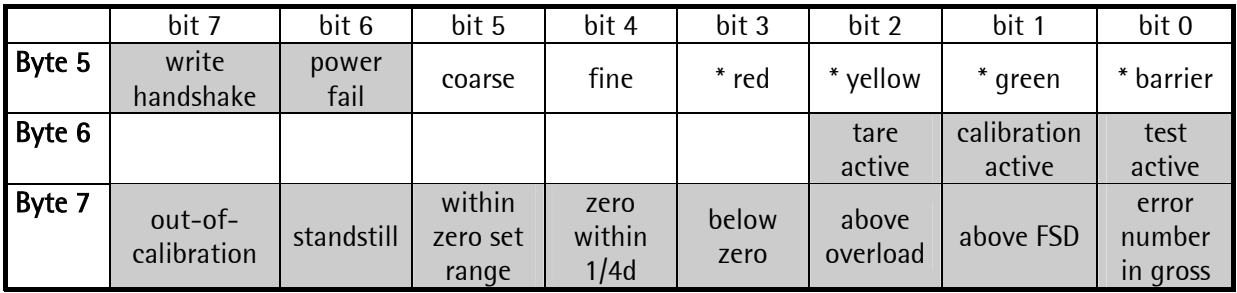

Note: The addresses and control bits with grey background are handled by the firmware part of the interface. All control bits react only on a 0 -> 1 transition. To detect a transition, the respective status has to be present for at least 40ms. Weight values from this range are in the READOUT-Format, not REAL.

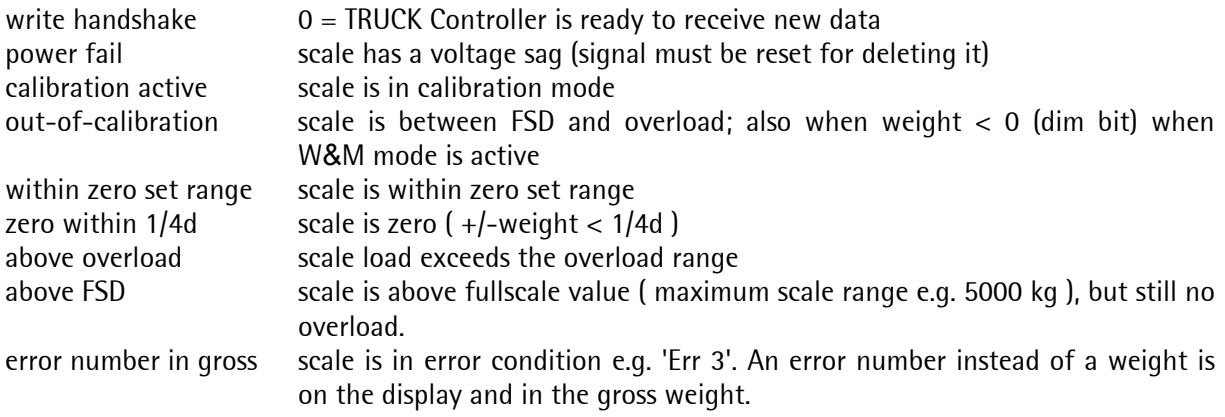

# **15 ANALOG TEST**

During the calibration of the Controller a test figure is automatically calculated and stored in the EAROM. The value corresponds to the full scale deflection value e.g. 5000.

During the test procedure the connection to the load cells is interrupted. The test value is displayed without kg or t unit. According to the selection in the calibration procedure either the full value is displayed or the difference between the test figure and the full scale range is displayed.

In the main menu is via  $\frac{1}{\sqrt{100}}$  the test menu accessible

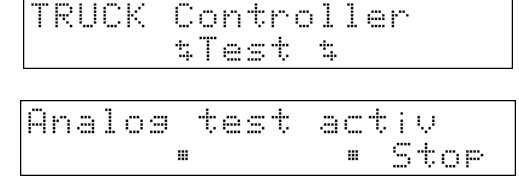

Via [Atest] the analog test is carried out and the test figure is displayed on the weight display

Via [Stop] or  $\frac{f(x)}{g(x)}$  the controller returns to the start prozess menu

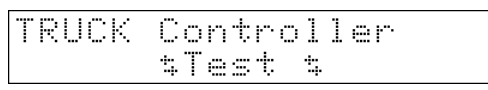

# **16 ERROR MESSAGES**

## **16.1 Error messages on the weight display**

The internal ADC and the external weighing points can generate error messages which are output on the weight display. If more than one weighing point was assigned, switching over between weighing points is done by pressing key  $\frac{1}{2}$ . The messages are displayed in 'Error X' coded form.

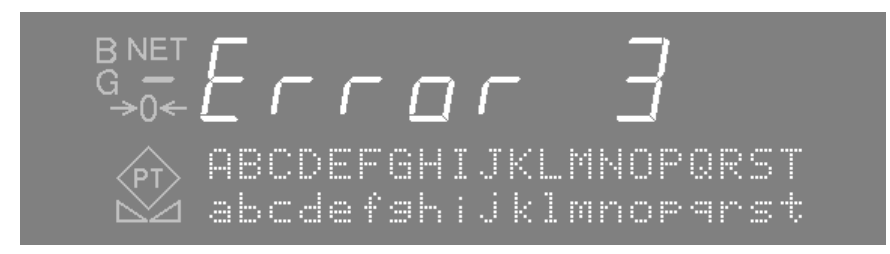

- Display Signification / cause
- Error 1 Internal calculation overflow (faulty calibration).
- Error 2 Measured voltage higher than FSD plus overload range.
- Error 3 Measured voltage higher than maximum value 38 mV. Other possibilities: error in analog section, load cell error or load cell cable break.
- Error 4 Weight value exceeds the number of displayed digits.
- Error 5 No weight value, e.g. weighing point is busy.
- Error 7 Measuring voltage negative or faulty load cell connection.
- Error 8 ADC error, hardware defective or overload.
- Error 9 No communication with external weighing point
- Error 11 No weight value

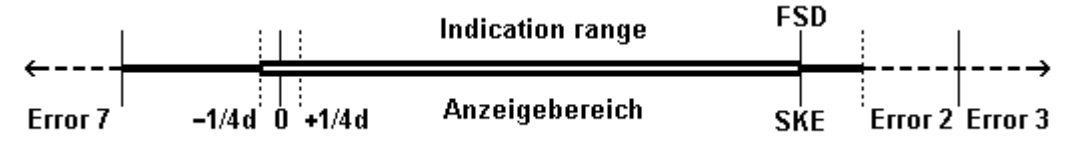

Error messages on the alphanumeric display

These error messages are part of the firmware and described in the PR 5610 Installation Manual.

## **A**

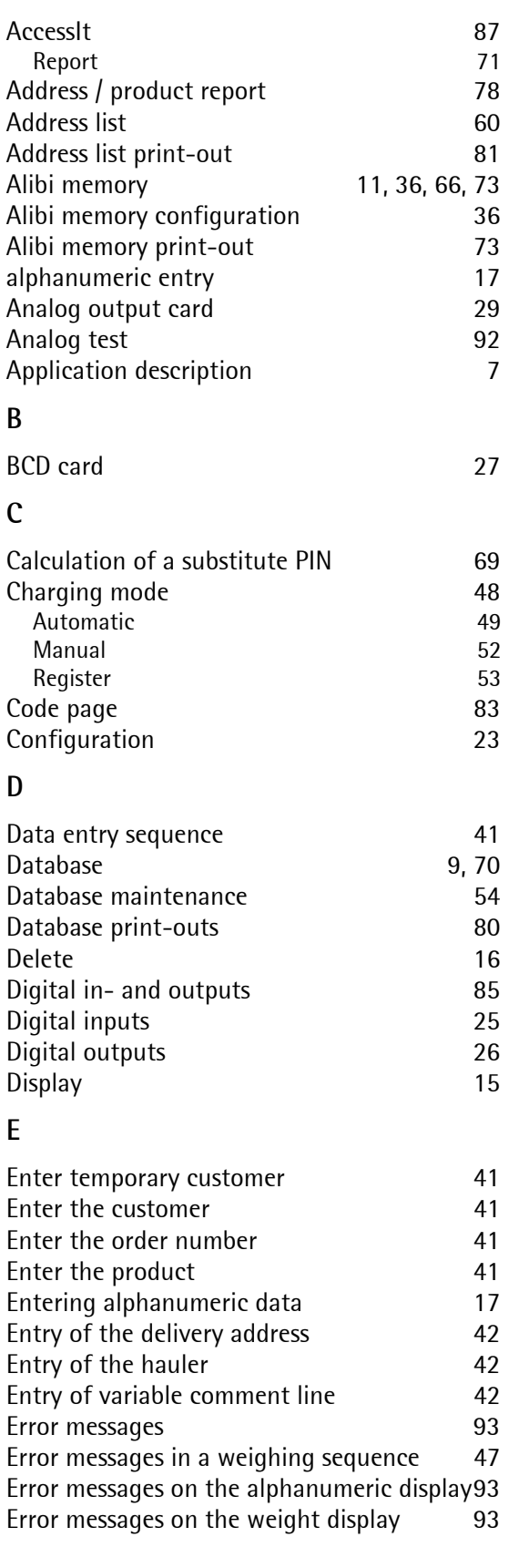

## **F**

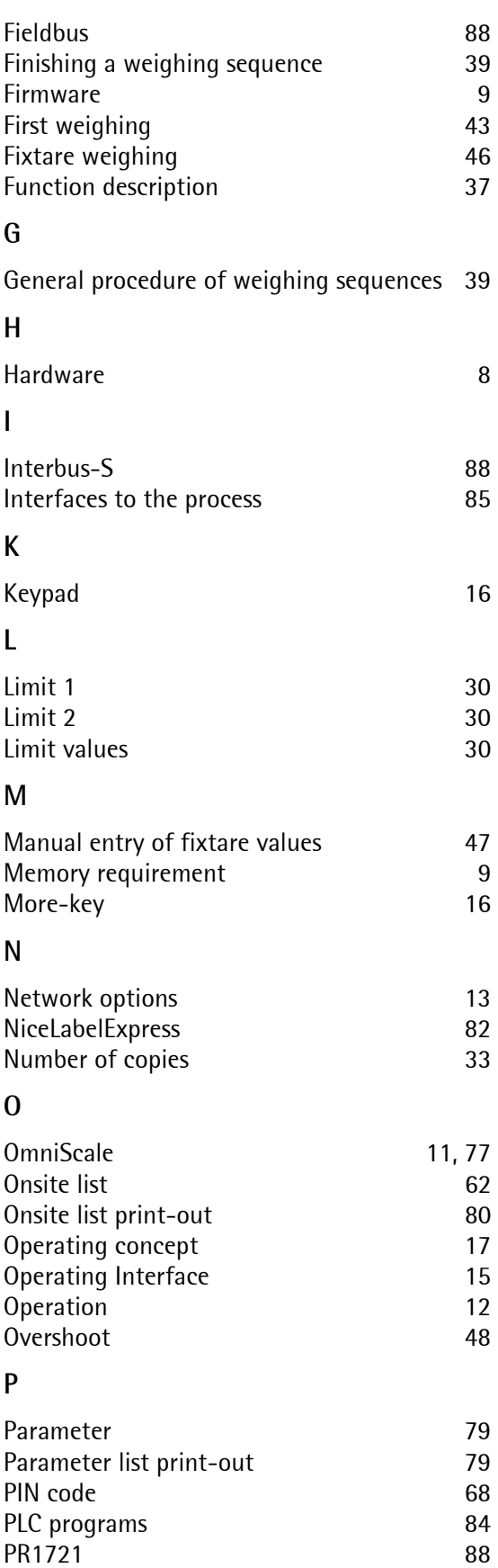

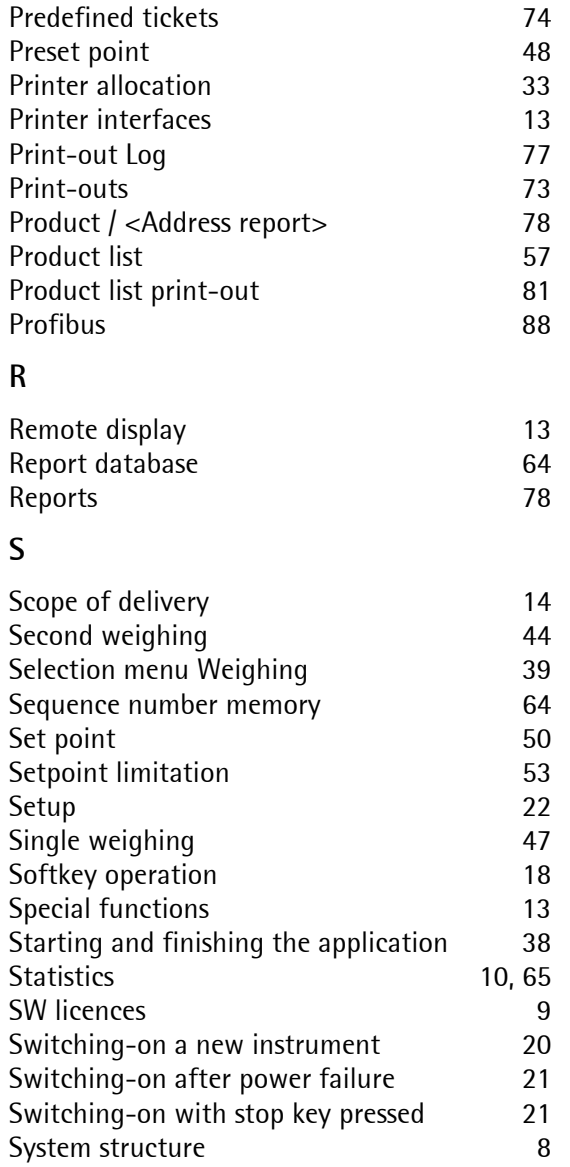

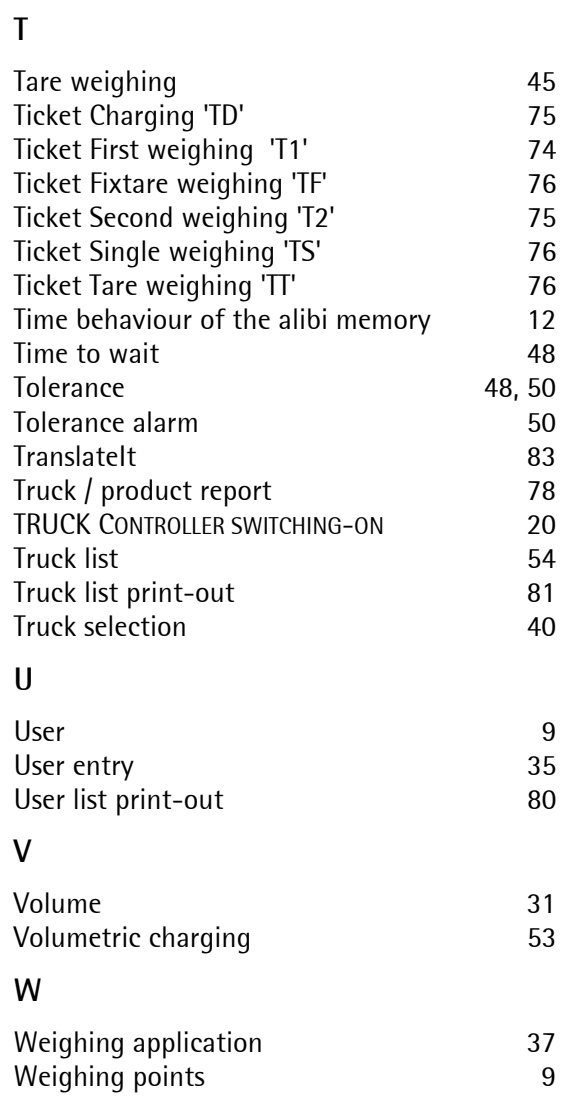

Sartorius Mechatronics T&H GmbH Meiendorfer Straße 205 22145 Hamburg, Germany Tel +49.40.67960.303 Fax: +49.40.67960.383 www.sartorius-mechatronics.com

 Sartorius Mechatronics T&H GmbH All rights are strictly reserved Printed in Germany